**个**<br>平在本使用手册中,我们将尽力叙述各种与 GSK988TA/988TA1/988TB 系列车床 **CNC** 数控系统操作相关的事项。限于篇幅限制及产品具体使用等原因,不可能对该系列数控 系统中所有不必做和/或不能做的操作进行详细的叙述。因此,本使用手册中没有特别指明的 事项均视为"不可能"或"不允许"进行的操作。

\*\*<br>本使用手册的版权,归广州数控设备有限公司所有,任何单位与个人进行出版或复 印均属于非法行为,广州数控设备有限公司将保留追究其法律责任的权利。

前 言

尊敬的客户:

对您惠顾选用广州数控设备有限公司的产品,本公司深感荣幸并深表感谢!

本手册为 **GSK988TA/988TA1/988TB** 系列车床 **CNC** 数控系统简易安装调试手册(软 件版本:**V1.12**)。本手册简单介绍了 **GSK988TA/988TA1/988TB** 系列车床 **CNC** 数控系统 安装调试事项。

注:本使用手册以 GSK988TA 为主进行说明。

为了保证产品安全、正常与有效地运行工作,请您务必在安装、使用产品前仔细阅读 本使用手册。

# 安 全 警 告

操作不当将引起意外事故,必须要具有相应资格的人员 才能操作本系统。

特别提示:安装在机箱上(内)的系统电源,是仅为本公司制造的数控系统提供 的专用电源。

禁止用户将这个电源作其他用途使用。否则,将产生极大的危险!

## 注 意 事 项

### ■ 运输与储存

- 产品包装箱堆叠不可超过六层
- 不可在产品包装箱上攀爬、站立或放置重物
- 不可使用与产品相连的电缆拖动或搬运产品
- 严禁碰撞、划伤面板和显示屏
- 产品包装箱应避免潮湿、暴晒以及雨淋

### ■ 开箱检査

- 打开包装后请确认是否是您所购买的产品
- 检查产品在运输途中是否有损坏
- 对照清单确认各部件是否齐全,有无损伤
- 如存在产品型号不符、缺少附件或运输损坏等情况,请及时与本公司联系

### ■ 接线

- 参加接线与检查的人员必须是具有相应能力的专业人员
- 产品必须可靠接地,接地电阻应不大于0.1Ω,不能使用中性线(零线)代替地线
- 接线必须正确、牢固, 以免导致产品故障或意想不到的后果
- 与产品连接的浪涌吸收二极管必须按规定方向连接,否则会损坏产品
- 插拔插头或打开产品机箱前,必须切断产品电源

### ■ **检** 修

- 检修或更换元器件前必须切断电源
- 发生短路或过载时应检查故障,故障排除后方可重新启动
- 不可对产品频繁通断电,断电后若须重新通电,相隔时间至少1min

 $\overline{\phantom{0}}$ 

Ξ

 $\overline{a}$ 

L,

## 声 明

● 本手册尽可能对各种不同的内容进行了说明,但是,由于涉及到的可能性太多,无法将 所有可以或不可以进行的操作一一予以说明,因此,本手册中未作特别说明的内容既可 认为是不可使用

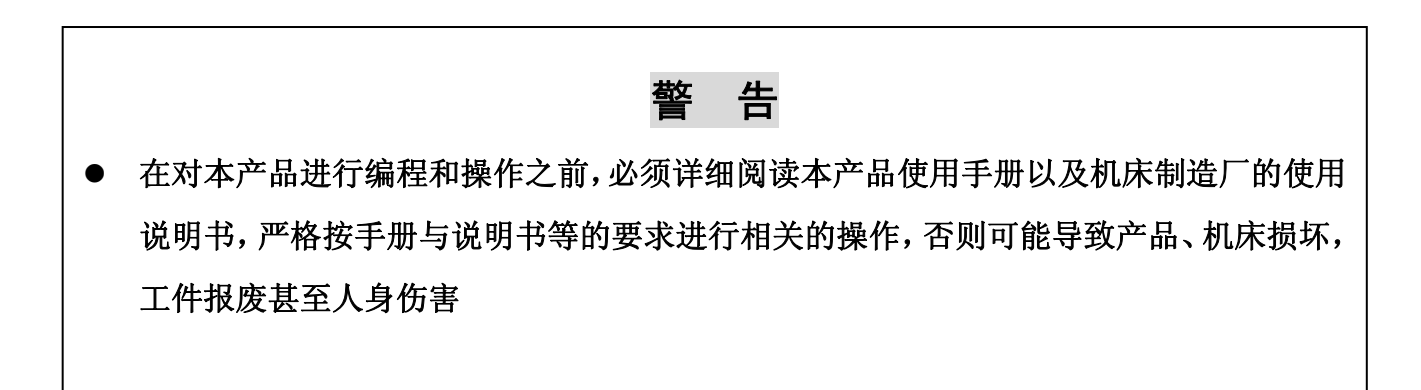

注 意

- 本手册描述的产品功能、技术指标(如精度、速度等)仅针对本产品,安装了本产品的 数控机床,实际的功能配置和技术性能由机床制造厂的设计决定,数控机床功能配置和 技术指标以机床制造厂的使用说明书为准
- 机床面板各按键的功能及意义请参阅机床制造厂的使用说明书

本手册的内容如有变动, 恕不另行通知!

# 安 全 责 任

制造者的安全责任

——制造者应对所提供的数控系统及随行供应的附件在设计和结构上已消除和/或控制的 危险负责。

——制造者应对所提供的数控系统及随行供应的附件的安全负责。

——制造者应对提供给使用者的使用信息和建议负责。

使用者的安全责任

——使用者应通过数控系统安全操作的学习和培训,并熟悉和掌握安全操作的内容。

——使用者应对自己增加、变换或修改原数控系统、附件后的安全及造成的危险负责。

——使用者应对未按使用手册的规定操作、调整、维护、安装和贮运产品造成的危险负责。

本手册为最终用户收藏。

诚挚的感谢您——在使用广州数控设备有限公司的产品时,

对本公司的友好支持!

目录

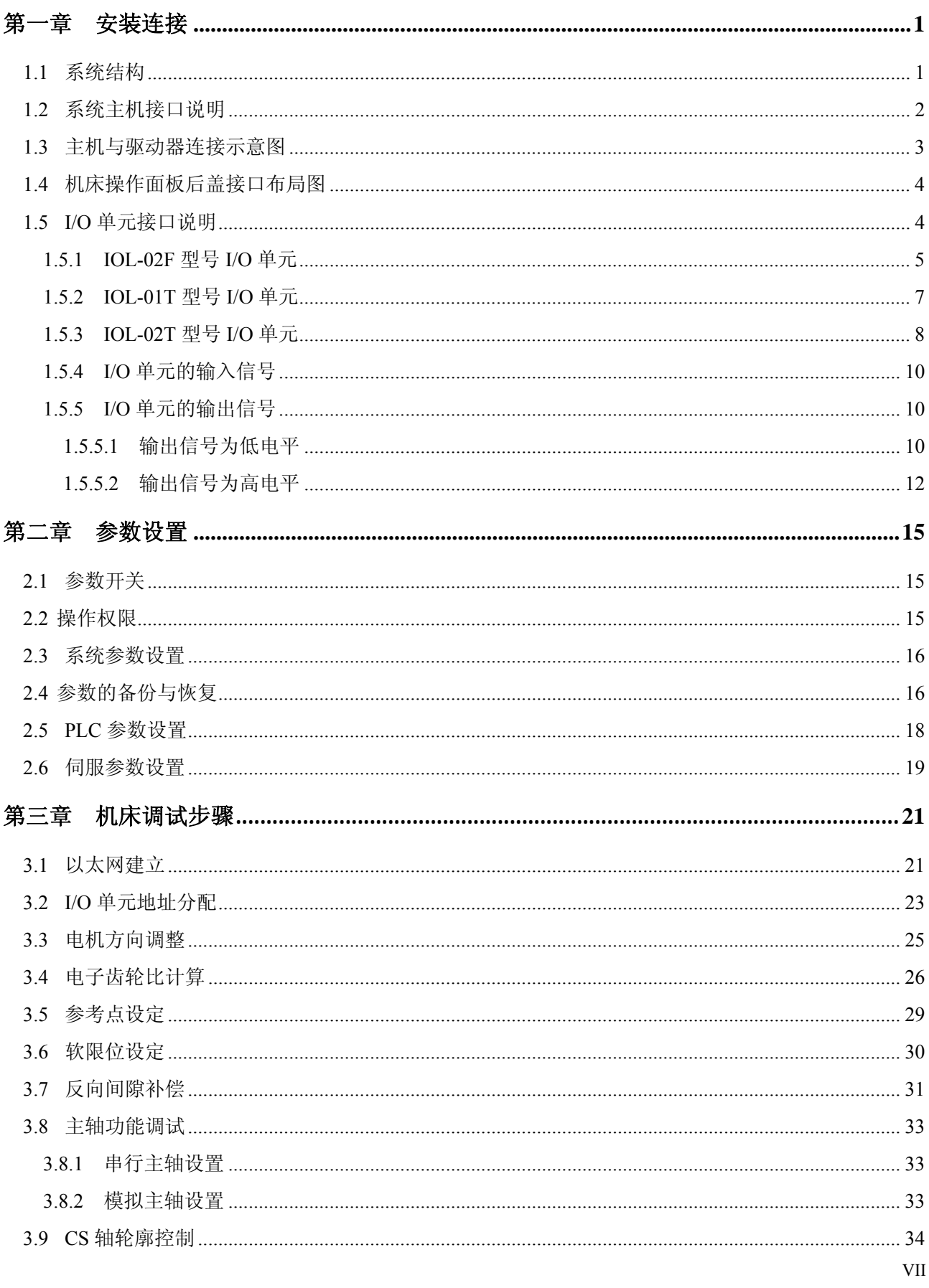

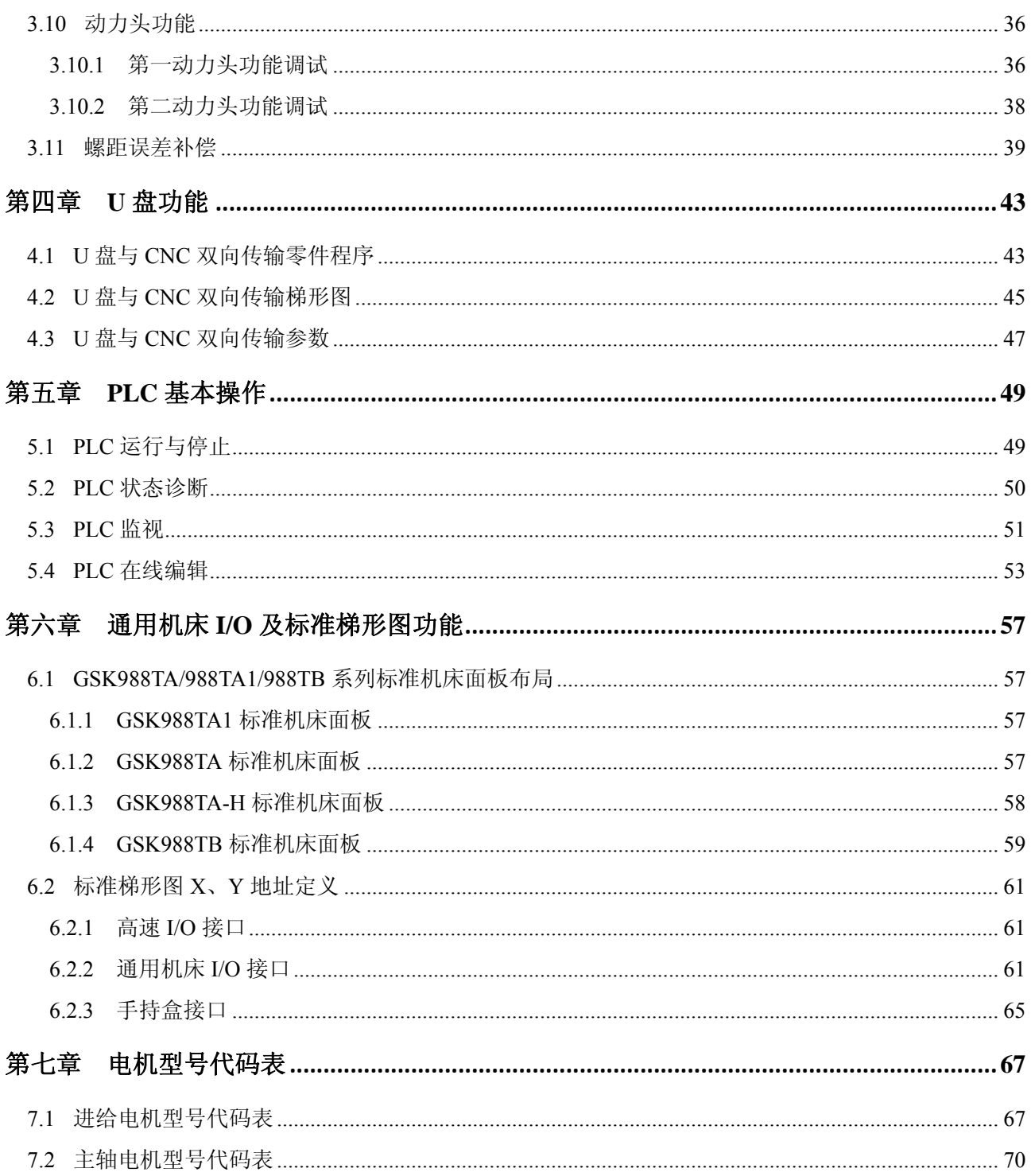

# 第一章安装连接

## **1.1** 系统结构

**GSK988TA/988TA1/988TB** 系列分为 **GSK988TA1**(竖式)、**GSK988TA1-H**(横式)、**GSK988TA**(竖 式)、**GSK988TA-H**(横式)、**GSK988TB**(**10.4** 寸屏竖式)和 **GSK988TB-H**(**10.4** 寸屏横式)。

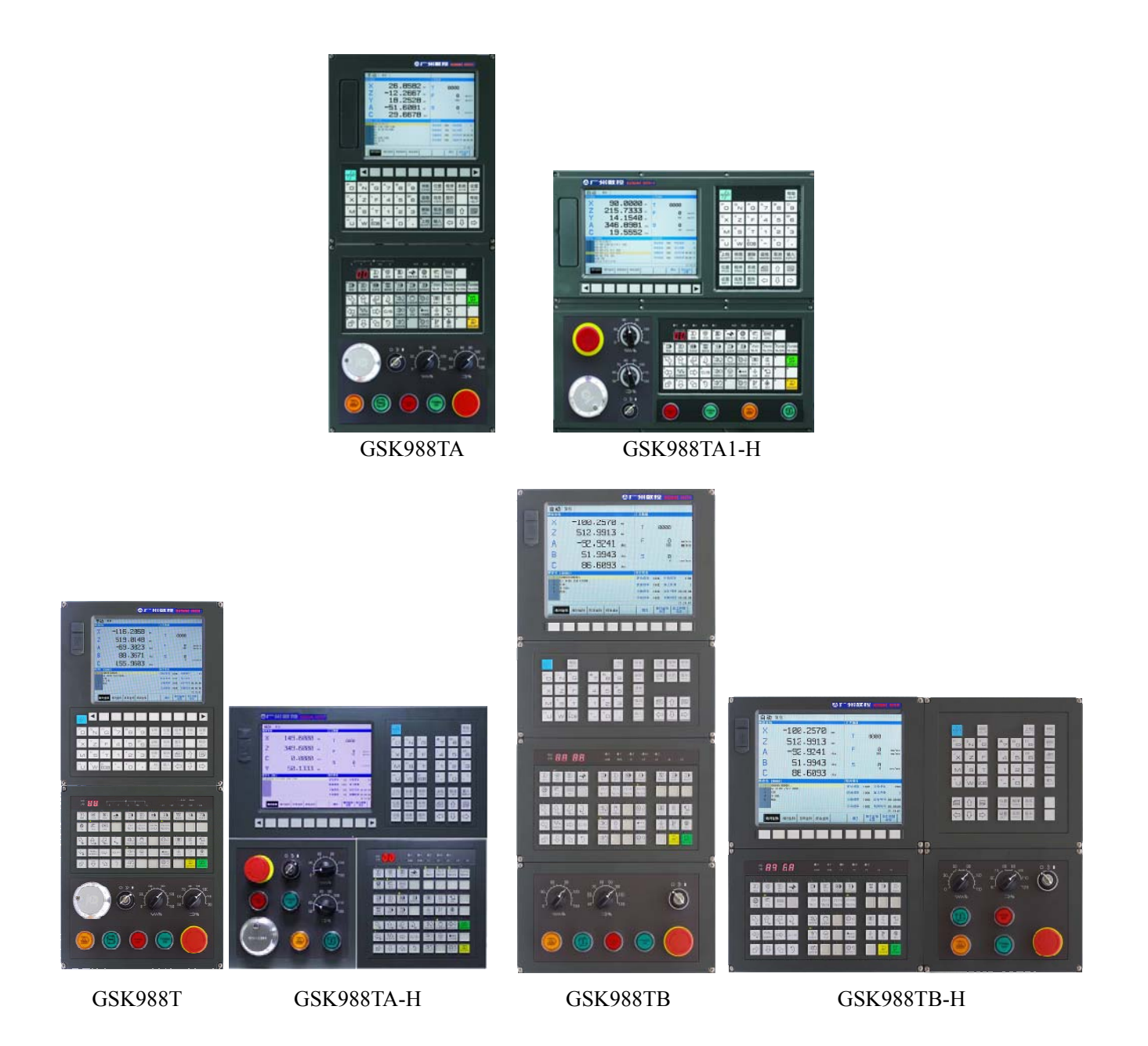

图 1-1 **GSK988TA1**、**GSK988TA/TB** 外观

# **1.2** 系统主机接口说明

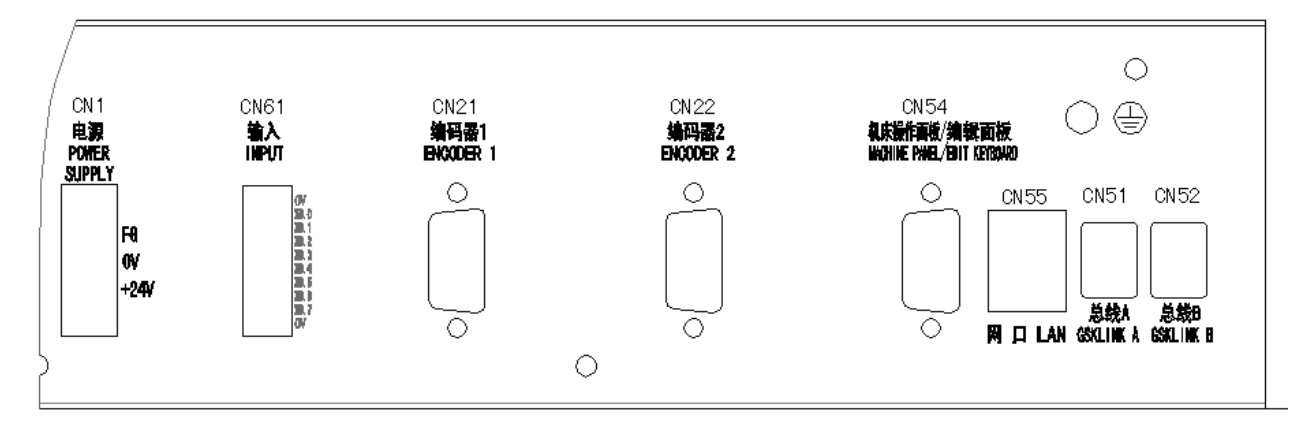

### 图 1-2 GSK988TA 系统后盖接口图

CN1 电源接口,从外置电源盒上引过来的+24V 与 0V。

CN61 高速输入接口,主要用于需要快速响应的信号,例如 G31 跳转信号,G36,G37 测量信号,急 停信号或其它一些特殊场合需要高速处理的信号。

CN21 主轴编码器接口。

CN22 主轴编码器接口。

CN54 机床操作面板通信接口,与机床操作面板上 CN57 接口连接。

CN55 网络接口,用于加工程序、系统参数和 PLC 文件的双向传输。还可通过 PC 机对 GSK988TA/988TA1/988TB 系列系统进行远程监视与控制。

## **1.3** 主机与驱动器连接示意图

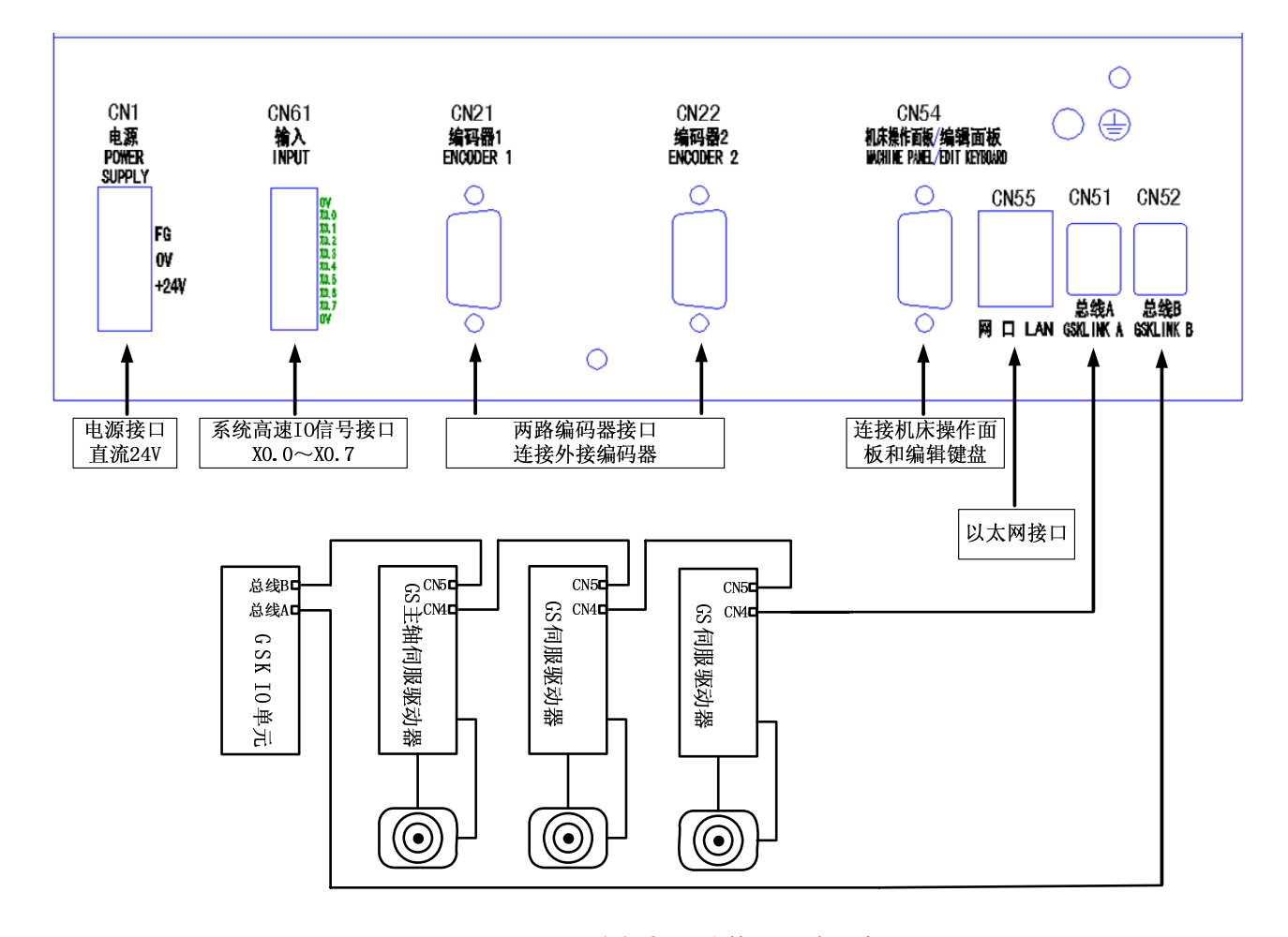

图 1-3 GSK988TA 主机与驱动单元连接示意图

## **1.4** 机床操作面板后盖接口布局图

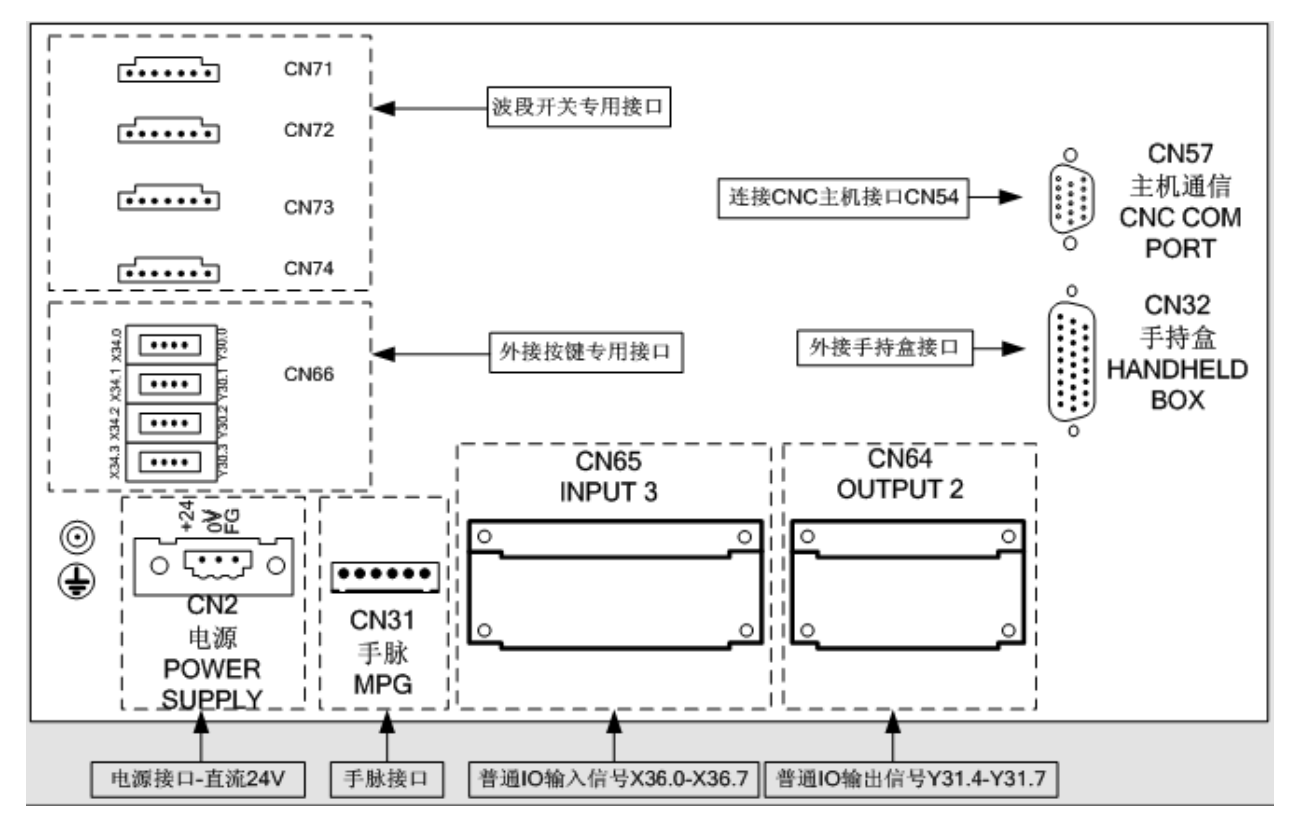

图 1-4 GSK988TA 操作面板后盖接口布局图

## **1.5 I/O** 单元接口说明

GSK988TA/988TA1/988TB 系列系统配套的 I/O 单元有三种规格,分别是 IOL-02F、IOL-02T 和 IOL-01T。 GSKLink 总线最多可接 4 个 I/O 单元,地址使用范围是 X80~X127 和 Y80~Y127,用户根据需求自行配置 PLC 地址。本公司出厂的标准梯形图配置地址为 X100~X105 和 Y100~Y103。

I/O 单元的配置最大的区别在于输出信号的高低电平,各款的配置如下: IOL-01T:24 个输入点 16 个输出点,高电平输入有效,低电平输出有效 ILO-02T:48 个输入点 32 个输出点,高电平输入有效,低电平输出有效 IOL-02F:48 个输入点 32 个输出点,高电平输入有效,高电平输出有效

4

### **1.5.1 IOL-02F** 型号 **I/O** 单元

IOL-02F 型 I/O 单元采用牛角插的连接形式,有 48 个输入点和 32 个输出点。

注: 此款 I/0 单元的输入信号为高电平有效, 输出信号也是高电平有效。

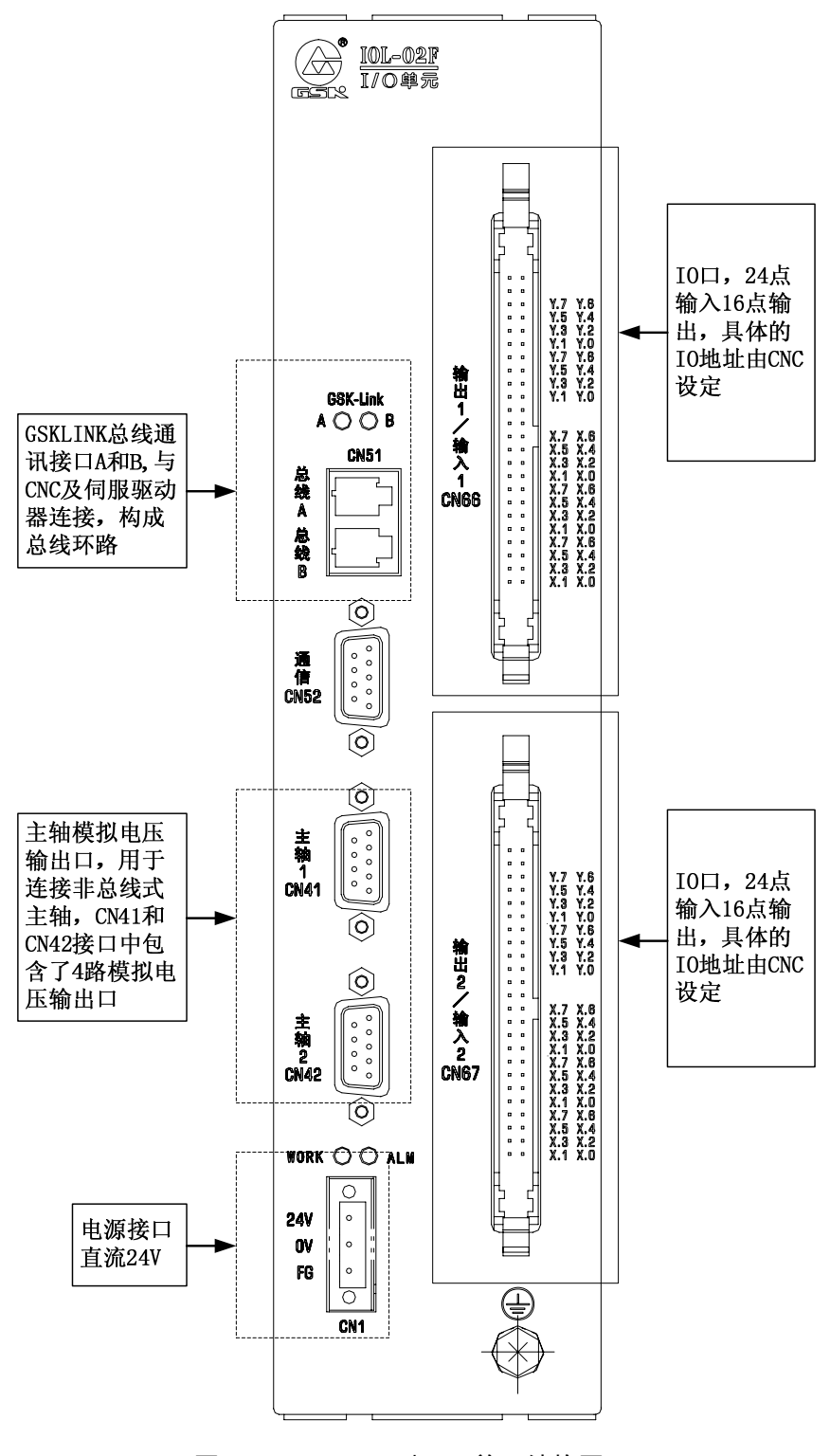

图 1-5 IOL-02F 型 I/O 单元结构图

z 管脚说明如图 1-6 所示:

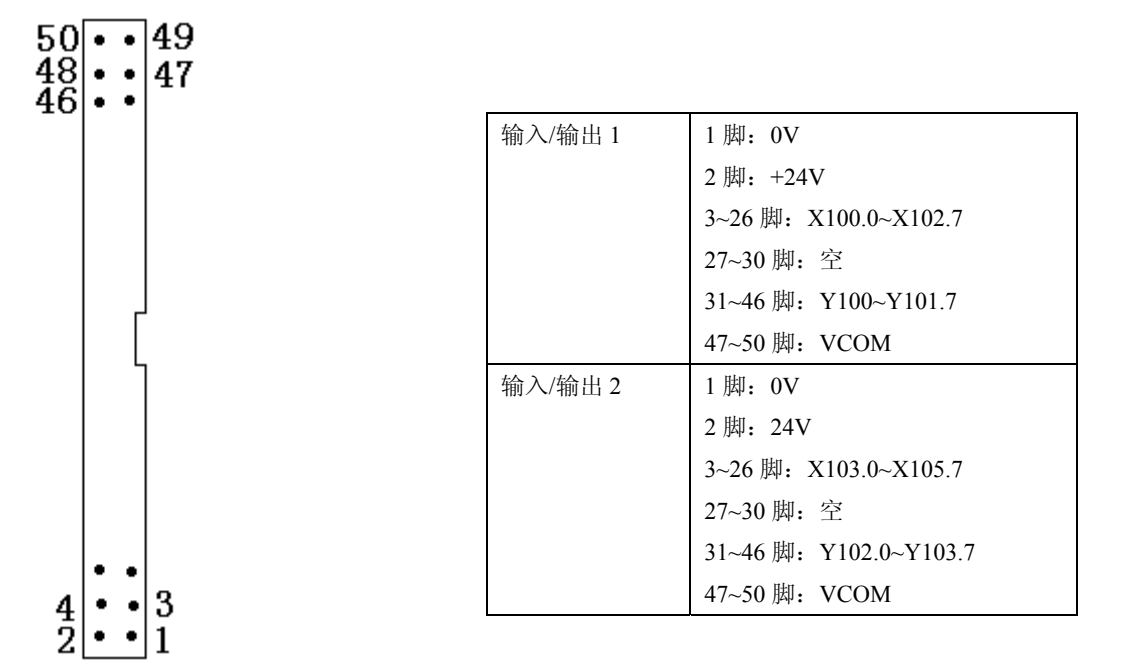

#### 图 1-6 管脚定义及地址分配图

● 在主轴 1 与主轴 2 接口中,每个主轴接口都具有 2 路模拟电压输出,且接口定义一致, 如图 1-7 所示:

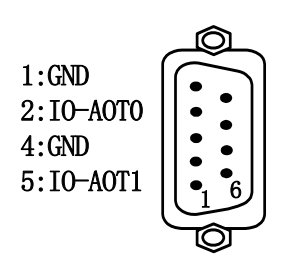

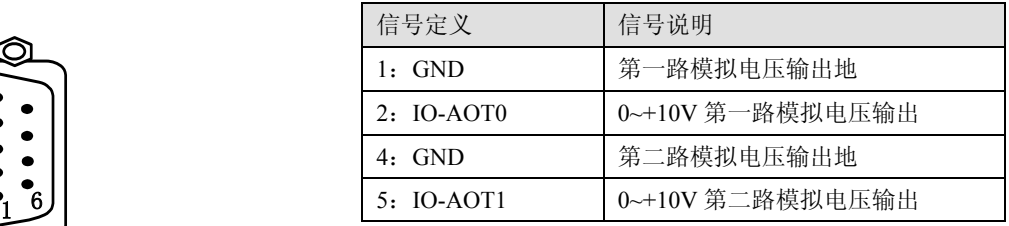

图 1-7 主轴接口管脚定义图

### **1.5.2 IOL-01T** 型号 **I/O** 单元

IOL-01T 型 I/O 单元,采用端子排的接线形式,有 24 个输入点和 16 个输出点。

注:输入信号为高电平有效,输出信号为低电平有效。

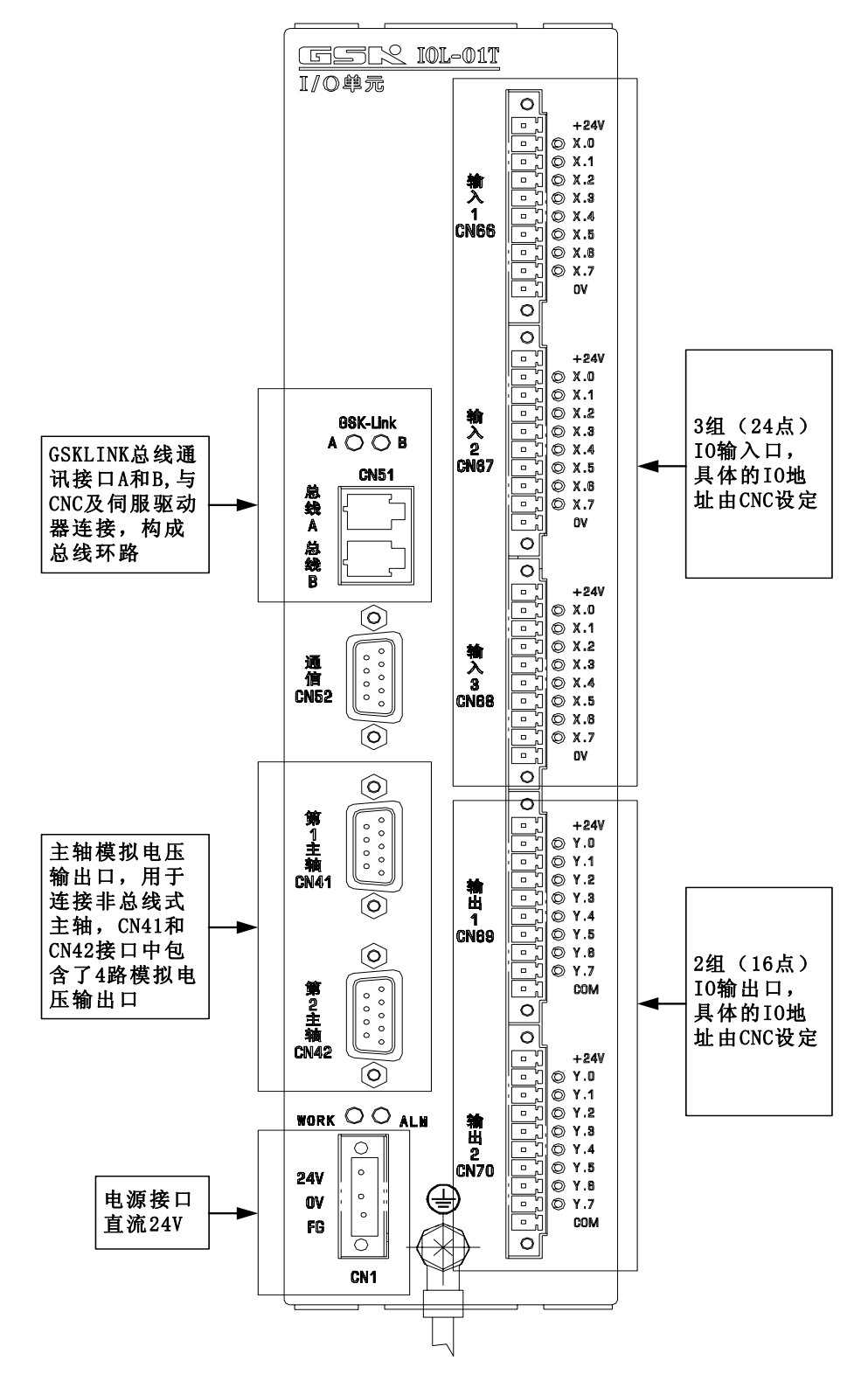

图 1-8 IOL-01T 型 I/O 单元结构图

### **1.5.3 IOL-02T** 型号 **I/O** 单元

IOL-02T 型 I/O 单元在 IOL-01T 型上扩展 24 点输入和 16 点输出。总共有 48 个输入点和 32 个输出点。 注:输入信号为高电平有效,输出信号为低电平有效。

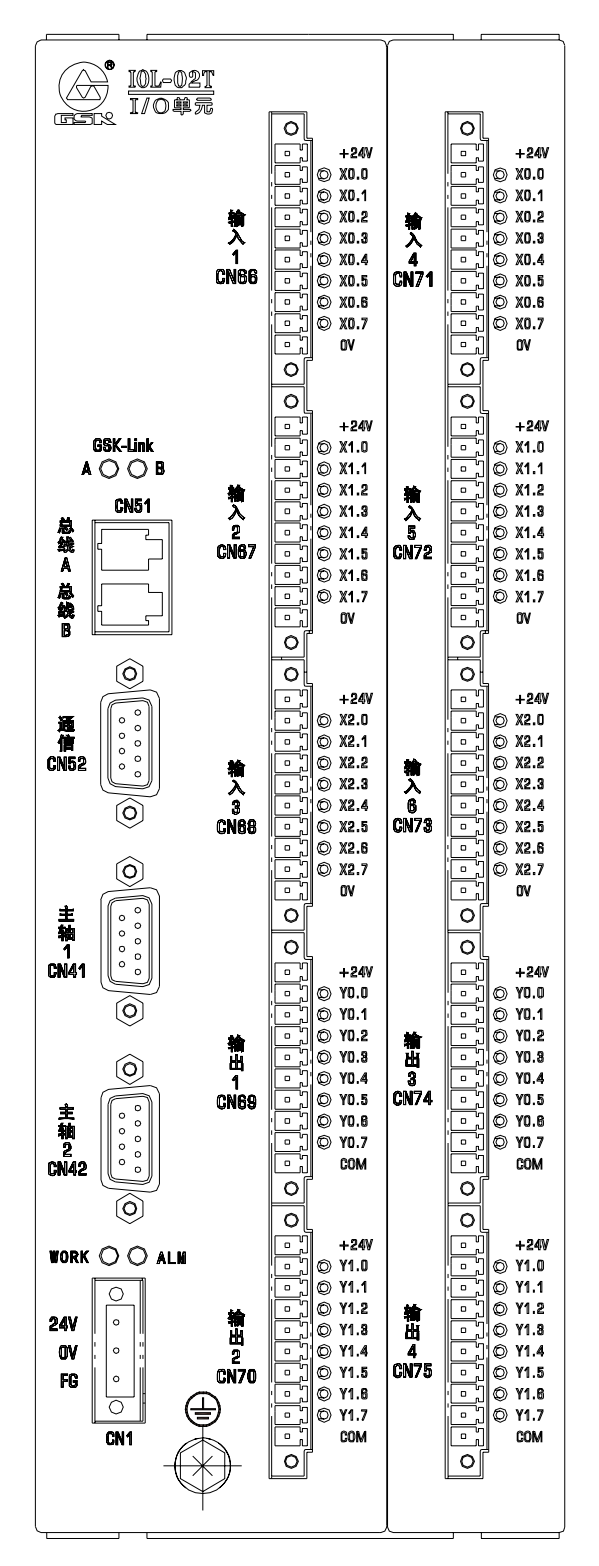

图 1-9 IOL-02T 型 I/O 单元结构图

标准梯形图的I/O定义。

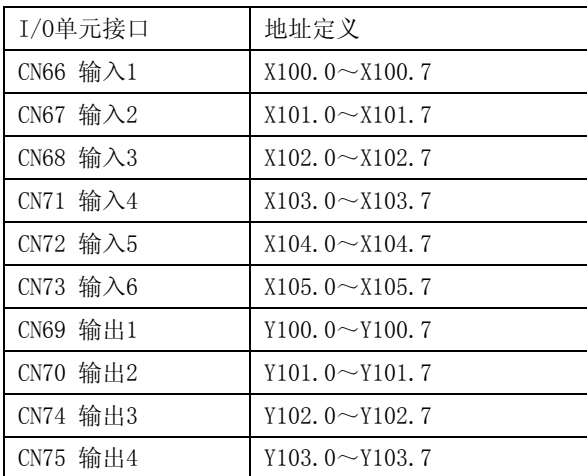

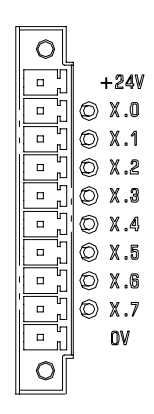

输入信号, 每组有8个输入: X.0~X.7, 高电平输入有效 (14V~24V为有效输入)。

当外部输入负载不是很多时,可以使用 +24V与0V作为外部输入点的电源使用。

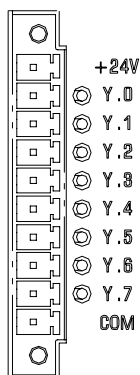

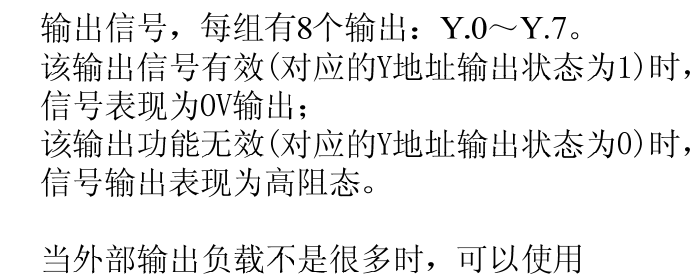

+24V与COM作为外部输出点的电源使用。

### **1.5.4 I/O** 单元的输入信号

输入信号的外部输入有两种方式:一种使用有触点开关输入,连接如图 1-10 所示:

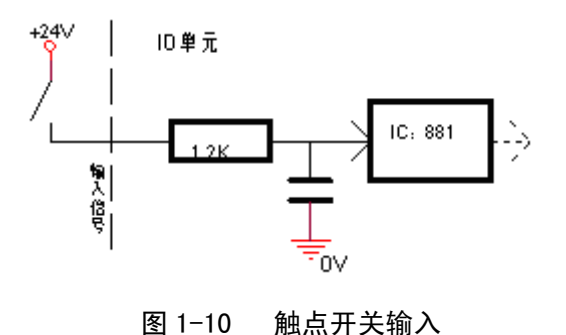

另一种使用无触点开关(晶体管)输入,连接如图 1-11、图 1-12 所示。

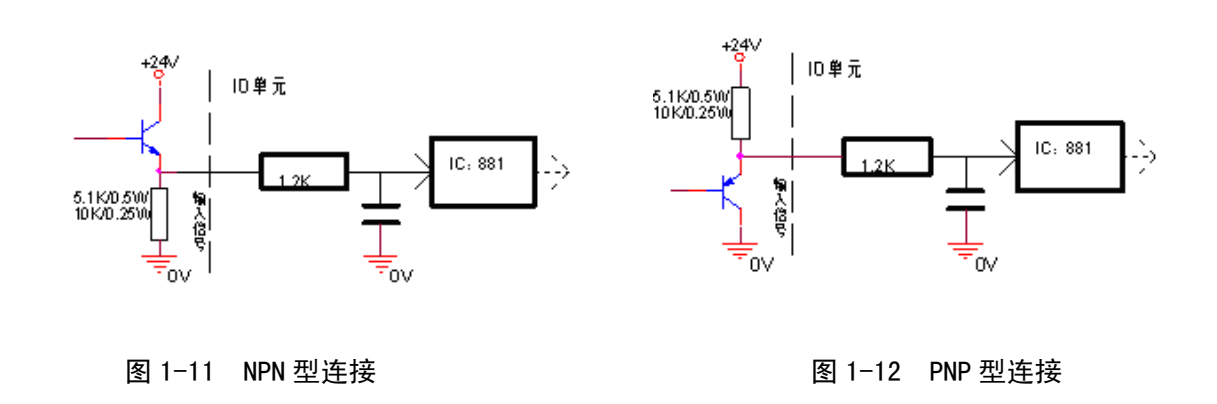

### **1.5.5 I/O** 单元的输出信号

### **1.5.5.1** 输出信号为低电平

输出信号用于驱动机床电气线路侧或机床面板侧的继电器和指示灯,输出有效时,对应的 Y 地址输出 状态为 1, 该输出接口电位为 0V; 输出无效时, 对应的 Y 地址输出状态为 0, 该输出接口表现为高阻态。 电路如图 1-13 所示:

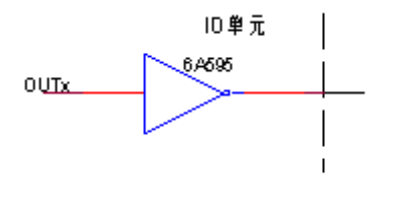

图 1-13 输出信号内部电路结构图

故输出信号有两种输出状态:0V 输出或高阻。典型应用如下。

#### ¾ 驱动发光二极管

输出驱动发光二极管,需要串联一个电阻,限制流经发光二极管的电流(一般约为 10mA)。如下图 1-14 所示:

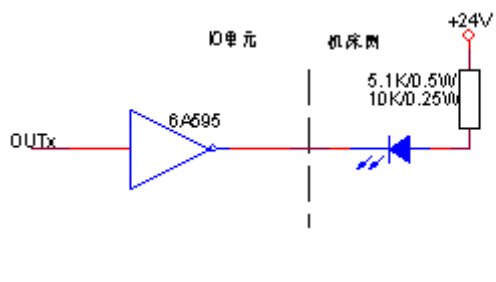

图 1-14

▶ 驱动灯丝型指示灯

输出驱动灯丝型指示灯,需外接一预热电阻以减少导通时的电流冲击,预热电阻阻值大小以使指示灯 不亮为原则,如下图 1-15 所示。

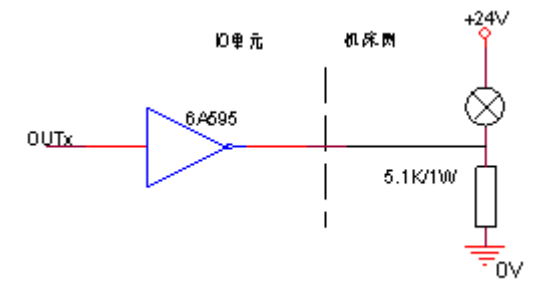

图 1-15

¾ 驱动感性负载(如继电器)

输出驱动感性负载,此时需要在线圈附近接入续流二极管,以保护输出电路,减少干扰。如下图 1-16 所示。

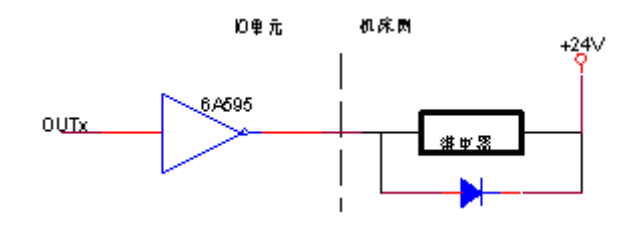

图 1-16

### **1.5.5.2** 输出信号为高电平

输出信号用于驱动机床电气线路侧或机床面板侧的继电器和指示灯,输出有效时,对应的 Y 地址输出 状态为 1, 该输出接口电位为+24V;输出无效时, 对应的 Y 地址输出状态为 0, 该输出接口表现为高阻态。 电路如图 1-17 所示:

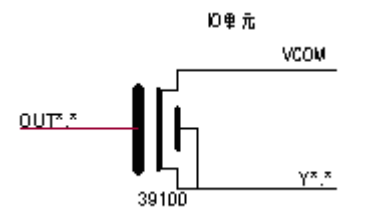

图 1-17 输出信号内部电路结构图

故输出信号有两种输出状态: +24V 输出或高阻。典型应用如下。

¾ 驱动发光二极管

输出驱动发光二极管,需要串联一个电阻,限制流经发光二极管的电流(一般约为 10mA)。如下图 1-18 所示:

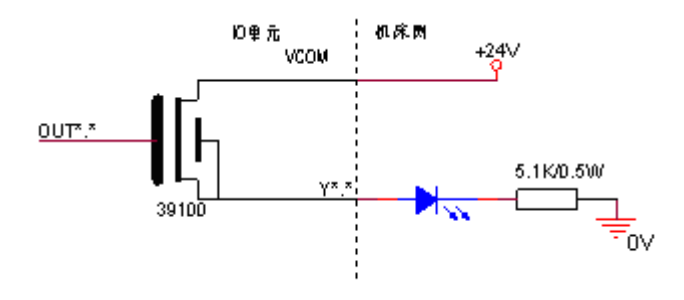

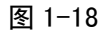

▶ 驱动灯丝型指示灯

输出驱动灯丝型指示灯,需外接一预热电阻以减少导通时的电流冲击,预热电阻阻值大小以使指示灯 不亮为原则,如下图 1-19 所示。

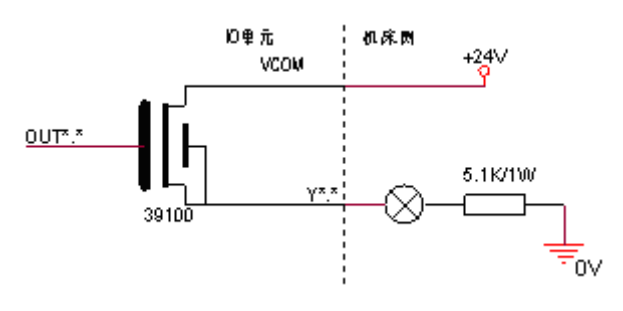

图 1-19

¾ 驱动感性负载(如继电器)

输出驱动感性负载,此时需要在线圈附近接入续流二极管,以保护输出电路,减少干扰。如下图 1-20 所示。

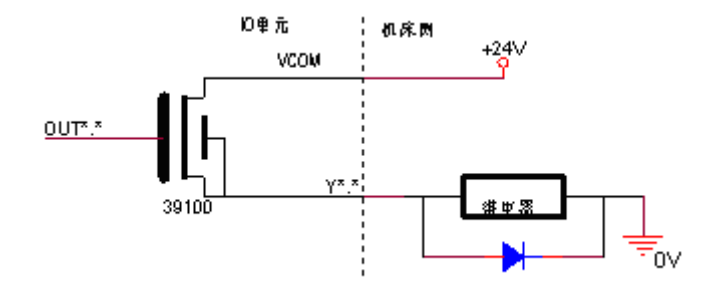

图 1-20

## 第二章参数设置

## **2.1** 参数开关

GSK988TA/988TA1/988TB 系列系统参数及伺服参数的修改、备份和恢复,必须在录入方式下,参数 开关处于打开状态,且操作权限在 3 级以上,一些特殊参数的操作权限需要 2 级。操作步骤如图 2-1 所示:

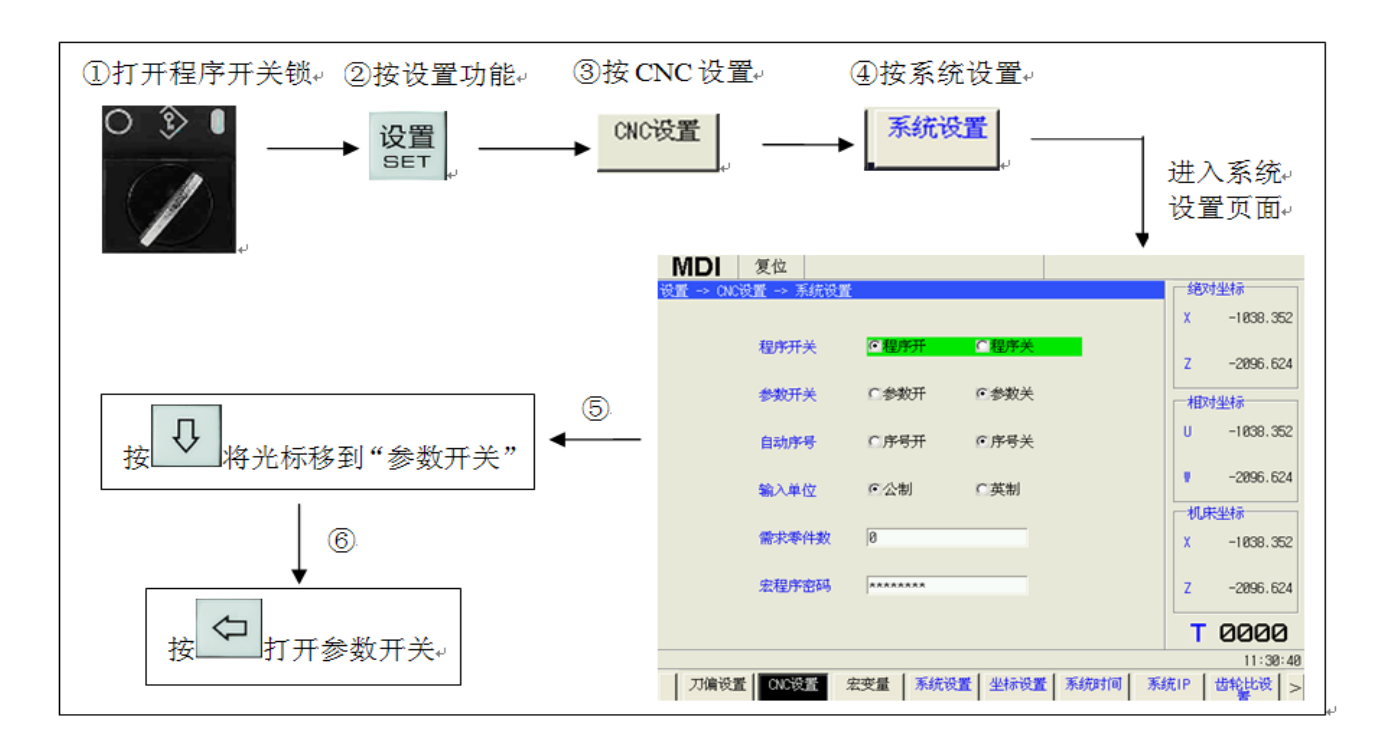

图 2-1

注 1: 打开参数开关后, 系统产生 400 号报警, 按复位清除该报警。 注 2:对系统参数修改以后,有些参数可以立即生效,有些参数必须对系统重新上电后才能成效。 注 3: 要在 CNC 中对伺服进行参数查看和修改, 应保证伺服系统的连接正确, 及伺服从机号的配置正确。

## **2.2** 操作权限

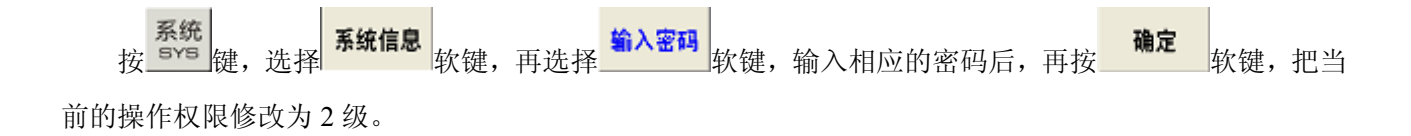

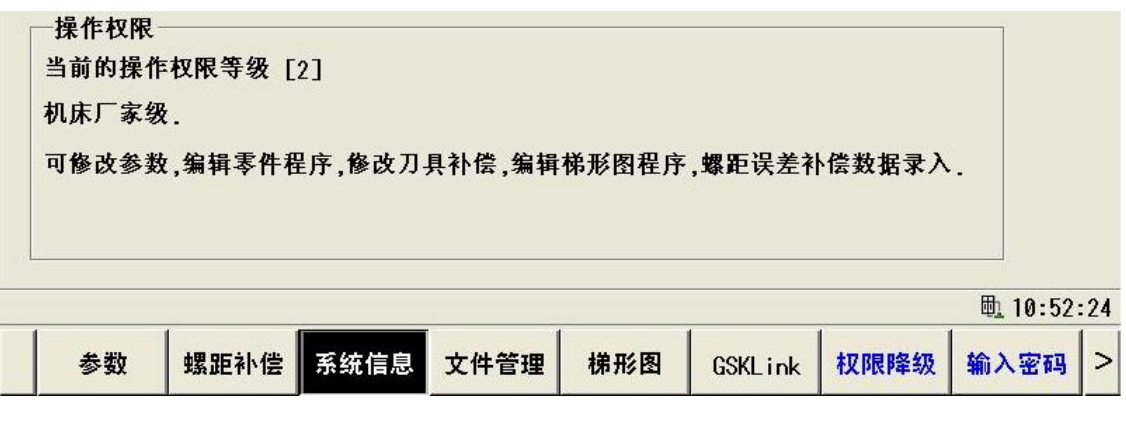

图 2-2

### **2.3** 系统参数设置

### ⑴ 位型参数的设置

在参数界面,通过按 3 、 3 、 3 、 4 、 4 、 4 、 4 、 4 、 5 级,

a. 按 <u>₩ 输入</u><br>a. 按 <u>₩ ™ 道</u> 读选择的参数处于可修改状态。按数字键,输入要修改的 8 位 2 进制数值, 再按 ₩ ™ 键 确认完成设置。

b. 选择需要修改的位参数,通过按 和 键选择位号,反复按 键,该参数在 0 和 1 之间切 换。

### ⑵ 字型参数的设置

在参数界面,通过 <u>国、国、</u> ① 、 <mark>① <sub>键,选择需要修改的参数;按 。 即</mark><br>在参数界面,通过 国、 国、 <u>① 、 ( ) <sub>键,选择需要修改的参数;按 。" 随</u>,使该选择的参数</mark></sub></u></sub> 处于可修改状态。按数字键输入数值,再按 键确认完成设置。

### **2.4** 参数的备份与恢复

机床调试完毕后,可以把参数进行备份,当修改参数错误时,可以把备份的参数进行恢复。在操作权 限二级以上,在系统调试页面会出现如下图中的【一键恢复】和【一键备份】2 个功能软键。

参数的备份:

【一键备份】:可以将当前 CNC 使用的系统参数, 驱动器参数, PLC 参数以及 PLC 程序一起备份到 CNC 的存储器和 U 盘中。

设置 (1) 将 U 盘插到 CNC 中, 按 <sup>1921</sup> 键, 在系统调试界面, 按 <mark>系统调试</mark> 功能软键。 16

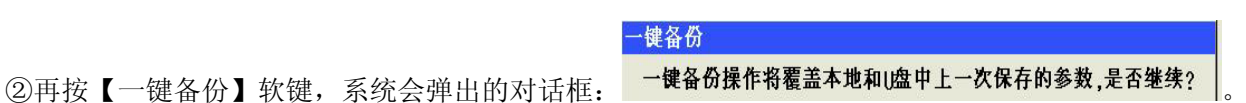

③ 按【确定】软键,在系统和 U 盘中各备份一份 CNC 参数文件,备份成功后如图 2-3 所示:

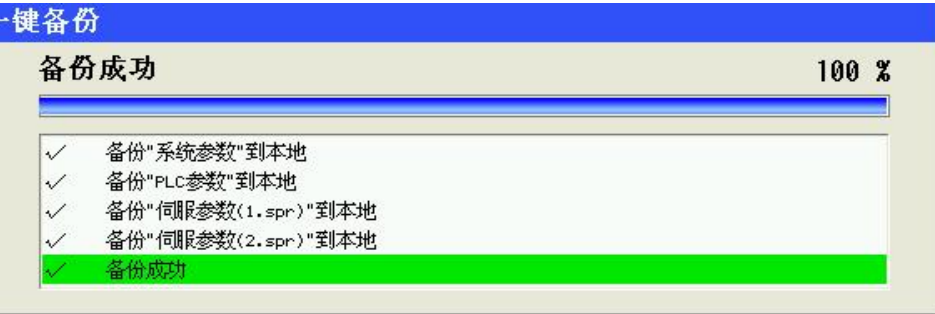

图 2-3

- 注 1: 备份到 U 盘时会在 U 盘的根目录下生成一个名为 "GSK988TA CONF"的文件夹,所备份出来的文件保存在此文件 夹中。
- 注 2: 如果此 U 盘之前已经做过其他系统的备份,那么再使用此 U 盘备份的话会将之前备份的文件覆盖掉, 所以, 如果 不同型号的机床需要备份时注意使用不同的 U 盘。
- 参数的恢复:

【一键恢复】:是将之前备份的系统参数,驱动器参数,PLC 参数以及 PLC 程序,恢复到当前的 CNC 中。

- ① 将之前进行过"一键备份"的文件放在 U 盘中,将 U 盘插到 CNC 接口中。
- 设置 ② 按 键,按 功能软键,进入系统调试页面。
- 一键恢复 3 按【一键恢复】软键,系统会弹出的对话框: <sup>一键恢复操作将更新当前使用的参数,是否继续?</sup> 选择恢复参数的来源 (本地)使用本地备份的参数<br>(4) 按【确定】软键,弹出的对话框: 【取消】取消操作<br>(4) 按【确定】软键,弹出的对话框: 【取消】取消操作 ⑤ 按【本地】软键,把参数恢复为系统默认的参数。
- 
- ⑥ 按【U 盘】软键,将 U 盘中的文件恢复到当前 CNC 中,重新上电即可使用。
- ⑦ 按【取消】软键,取消当前操作,退出恢复参数界面。
- 注 1: 恢复参数时必须保证在 U 盘的根目录下有名为"GSK988TA\_CONF"的文件夹,且文件夹中的文件是之前备份出来 的。
- 注 2: 建议在机床配置相同的情况下使用一键恢复功能, 如果在不同的配置的机床上使用, 可能会因为某些参数不匹配, 导致恢复失败。

## **2.5 PLC** 参数设置

系统 梯形图 **不统 | 横形图 |**<br>按 ■ ※ | ※ | 数键,再按向右边的 | 扩展键,按 | | 数键,进入 PLC 数据状态显示页面, PLC数据

包括 K、D、DT、DC 参数的设置。如图 2-4 所示:

| 手动             | 复位                                                   |   |      |      |   |                |    |                     |  |
|----------------|------------------------------------------------------|---|------|------|---|----------------|----|---------------------|--|
|                | 系统-> 梯形图 -> PLC数据 -> K设置                             |   |      |      |   |                |    |                     |  |
|                | 7                                                    | 6 | 5    | 4    | 3 | $\overline{c}$ |    | E<br>Й              |  |
| <b>K0000</b>   | Й                                                    | Й | Й    | Й    | Й | 1              | Й  |                     |  |
| K0001          | Ø                                                    | Ø | Ø    | Ø    | Ø | Ø              | Й  | Й                   |  |
| <b>K0002</b>   | Ø                                                    | Ø | Ø    | Ø    | Ø | Ø              |    | ø                   |  |
| <b>KØØØ3</b>   | Ø                                                    | Ø | Й    | Й    | Й | Й              | Й  | Й                   |  |
| K0004          | ø                                                    | ø | Ø    | Ø    | Ø | Ø              | ø  | ø                   |  |
| K0005          | Ø                                                    | Ø | Ø    | Ø    | Ø | Ø              | ø  | ø                   |  |
| <b>K0006</b>   | Ø                                                    | Ø | Й    | Й    | Й | Й              | Й  | Й                   |  |
| <b>K0007</b>   | Ø                                                    | Ø | Ø    | Й    | Ø | Й              | Й  | Ø                   |  |
| <b>K0008</b>   | Ø                                                    | Ø | Й    | Ø    | Ø | Й              | Й  |                     |  |
| K0009          | Ø                                                    | Ø | Ø    | Ø    | Ø | Ø              | Ø  | Ø                   |  |
| K0010          | 1                                                    | ø | 1    | 1    | Ø | $\mathbf{1}$   | ø  | ø                   |  |
| K0011          | Ø                                                    | Ø | Ø    | Ø    | 0 | Ø              | ø  | ø<br>$\blacksquare$ |  |
| KØØ10<br>BITØ. | ESP *** *** SPI KNEN BYS RSJG OVRI<br>1/0:进给倍率取反/不取反 |   |      |      |   |                |    |                     |  |
|                |                                                      |   |      |      |   |                |    | 15:26:13            |  |
| K设置<br>Λ       | D设置                                                  |   | DT设置 | DC设置 |   |                | 保存 | 查找地址                |  |

图 2-4

### ⑴ **PLC** 参数修改

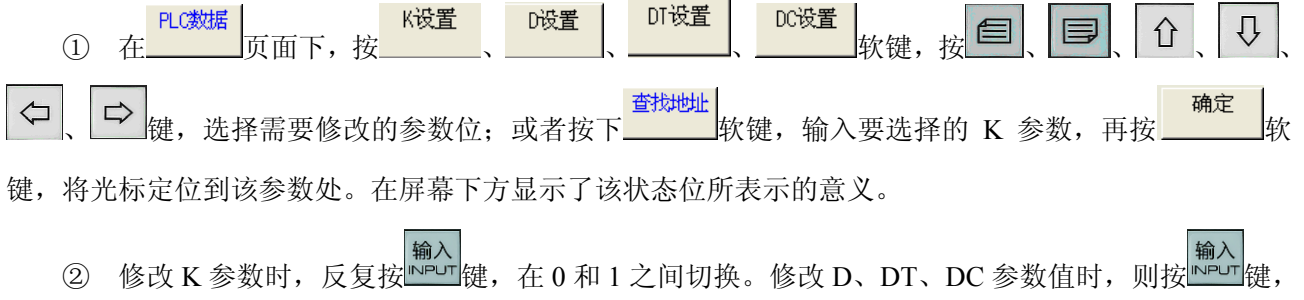

然后输入要修改的数据,再次按 键确认。

### ⑵ **PLC** 数值保存

保存 修改 PLC 数据参数后,该值会立即生效,但修改值只是保存在系统上,按 \_\_\_\_\_\_软键,才将对应的 PLC 参数写入 PLC 文件中。

> 注 1: 在进行 PLC 参数修改时, 修改的值只是保存在系统上, 而并没有写入 PLC 文件中,因此,导出 PLC 时 PLC 参数没有导出。 保存 注 2: 按**\_\_\_\_\_\_\_**软键后,写入 PLC 文件中,导出该 PLC 时, PLC 参数随 PLC 一 起导出。

## **2.6** 伺服参数设置

系统 按 键,按 软键,按 软键,进入伺服参数界面。在这页面有每个轴对应的参数, 可进行恢复参数,备份参数,导出伺服参数等一系列操作。如图 2-5 所示:

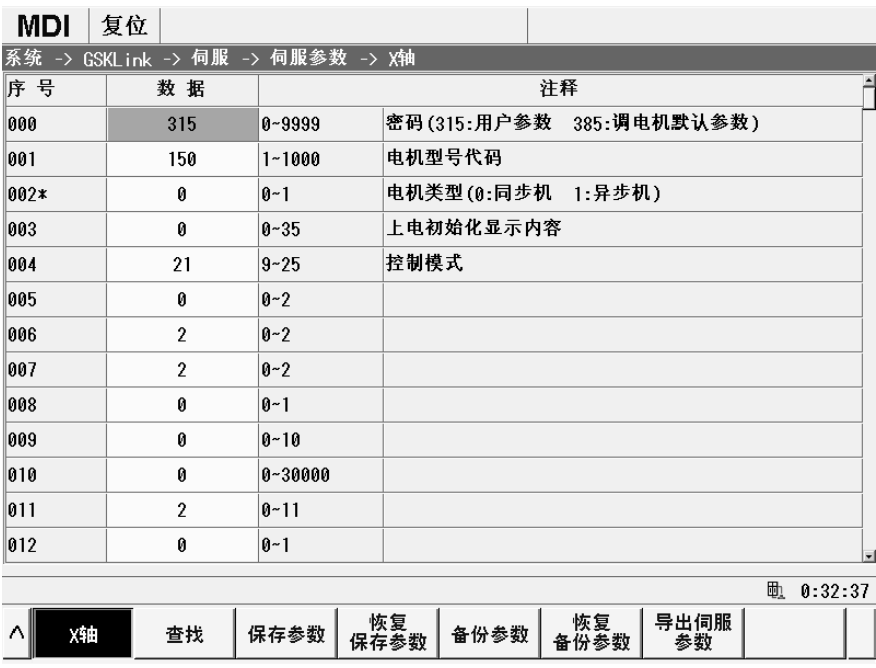

图 2-5

【恢复保存参数】: 将备份到保存区的参数恢复为当前使用的参数。

【备份参数】:将伺服参数备份存储至保存区。

【恢复备份参数】: 将备份到保存区的参数恢复为当前使用的参数。

【导出伺服参数】: 将当前伺服参数文件导出至 U:\SERVOPARAM 文件夹中。

【导入伺服参数】将 U:\SERVOPARAM 文件夹中伺服参数文件导入至系统(要 2 级权限)。

保存 在 CNC 上修改了伺服参数, 如果没有按<br><br><br><br><br><br><br><br><br><br><br><br><br><br><br><br><br><br><br><br><br><br><br><br><br><br><br><br><br><br> 后,系统将产生 5220 号提示: "CNC 伺服参数存贮文件中的伺服参数与读取到的伺服参数不一致"。切换 到伺服参数页面,如图 2-6:

| MDI      | 复位                    |    |               |            |                   | 提示(1/1):INFO 5220 |              |   |            |   |
|----------|-----------------------|----|---------------|------------|-------------------|-------------------|--------------|---|------------|---|
| 系统 ->    | $GSKLink \rightarrow$ | 伺服 | -> 伺服参数 -> X轴 |            |                   |                   |              |   |            |   |
| 序 号      | 数据                    |    |               |            |                   | 注释                |              |   |            |   |
| 000      | 315                   |    | $0 - 9999$    |            | 密码 (315:用户参数      |                   | 385:调电机默认参数) |   |            |   |
| 001      | 150                   |    | $1 - 1000$    |            | 电机型号代码            |                   |              |   |            |   |
| 002*     | 0                     |    | $0 - 1$       |            | 电机类型(0:同步机 1:异步机) |                   |              |   |            |   |
| 003      | Ø                     |    | $0 - 35$      |            | 上电初始化显示内容         |                   |              |   |            |   |
| 004      | 21                    |    | $9 - 25$      | 控制模式       |                   |                   |              |   |            |   |
| 005      | 1                     |    | $0 - 2$       |            |                   |                   |              |   |            | 0 |
| 006      | $\overline{2}$        |    | $0 - 2$       |            |                   |                   |              |   |            |   |
| 007      | $\overline{2}$        |    | $0 - 2$       |            |                   |                   |              |   |            |   |
| 008      | 0                     |    | $0-1$         |            |                   |                   |              |   |            |   |
| 009      | $\boldsymbol{0}$      |    | $0 - 10$      |            |                   |                   |              |   |            |   |
| 010      | 0                     |    | $0 - 30000$   |            |                   |                   |              |   |            |   |
| 011      | $\overline{2}$        |    | $0 - 11$      |            |                   |                   |              |   |            |   |
| 012      | 0                     |    | $0-1$         |            |                   |                   |              |   |            |   |
|          |                       |    |               |            |                   |                   |              | 動 | 2:29:24    |   |
| ∧∥<br>X¥ | 查找                    |    | 保存参数          | 恢复<br>保存参数 | 备份参数              | 恢复<br>备份参数        | 导出伺服<br>参数   |   | 选择生效<br>参数 |   |

图 2-6

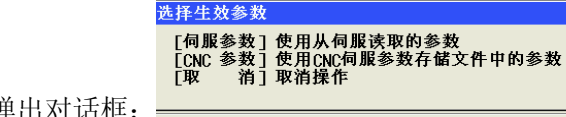

按 功能软键,弹出对话框: 。

【伺服参数】:使用从伺服驱动器读取的参数。

【CNC 参数】:使用 CNC 伺服参数存储文件的参数。

【取消】: 退出该选项。

## 第三章机床调试步骤

## **3.1** 以太网建立

机床安装连接完毕,机床上电准备调试时,首先要观察 GSKLink-I/O 单元上总线 A 与总线 B 的显示 灯,如果是一直闪烁的,证实信号连接是正常的。

首次系统上电,如系统显示#475 号与#5198 号报警: "CS 轮廓控制时主轴与进给轴的逻辑 ID 未设定 一致";则把参数 NO.8133 的 Bit2 位设定为 0, 即是 CS 轮廓控制功能设定为无效。系统重新上电。如图 3-1:

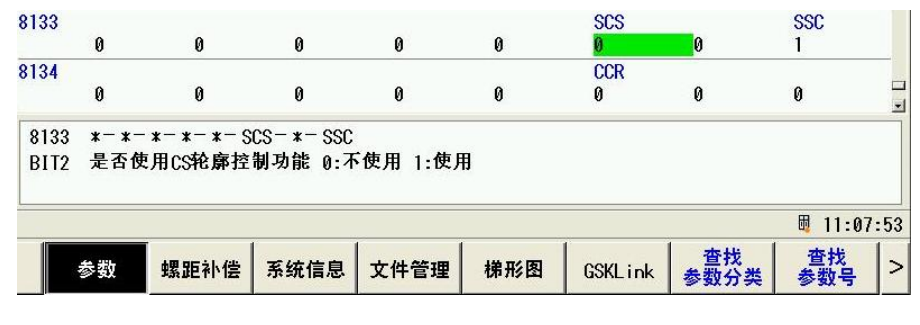

图 3-1

机床再次上电后,系统产生5007号报警: "环路没有对应的逻辑地址"以及#5198号报警: "以太网通 信建立中"。这 2 个报警原因是伺服从站逻辑 ID 号未设定正确,还有 I/O 单元地址没有进行分配。如图 3-2:

|   | <b>MDI</b>     | 复位                  |               |                |       | 提示(3/4): INF0 5198 |      |                |         |
|---|----------------|---------------------|---------------|----------------|-------|--------------------|------|----------------|---------|
|   |                | 系统 -> GSKLink -> 通信 |               |                |       |                    |      |                |         |
|   |                | 主站号                 |               | 从站号            |       | 从站型号               |      | 接线顺序           | ▣       |
|   | Z              | 0                   |               |                | --    |                    |      |                |         |
|   | Y              | 0                   |               | --             | --    |                    |      | --             |         |
|   | A              | 0                   |               | --             | $- -$ |                    |      | --             |         |
|   | B              | 0                   |               | - -            | $- -$ |                    |      | - -            |         |
|   | C              | 0                   |               | - -            | $- -$ |                    |      | --             |         |
|   | S <sub>1</sub> | 0                   |               |                |       | --                 |      | --             |         |
|   | S <sub>2</sub> | 0                   |               | --             |       | $- -$              |      | --             |         |
|   | $I0-1$         | 100                 |               | 100            |       | IOL-01T            |      | $\overline{2}$ |         |
|   | GU             | 0                   | $- -$<br>$-1$ |                |       |                    | $ -$ |                |         |
| ◬ | $- -$          | $- -$               |               | $\overline{2}$ |       |                    |      | 1              | ╔       |
|   | 总线设备1          |                     |               |                |       |                    |      |                |         |
|   |                |                     |               |                |       |                    |      | 閸              | 0:41:40 |
|   | 参数             | 螺距补偿                | 系统信息          | 文件管理           | 梯形图   | <b>GSKLink</b>     | 通信   |                |         |

图 3-2

产生这个报警时机床操作面板功能无效,系统默认为录入方式,但可以修改参数。

NO.1023 号参数为系统出厂默认进给轴从站逻辑 ID 号, X 轴为 1, Z 轴为 2。

NO.3717 号参数为系统出厂默认伺服主轴的从站逻辑 ID 号,主轴为 5。

驱动器 PA156 号参数为从站逻辑 ID 号, 出厂时所有驱动器该参数都是为 1。因此, 要把系统与驱动 器的从站逻辑 ID 号设定为一致。

GSKLink 通讯对应各轴驱动器的从机号不能有重复,否则 GSKLink 通讯不能建立。

系统 按 <sup>SFS</sup> 键,选择 SSKLink <sub>软键。按</sub> 通信 <br>按 SFS 键,选择 SSKLink 按键。按 地信 软键,移动光标选中需要修改的主站号,设定与从站号相 同的值,同样方法设定其它轴,完成伺服从站逻辑 ID 号的设定。

系统断电重新上电后,系统以太网通信就可建立成功。显示界面如图 3-3:

| <b>MDI</b>     | 复位                  |                                           |           |                |
|----------------|---------------------|-------------------------------------------|-----------|----------------|
|                | 系统 -> GSKLink -> 通信 |                                           |           |                |
|                | 主站号                 | 从站号                                       | 从站型号      | 接线顺序           |
| X              | $\overline{2}$      | $\overline{2}$                            |           | 1              |
| Z              | 0                   | --                                        | $- -$     | --             |
| Y              | 0                   | --                                        | $- -$     | --             |
| A              | 0                   | $ -$                                      | $- -$     | --             |
| B              | 0                   | $ -$                                      | $- -$     | --             |
| C              | 0                   | --                                        | $- -$     |                |
| S1             | 0                   | $ -$                                      | $- -$     | $ -$           |
| S <sub>2</sub> | 0                   | $ -$                                      | $- -$     |                |
| $10-1$         | 100                 | 100                                       | $IOL-01T$ | $\overline{2}$ |
| CW             | 0                   | $ -$                                      | $- -$     |                |
|                |                     | 系统参数 1023:设定进给伺服从站的逻辑 ID号 (0~99;0表示没有该从站) |           |                |
|                |                     |                                           |           | 匭<br>0:49:51   |
| 通信             |                     |                                           |           | ⋗              |

图 3-3

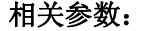

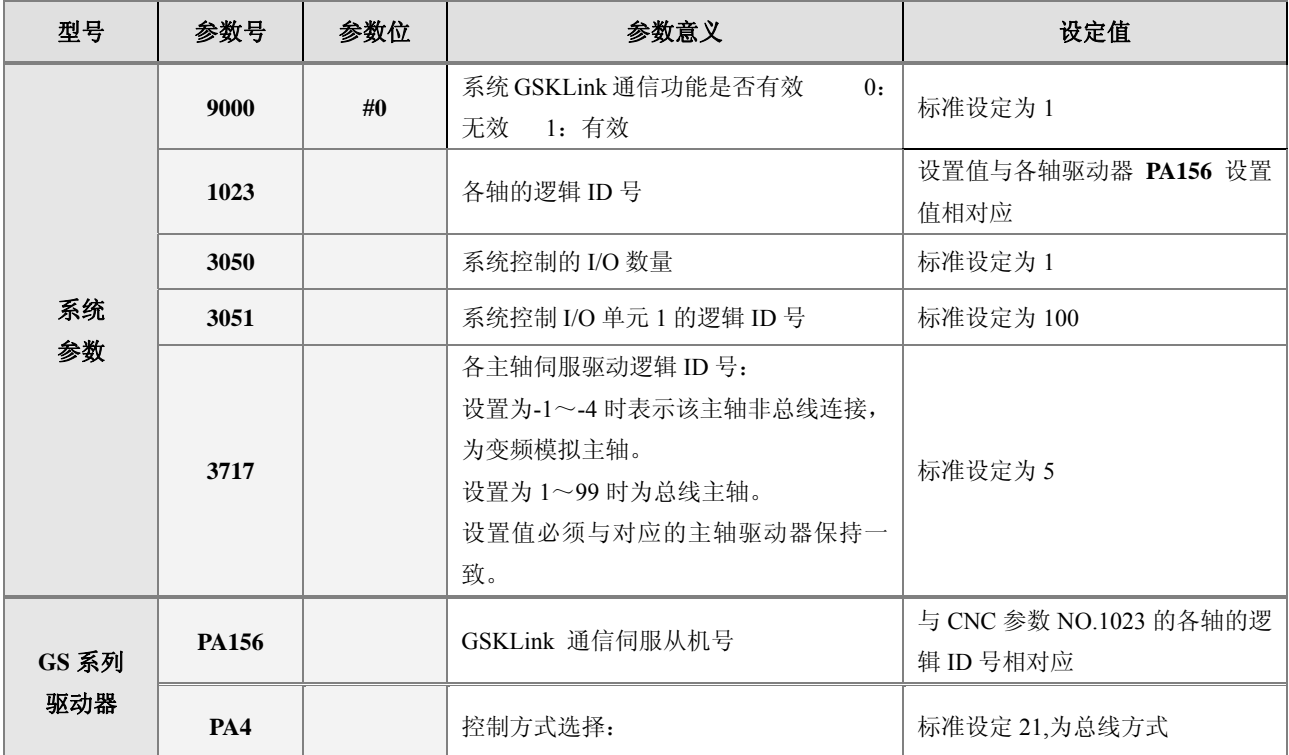

## **3.2 I/O** 单元地址分配

如果系统是首次连接 I/O 单元, 系统会根据当前的 I/O 单元配置自动分配设定 I/O 单元的地址, 设定 的地址从 X100 和 Y100 开始。

I/O 单元地址使用范围是 X80~X127 和 Y80~Y127, 用户也可根据需求自行配置 PLC 地址。本公司出 厂的标准梯形图配置地址为 X100~X105 和 Y100~Y103。

NO.3050 为 I/O 单元配置的个数,根据实际数量来设定。

NO.3051 为 I/O 单元 1 分配的逻辑 ID, 参数范围为从 100 开始, 默认为 0 表示不使用该 I/O 单元。

在"GSKLink"界面,按右边 > 扩展键,再按 1/0<sup>单元</sup> 软键,再次选择 1/0<sup>参数</sup> 软键,进入 I/O 单 元参数界面,对于初次适配的 I/O 单元,系统会根据 I/O 单元的配置自动分配地址, 如图 3-4:

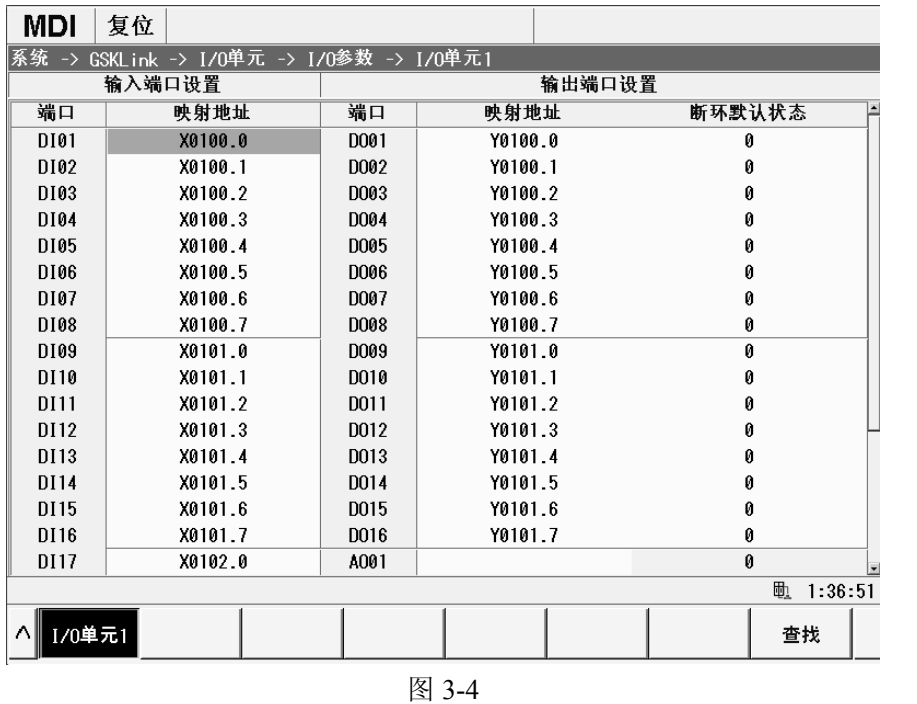

如果需要手动配置 I/O 单元, 将光标移到端口类型为 DI 的地方, 按 <mark>输入</mark> and and all the total 确定 软键。再次移动 光标键,移至序号 9,按 键,输入 101,再按 软键。同理设定 102 至 105。

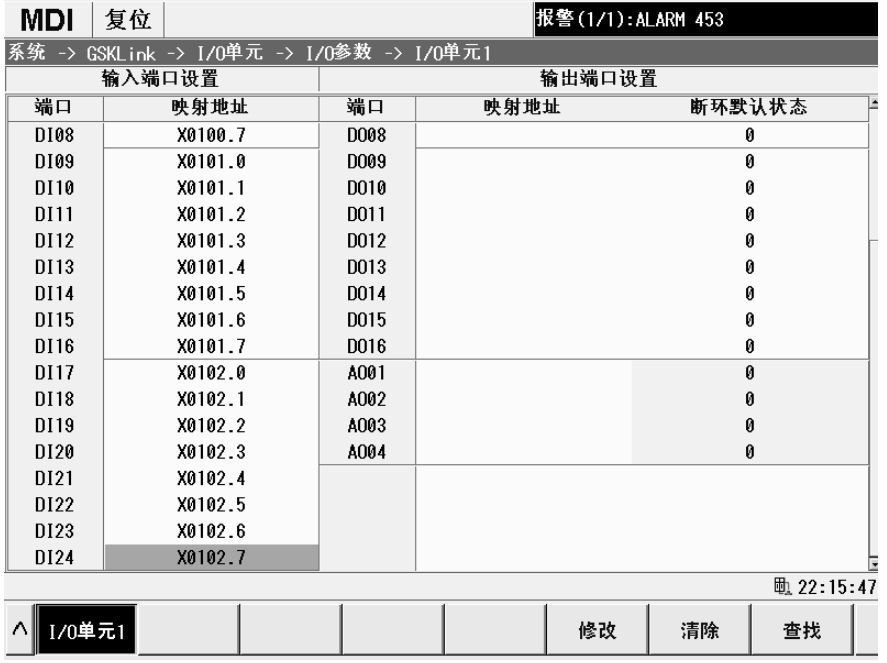

图 3-5

按方向键,移至 DO 的 Y 输出地址,同样把 Y 输出地址分配为 Y100~Y103。

注:GSK988TA 系统的标准梯形图地址配置。如下图。

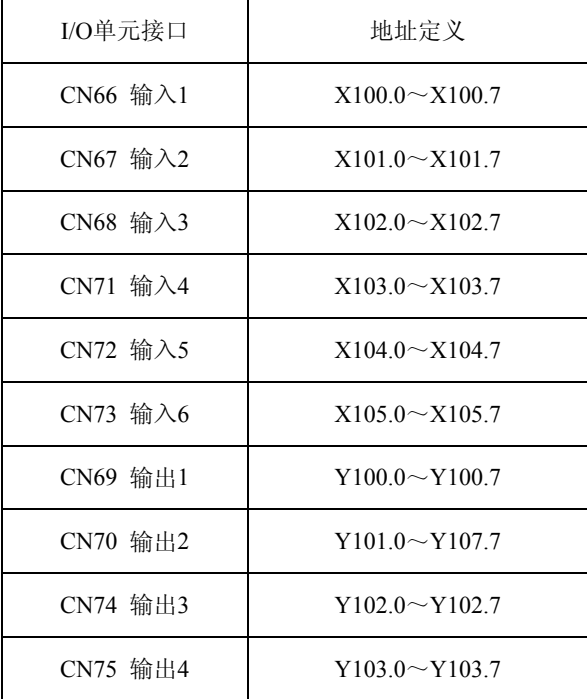

# **3.3** 电机方向调整

机床拖板运行方式分自动方式、手动方式和手轮方式:必须要按先后顺序调整。

### 自动方式拖板方向

在录入方式执行 G01 U100, 显示坐标应逐渐变大, 拖板移动方向应为离开卡盘方向, 如不一致, 则 调整系统参数 NO.1811 的 Bit2 位。如图 3-6:

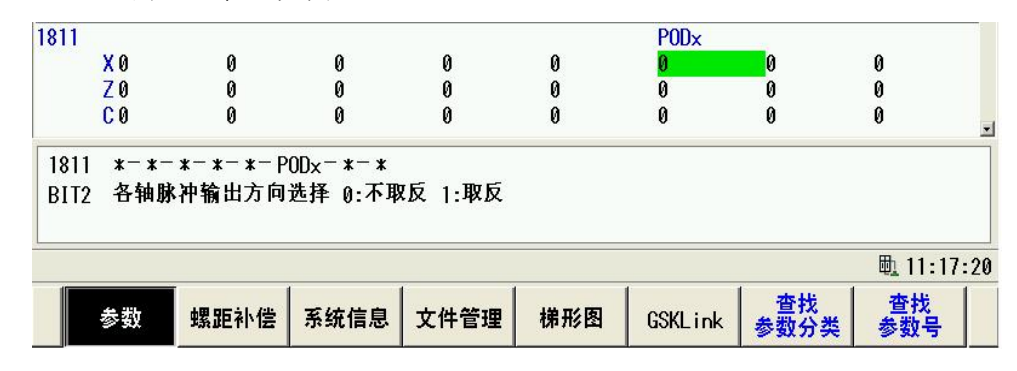

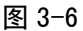

系统<br>按 <sup>SYS</sup> 键,按 <mark>参数 数键,按 参数号 </mark>软键,找到 1811 号参数的 Bit2,修改为与之前相反的逻辑, 即之前是 0 就修改为 1,若之前是 1 就修改为 0, 修改该参数需要重新上电才生效。

### ● 手动方式拖板方向

手动方式的移动方向调整为 PLC 数据参数 K8 号控制。如图 3-7:

| K0010<br>K0011            | 0             | Й                                                           | 0             |   | 0             |   | 0 | Й                                    |
|---------------------------|---------------|-------------------------------------------------------------|---------------|---|---------------|---|---|--------------------------------------|
| K0012<br>K0013            | $\theta$<br>0 | $\theta$<br>Ø                                               | $\theta$<br>0 | 0 | $\theta$<br>0 | 0 | 0 | $\theta$<br>$\overline{\phantom{a}}$ |
| K0008<br>BIT <sub>0</sub> |               | *** *** *** DIR5 DIR4 DIRZ DIRY DIRX<br>1/0:X轴手动移动键方向取反/不取反 |               |   |               |   |   |                                      |

图 3-7

系统 位置 按 键,按 键,再选择 软键,再按向右边的 扩展键,再按 软键,移动光 ∍ 标至 K8, 选择对应轴的参数位, 修改为与之前相反的逻辑即可。

### ● 手轮方式拖板方向

在手轮方式下移动拖板,如旋转方向与拖板移动方向不符合,则调整系统参数 NO.7102 的 Bit0 位。 如图 3-8:

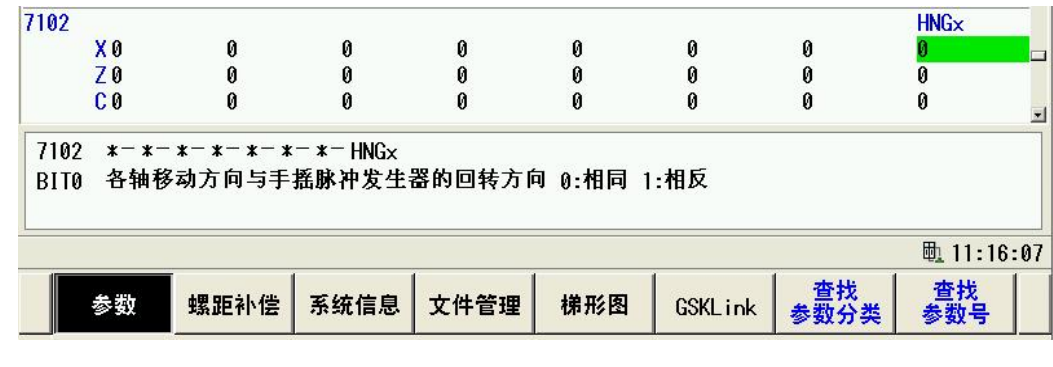

图 3-8

系统<br>按 <sup>SYB</sup> 键,按 按 <sup>参数</sup> 软键,按 <sup>参数号</sup> 软键,找到 7102 号参数,选择对应轴的参数位,修改为与 之前相反的逻辑即可。

## **3.4** 电子齿轮比计算

### **1**、系统自动计算齿轮比

在系统调试功能中有齿轮比的自动计算,按<mark>定置</mark><br>在系统调试功能中有齿轮比的自动计算,按L<sup>uer</sup>键,选择下<mark>系统调试</mark>软键,按LUX 光标键移动至选择 行,进入电子齿轮比设置,按 <sup>进入调试</sup> 软键,如图 3-9:

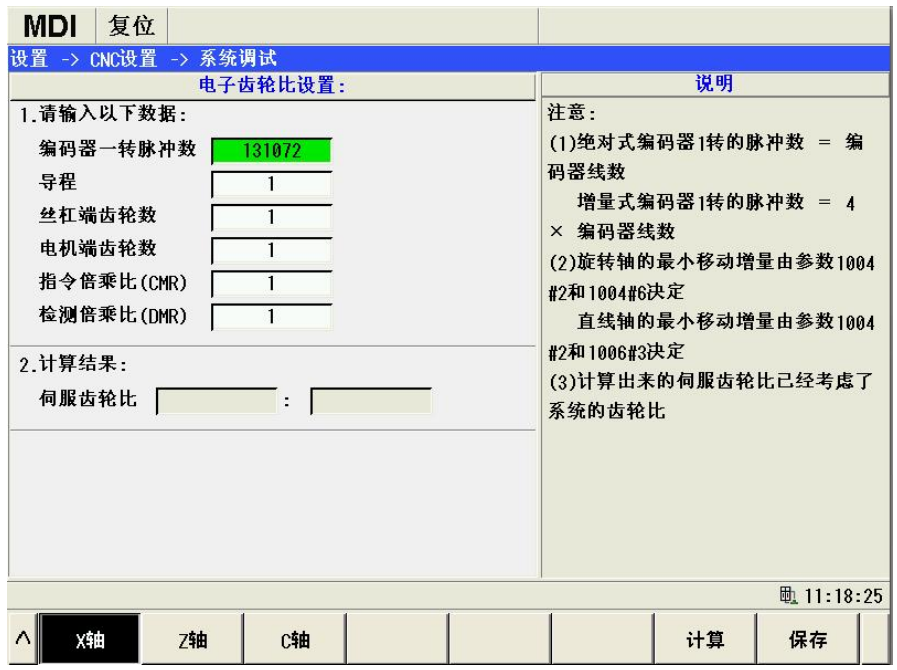

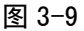

#### ● 选择控制轴:

按不同的轴选软键选择不同的轴。

#### ● 编码器一转脉冲数

绝对式电机编码器 1 转的脉冲数 = 电机的编码器线数。本公司目前生产的绝对编码器电机的线数为 131072。

增量式电机编码器 1 转的脉冲数 = 4×电机的编码器线数

#### ● 导程

设定滚珠丝杆的螺距,旋转轴的螺距固定为 360°。

### ● 丝杆端齿数

设定滚珠丝杆端的齿轮齿数,如果电机和丝杆为直连则设为 1.

#### ● 电机端齿数

设定电机端的齿轮齿数,如果电机和丝杆为直连则设为 1

#### ● 指令倍乘比 CMR 与检测倍乘比 DMR

当 CNC 侧的电子齿轮比(CMR/DMR)分子大于分母时, CNC 允许的最高速度将会下降。当电子齿 轮比分子小于分母时,CNC 的定位精度可能会下降。为了保证 CNC 的定位精度和速度指标,配套具有电 子齿轮比功能的数字伺服时, 建议将 CNC 的电子齿轮比设置为 1: 1, 将计算出的电子齿轮比设置到伺服 驱动中。

### 计算结果

按 <mark>进算 </mark>系统将自动计算出当前轴的电子齿轮比。再按 保存 救键,系统将会自动把结果设置到 相应的伺服驱动器并保存到 PA29 与 PA30 号中。

### **2**、齿轮比计算公式

**ث**>>>> 1 12) 
$$
\frac{1}{2} \pm \frac{1}{2} \pm \frac
$$

最小移动单位:从 CNC 传送到机床的最小指令单位,也是机床上刀具移动的最小增量,又称最小移 动增量。

脉冲编码器 1 转的脉冲数 = 编码器线数 (进给电机使用的绝对式编码器)

= 4 × 编码器线数 (进给电机使用的增量式编码器)

ZM :丝杠端齿轮的齿数

ZD:电机端齿轮的齿数

#### 举例:

机床配置为 GSK988TA 和 GSK2050T-L, 采用 ISC (0.0001mm) 系统编程, 其中 X 轴为直径编程, 导 程为 6mm, Z 轴为半径编程, 导程为 8mm, 电机与 X、Z 轴丝杠直接连接 (ZM: ZD=1: 1), 采用 17 位 绝对式编码器(编码器线数:  $2^{17}$  (即 131072)), 计算 X、Z 轴对应的齿轮比。

### **X** 轴的计算:

最小移动单位:0.00005mm(ISC 系统、直径编程)

>> \n 
$$
\text{b) } \frac{1}{2} \text{ s } \text{ } \frac{1}{2} \text{ s } \text{ } \frac{1}{2} \text
$$

### **Z** 轴的计算:

最小移动单位: 0.0001mm (ISC 系统、半径编程)

$$
\n 131072\n  $\times \frac{131072}{8} \times \frac{1}{1} = \frac{1024}{625}$ \n

\n\n = 0.0001\n  $\times \frac{131072}{8} \times \frac{1}{1} = \frac{1024}{625}$ \n
$$
# **3.5** 参考点设定

GSK988TA/988TA1/988TB 系列系统支持三种机械零点建立方式, 无挡块式参考点, 有挡块式参考点 和绝对式编码器参考点。系统标配是绝对式编码器,无需安装机械回零开关,这里介绍绝对式编码器参考 点的设置方法。

- ① 将参数 1815#5(APCZx)设置为 1。
- 2 在 或 方式下,将机床移动到准备设定的参考点位置。
- ③ 将参数 1815#4(APZx)设置为 0,系统产生#500 号报警提示:"XZ 轴参考点未建立"。系统断电。
- →→<br>■ 系统重新上电,按返回参考点开关

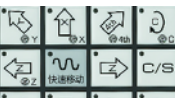

- (6) 按下相应的讲给轴  $\mathcal{O}\left[\bigotimes_{i=1}^{n} \mathcal{O}_i\right]$ , 执行返回参考点的操作。
- <sup>◎</sup> 相应轴的返回参考点完成灯(LED) xo xo zo mo co点亮,参考点返回结束, 此时系统自动 保存当前编码器位置,并自动设置参数 1815#4(APZx)为 1。

绝对式编码器参考点相关参数:

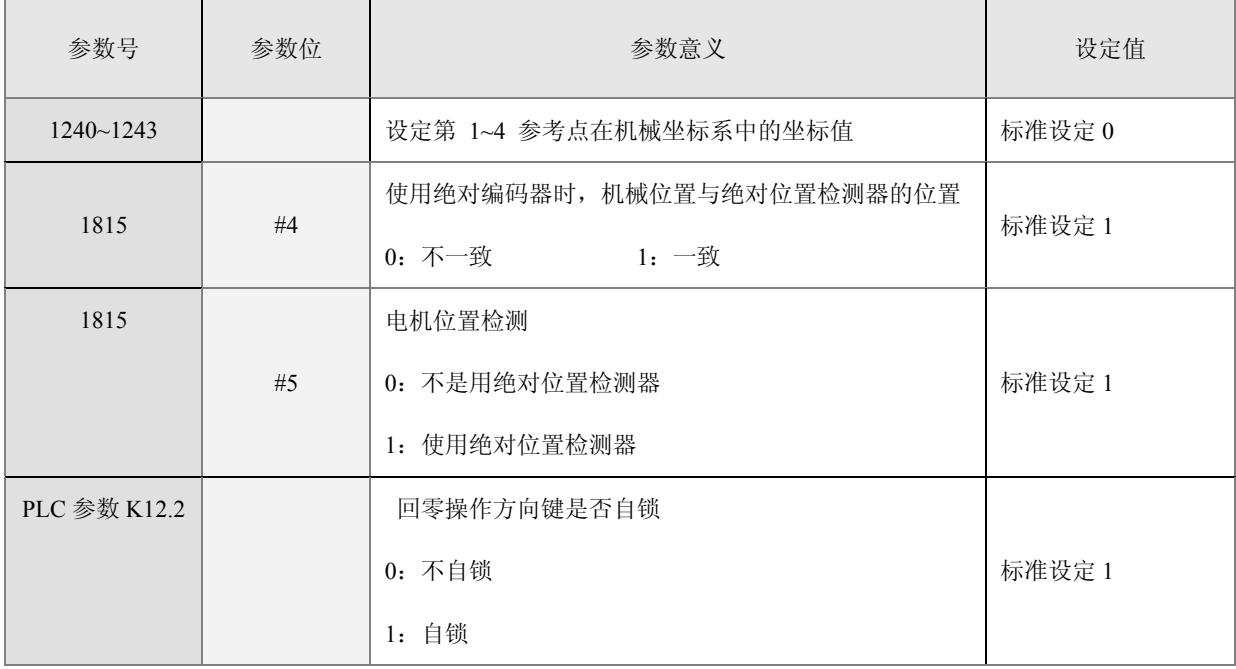

## **3.6** 软限位设定

GSK988TA/988TA1/988TB 系列系统中提供了 3 个存储行程检查区域:存储型行程限位检查 1、2、3。 这 3 个规定的区域刀具不能进入。

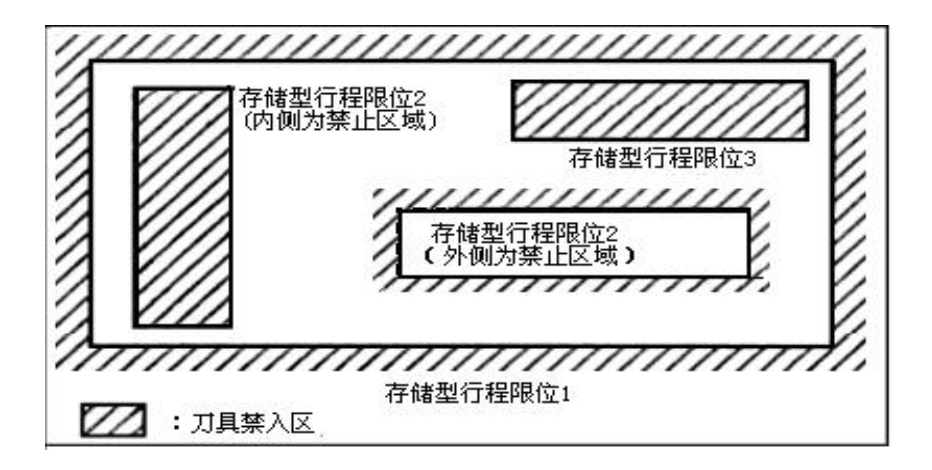

图 3-10

#### z 存储型行程限位检查 **1**:

正方向边界由参数#1320 设定,负方向边界为#1321,在#1320~#1321 设定的范围间拖板可以移动。 在#1300 的 Bit7 设定为 0 时,在超程后产生报警; 在#1300 的 Bit7 设定为 1 时, 在超程前产生报警。

#### z 存储型行程限位检查 **2**:

在#1320 的 Bit0 设定为 1 时, 行程检测 2 有效; 通常此参数设定为 0。

在#1320=0 时,行程检测 2 在禁止区域的内侧。例如:#1322=500,#1323=1000,那么在 500~1000 这 个区间产生行程限位 2 报警。

在#1320=1 时,行程检测 2 在禁止区域的内侧。例如:#1322=500,#1323=1000,那么在 500~1000 这 个区间拖板可以移动,超出范围产生行程限位 2 报警。

#### z 存储型行程限位检查 **3**:

在#1320 的 Bit1 设定为 1 时, 行程检测 3 有效; 通常此参数设定为 0。

在#1324~#1325 设定的范围间拖板不可以移动。例如:#1324=500,#1325=1000,那么在 500~1000 这 个区间拖板不可以移动,在这个区间产生行程限位 3 报警。

进行软件限位设定之前,必须先执行返回参考点的操作,在手动或手轮方式往正方向移动至机床正方 向最大行程处,在机床坐标界面查看机床正坐标值,把该值去掉小数点后输入到系统 NO.1320 号参数里, 例如 Z 轴正方向机床坐标为 21.5637, 那么 NO.1320 号参数值就设置为 215637 即可。如图 3-11 所示:

30

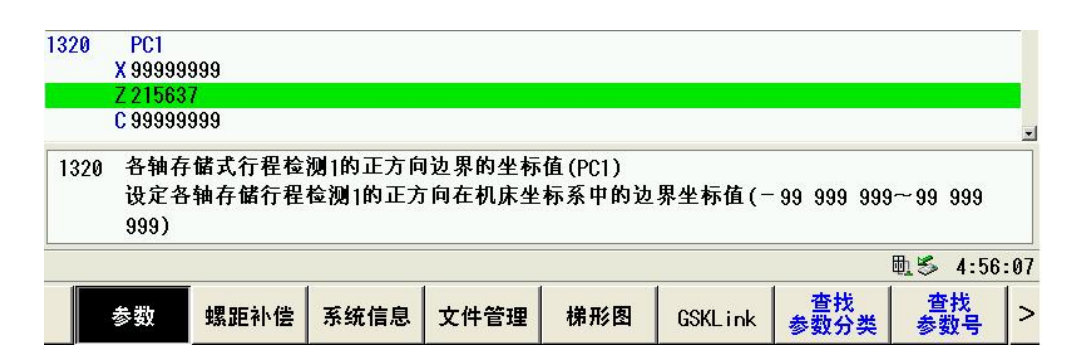

图 3-11

再在手动或手轮方式往Z轴负方向移动至机床负方向最大行程处,在机床坐标界面查看机床负坐标值, 把该值去掉小数点后输入到系统参数 NO.1321 号参数中即可。同理设定 X 轴。

机床产生软限位后,系统显示报警并刀具减速并停止,按 图 键,可查看报警信息:

信息

◎报警 700 **X轴正向行程极限1** 朝正向移动时超过了存储行程检测1 ,切换到手动方式将刀具反向(如正向超程,则负向移

动;如负向超程,则正向移动)移出禁区,再按复位键,清除报警。

相关参数:

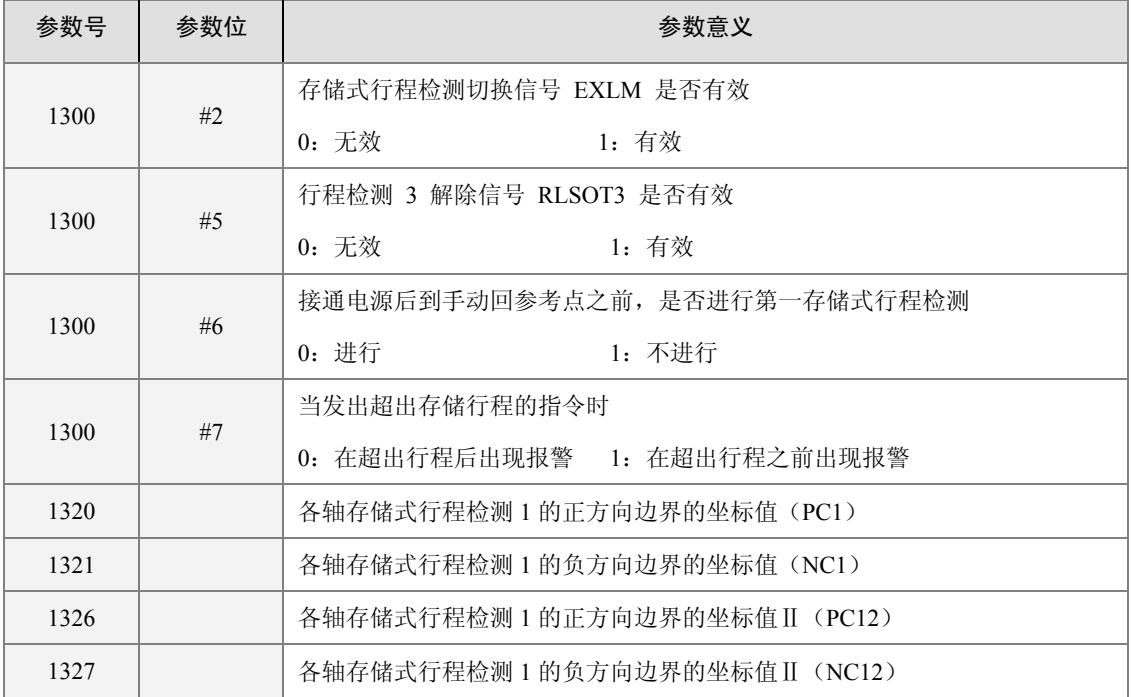

# **3.7** 反向间隙补偿

反向间隙补偿进行准确补偿方可提高加工的精度,可以使用百分表、千分表或激光检测仪进行测量, 建议按如下方法来测量反向间隙:

测量前应将反向间隙误差补偿值设置为零;

程序示例:

N10 G01 W10 F800;

N20 W10 ;

N30 W1 F100;

N40 W-1 ;

N50 M30 。

单段运行程序, 定位两次后找测量基准 1 点, 记录当前数据, 再进行同向运行 1mm, 然后反向运行 1mm 到 2 点, 读取当前数据。

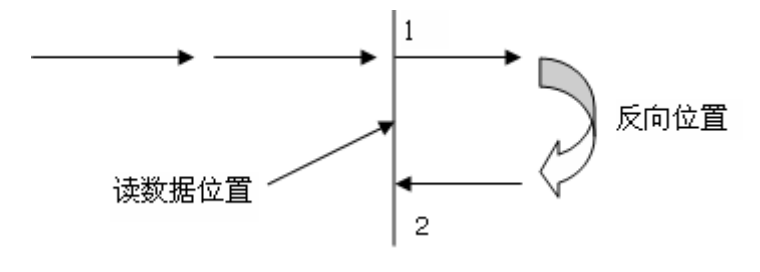

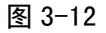

反向间隙误差补偿值 = | 1 点记录的数据 -2 点记录的数据 | ; 把计算出数据换算成检测单位后再输入 到 CNC 数据参数№1851。

数据 1 :1 处读到百分表的数据;

数据 2: 2 处读到百分表的数据;

检测单位=最小移动单位/ CMR;

### 反向间隙相关的参数:

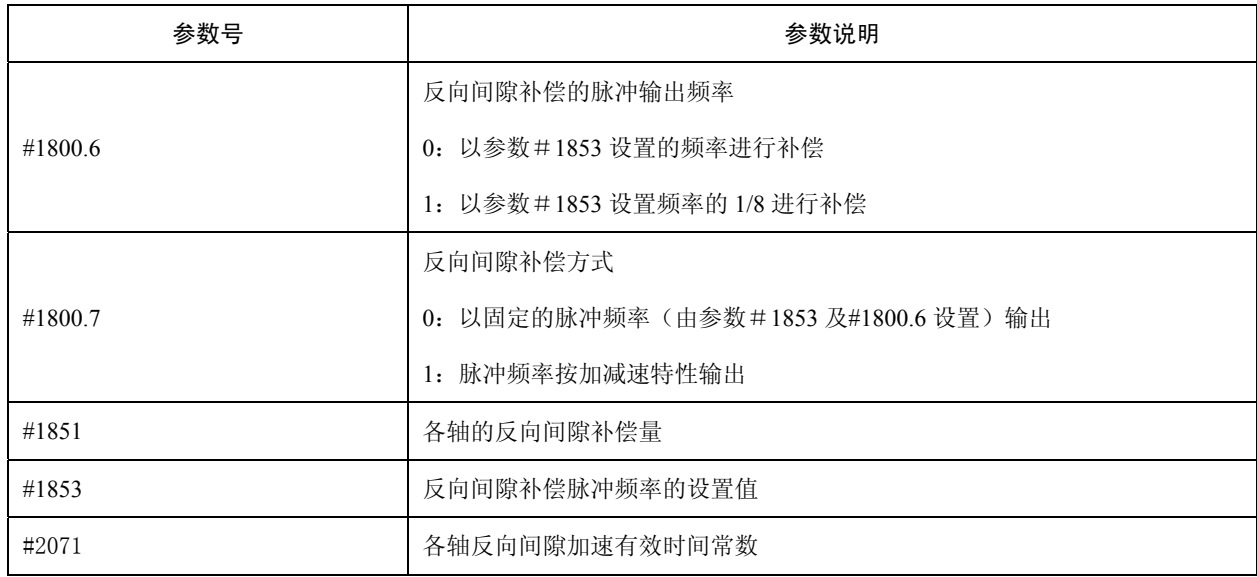

# **3.8** 主轴功能调试

GSK988TA/988TA1/988TB 系列主轴有 2 种控制方式: 串行主轴控制方式和模拟主轴控制方式。

### **3.8.1** 串行主轴设置

串行主轴是利用系统 GSKLink 总线连接的,所有信号都是通过总线形式发送给驱动器的。如果配置 GS3000 驱动器,都是釆用串行主轴控制方式。

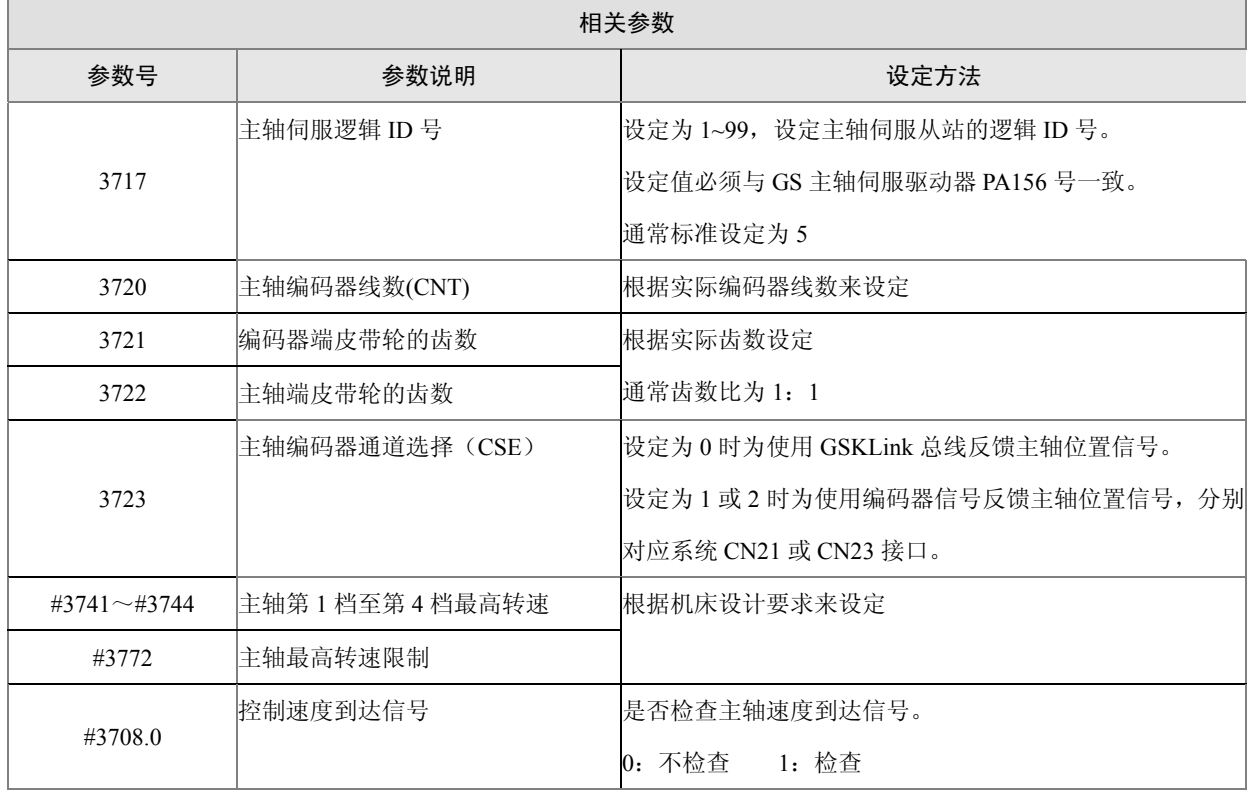

### **3.8.2** 模拟主轴设置

模拟主轴是指利用变频器控制的主轴。模拟电压是由远程 I/O 单元上面的主轴接口输出模拟电压,主 轴编码器信号由系统编码器接口 CN21~CN22 反馈。

### 相关参数

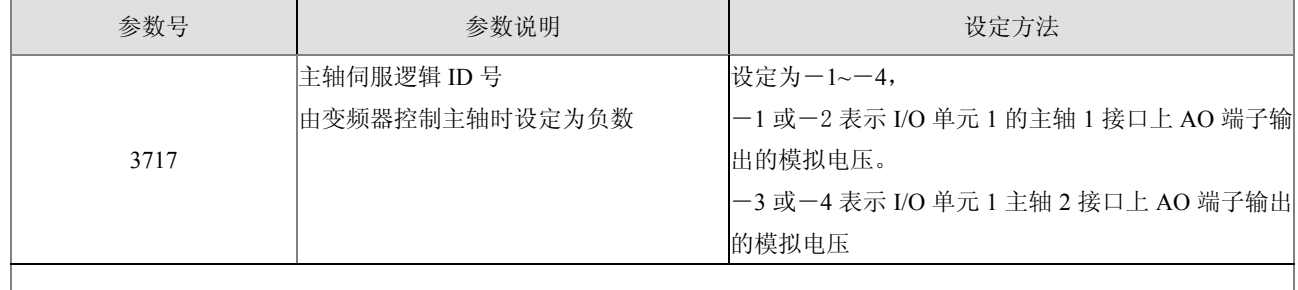

## 其它参数与串行主轴设定方法一样

# **3.9 CS** 轴轮廓控制

对主轴旋转速度进行控制的方式叫主轴速度控制(通过过速度指令来使主轴旋转),对主轴位置进行 控制叫主轴轮廓控制(通过移动指令来使主轴旋转)。对主轴进行速度与位置控制功能就是 CS 轮廓控制功 能。可以进行分度与刚性攻丝,并可与其它进给轴插补加工轮廓曲线。

### z **CS** 轴轮廓控制参数调试顺序与方法:

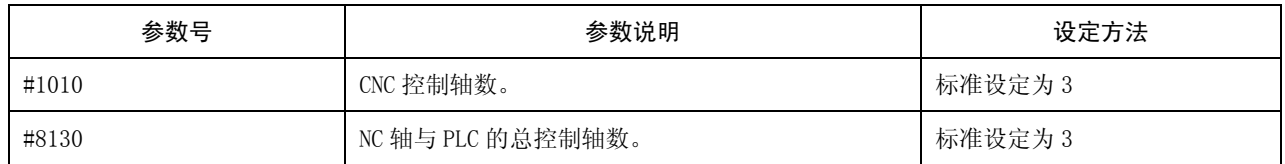

#### 系统重新上电。再按照下表参数修改:

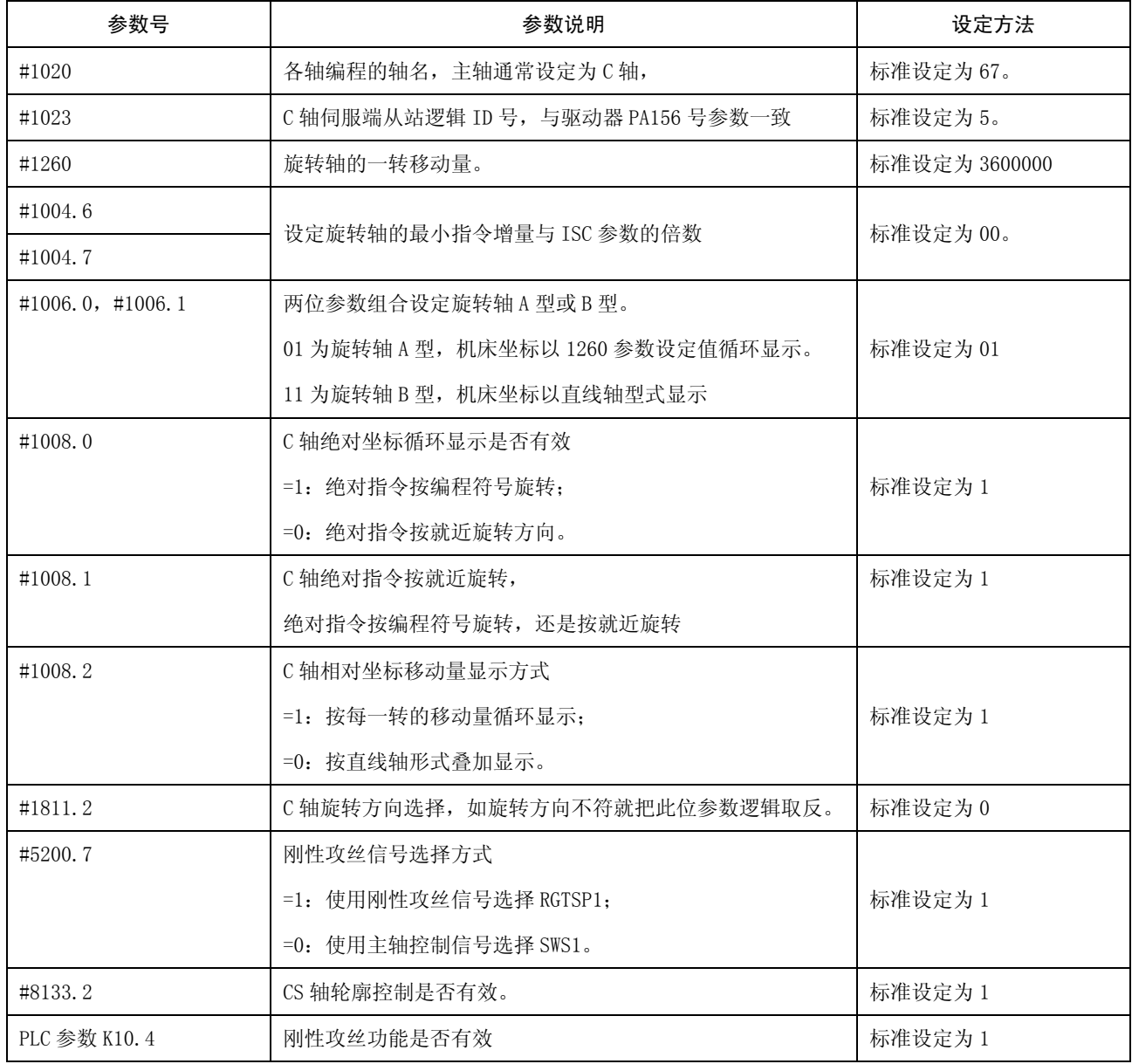

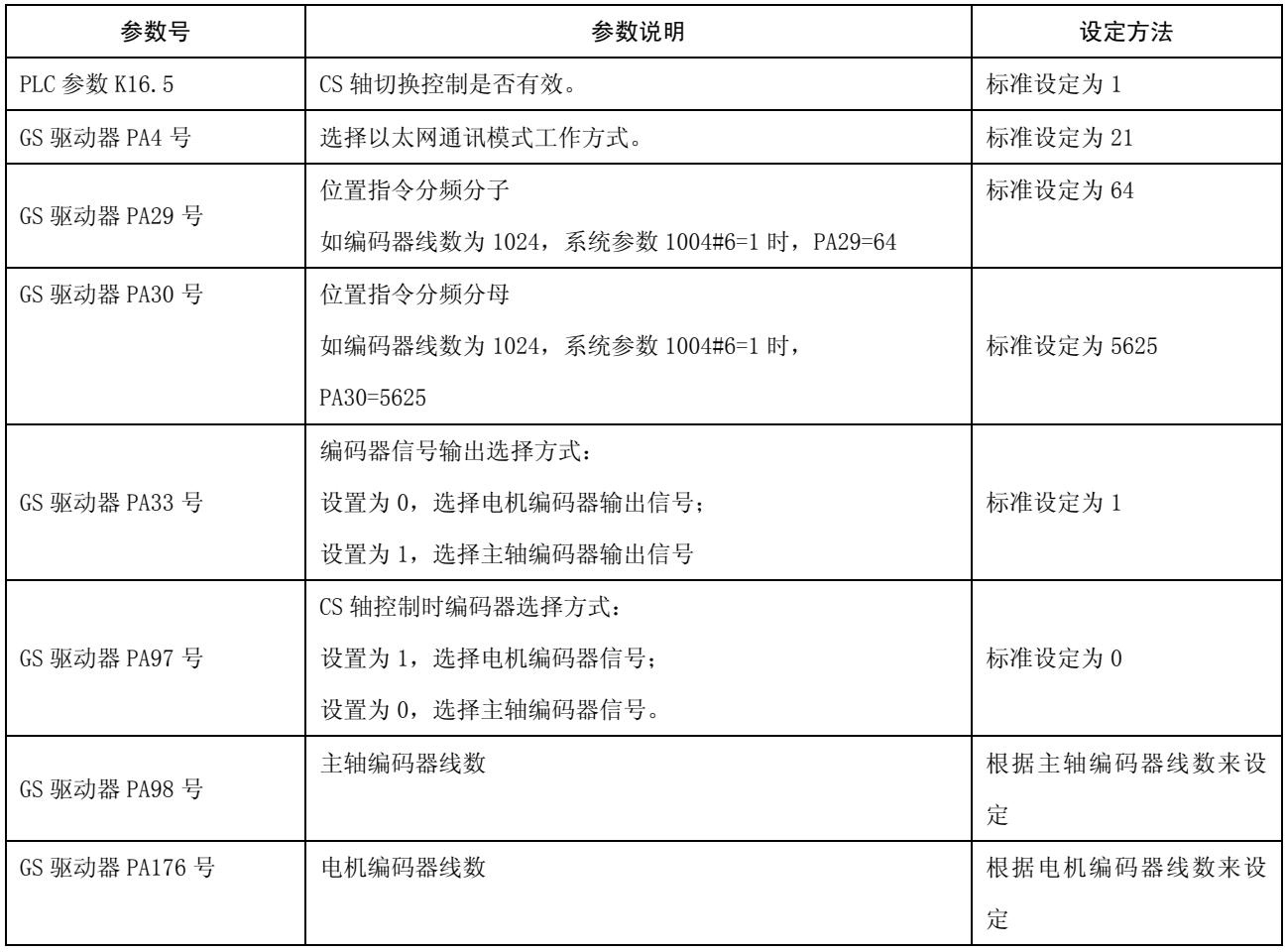

# ● GSKLink-CS 轴逻辑 ID 号设置图:

|                     | <b>MDI</b>                                 | 复位                    |                                          |                   |                |  |  |  |  |
|---------------------|--------------------------------------------|-----------------------|------------------------------------------|-------------------|----------------|--|--|--|--|
| 系统 -> GSKLink -> 通信 |                                            |                       |                                          |                   |                |  |  |  |  |
|                     |                                            | 主站号                   | 从站号                                      | 从站型号              | 接线顺序           |  |  |  |  |
|                     | x                                          | $\boldsymbol{\theta}$ | --                                       | $- -$             | --             |  |  |  |  |
|                     | Z                                          | 0                     | --                                       | $- -$             | - -            |  |  |  |  |
|                     | Y                                          | 0                     | --                                       | $ -$              |                |  |  |  |  |
|                     | A                                          | 0                     | $- -$                                    | $- -$             | --             |  |  |  |  |
|                     | B                                          | 0                     | --                                       | $- -$             |                |  |  |  |  |
|                     | C                                          | 5                     | 5                                        |                   | 1              |  |  |  |  |
|                     | S <sub>1</sub><br>5<br>S <sub>2</sub><br>Ø |                       | 5                                        |                   | 1              |  |  |  |  |
|                     |                                            |                       | --                                       | $\qquad \qquad -$ |                |  |  |  |  |
|                     | $I0-1$<br>100                              |                       | 100                                      | $IOL-01T$         | $\overline{2}$ |  |  |  |  |
|                     | GW                                         | 0                     | --                                       | $- -$             | $- -$          |  |  |  |  |
|                     |                                            |                       | 系统参数 1023:设定进给伺服从站的逻辑 ID号(0~99;0表示没有该从站) |                   |                |  |  |  |  |
|                     | 匭<br>0:26:54                               |                       |                                          |                   |                |  |  |  |  |
|                     | 通信                                         |                       |                                          |                   | $\mathbf{I}$   |  |  |  |  |

图 3-13

#### ● CS 轴速度/位置切换控制

程序

在 MDI 方式,按 PBG 键,执行 M14 指今,如系统不产生报警,表示已成功切换为位置控制方式,再 执 G01 H360, 如主轴旋转一圈,证实齿轮比设定正确;再执行 M15 指令,系统不产生报警,表示已成功 切换为速度控制方式,再执行 M3 S500,主轴旋转正常,说明 CS 轴功能已调试正常。

# **3.10** 动力头功能

如果配置为本公司 GS 驱动器时,增加动力头功能可以进行钻孔、铣削与侧面攻牙,组成车削中心机床。

### **3.10.1** 第一动力头功能调试

#### ● 配置不是 GS 驱动器

如果配置不是本公司 GS 驱动器时,只能釆用模拟电压控制方式,模拟电压是由 GSKLink 远程 I/O 单 元上面的主轴接口提供给动力头,只能进行钻孔与铣削,不具备侧面刚性攻丝功能。

#### 设定的相关参数如下:

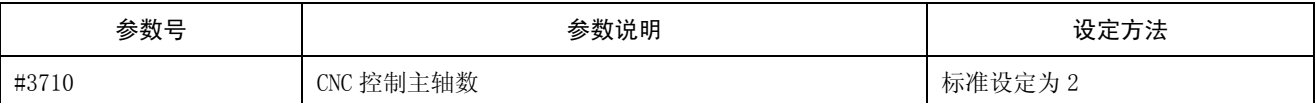

系统重新上电,再修改下表参数:

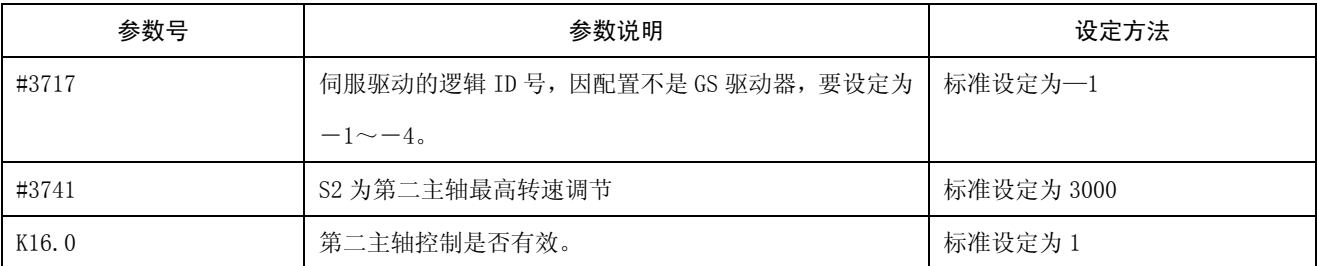

#### z 配置为 **GS** 驱动器

如果配置为本公司 GS 驱动器时, 采用串行主轴控制方式, 由系统 GSKLink 总线连接, 所有信号都是 通过总线形式发送数据给驱动器。

#### 设定的相关参数如下:

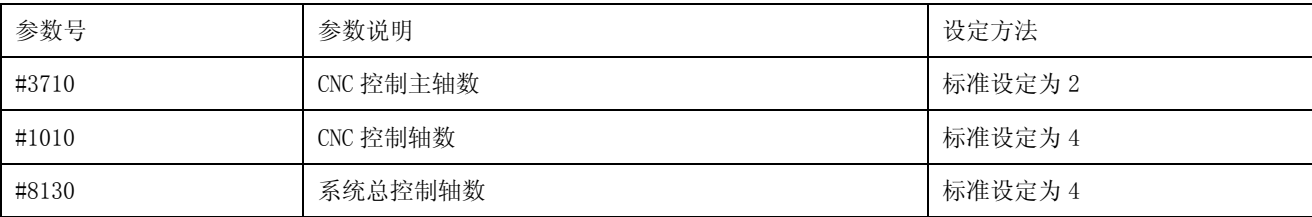

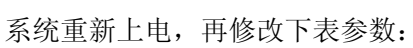

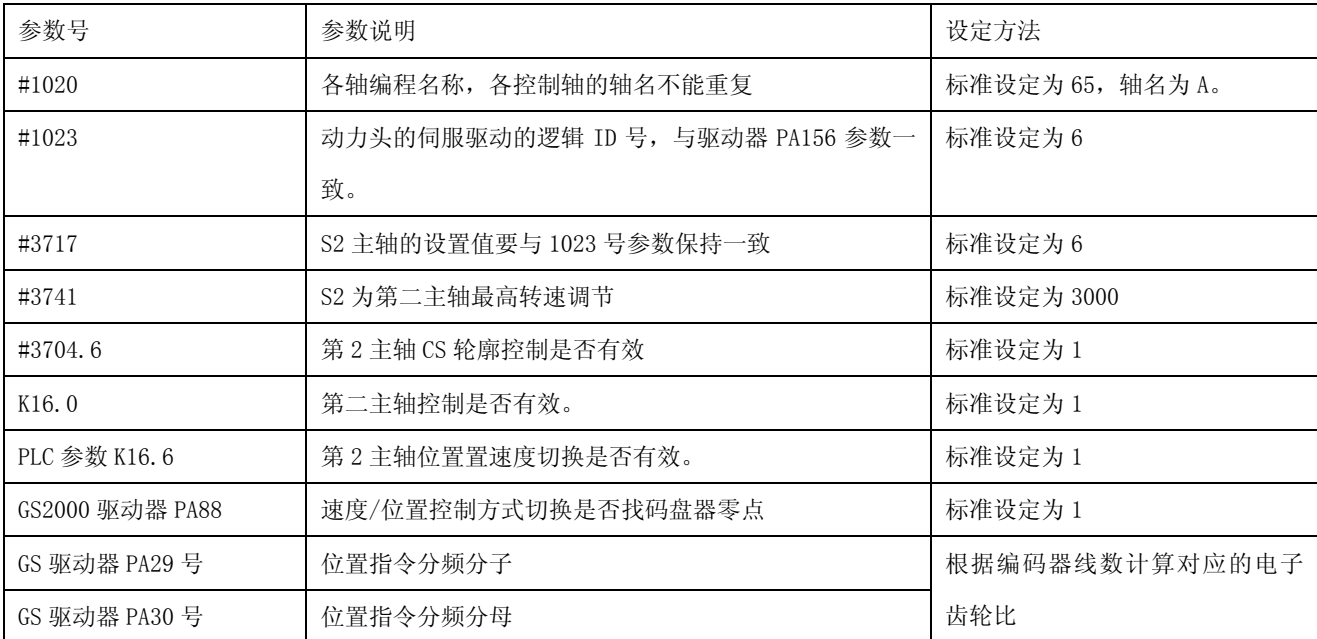

## z **GSKLink**-第一动力头逻辑 **ID** 号设置图:

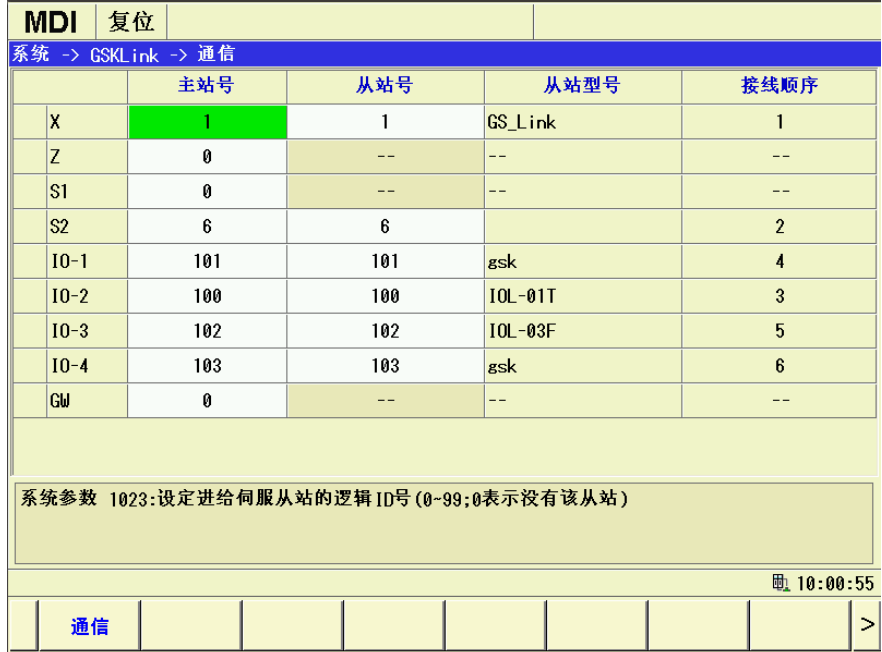

图 3-14

### z 第一动力头速度**/**位置切换控制

在 MDI 方式下, 按 <sup>PRG</sup> 键, 在 "MDI 程序"界面, 执行 M63 S300, 动力头可以旋转, 说明速度模式调 试已正常。再执行 M16 指令,如系统不产生报警,表示已成功切换为位置控制方式。执行 G50 A0 后,再 执行 A360, 观察动力头是否旋转了一圈, 验证齿轮比设定是否正确。

# **3.10.2** 第二动力头功能调试

### ● 配置不是 GS 驱动器

### 相关参数如下:

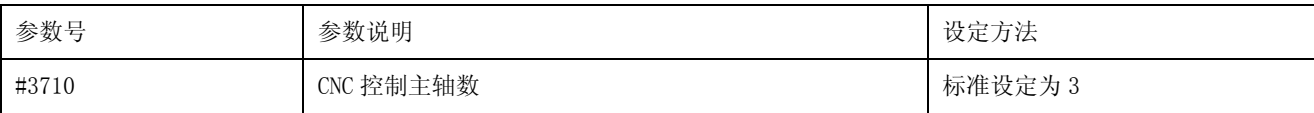

系统重新上电,再修改下表参数:

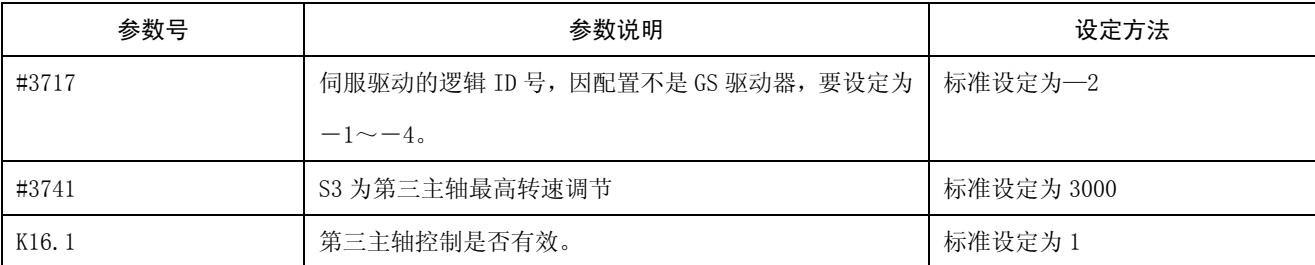

### $•$  配置为 GS 驱动器

### 相关参数如下:

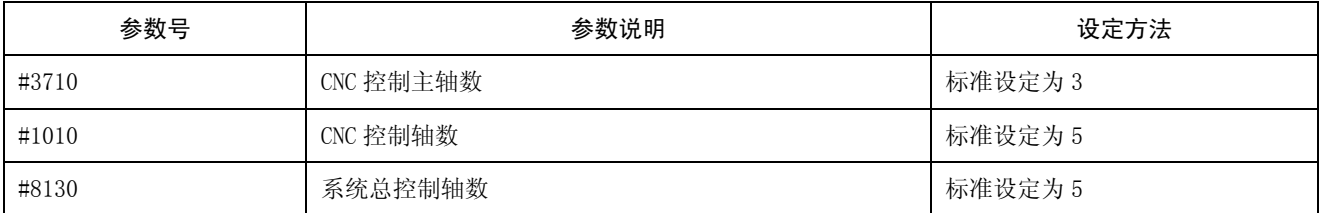

系统重新上电,再修改下表参数:

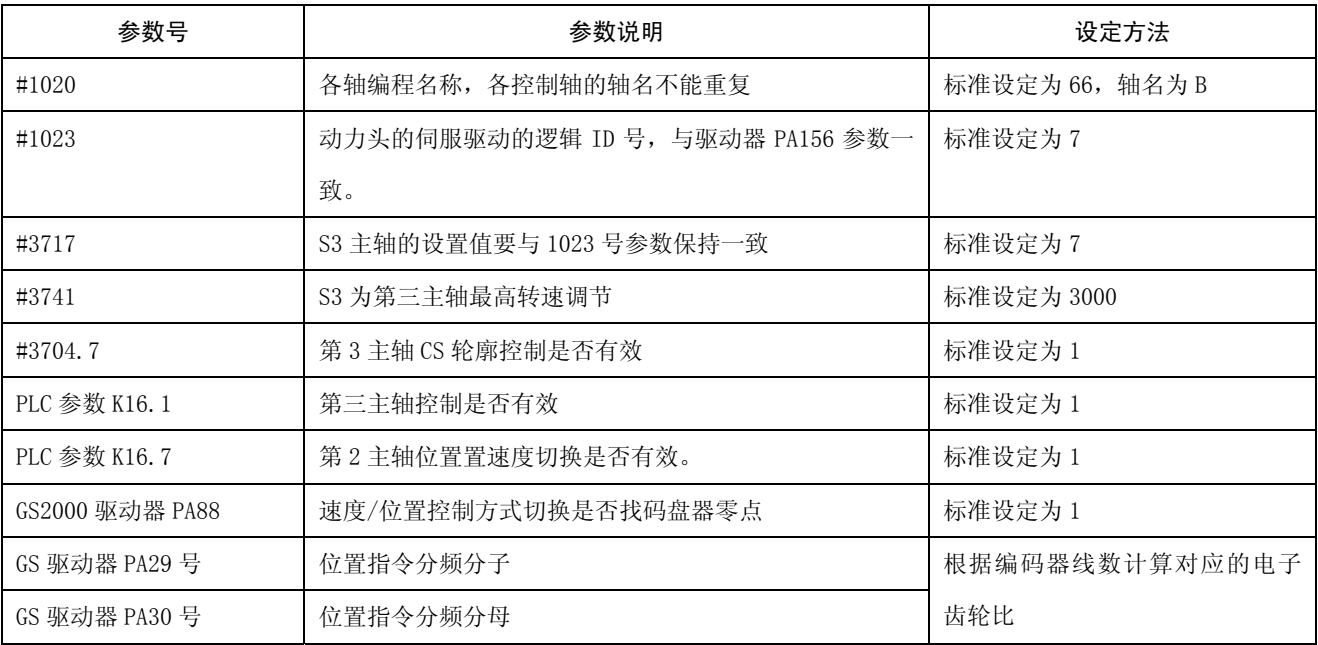

z **GSKLink**-第二动力头逻辑 **ID** 号设置图:

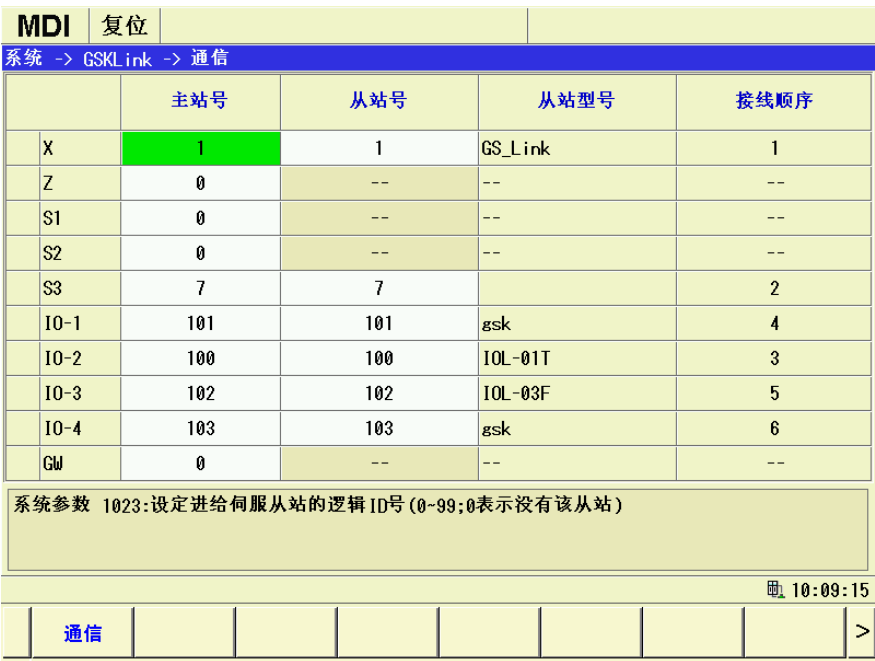

图 3-15

#### **● 第二动力头速度/位置切换控制**

**程序**<br>在 MDI 方式下,按 <sup>PPG</sup> 键, 在 "MDI 程序"界面,执行 M73 S300, 第二动力头可以旋转, 说明速度模 式调试已正常。再执行 M18 指令,如系统不产生报警,表示已成功切换为位置控制方式。执行 G50 B0 后, 再执行 B360, 观察动力头是否旋转了一圈, 验证齿轮比设定是否正确。

### **3.11** 螺距误差补偿

修改螺距补偿参数必须在 MDI 方式,操作权限为 2 级。相关参数如下:

- 3620 号参数:每个轴位于参考点的螺距误差补偿的位置号。
- 3621 号参数:每个轴螺距误差补偿的最小位置号。
- 3622 号参数:每个轴螺距误差补偿的最大位置号。
- 3623 号参数:每个轴螺距误差补偿的倍率。
- 3624 号参数:每个轴螺距误差补偿的位置间隔。
- 还有补偿数值在螺距补偿界面。如图 3-16:

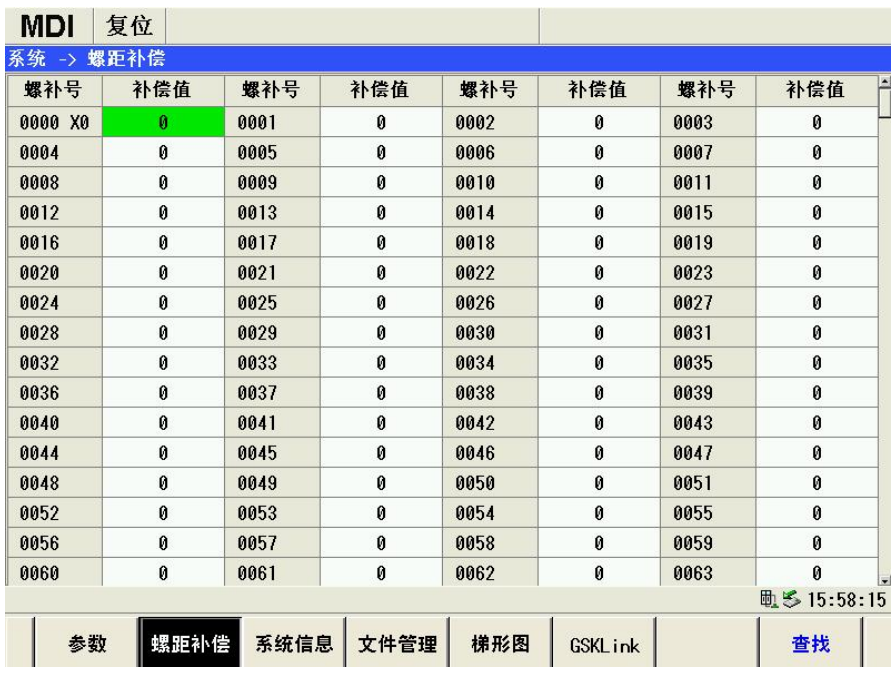

图 3-16

螺距补偿是以机床坐标位置为基准,以参考点为中心进行补偿,在补偿之前,先执行返回参考点的操 作。以 Z 轴为例:

第1步:确定参考点是在机床坐标正方向最大行程处,还是在机床坐标负方向最大行程处,或者是在 机床坐标中间处。通常参考点设定在机床坐标正方向最大行程处,那么,就以参考点位置在机床坐标正方 向最大行程处为例,说明参数设定方法。

第 2 步:确定螺距补偿的间隔,例如:补偿的间隔为 20 毫米,那么参数 3624 设置为 200000。

第 3 步:确定螺距补偿的最小位置号,在与其它轴螺补号不干涉的情况下,可任意设定。这里 3621 号参数设定为 30。

第 4 步: 确定螺距补偿的最大位置号, 例如: 机床最大行程为 0.5 米, 也就是 500mm, 那么正方向最 远端的补偿位置号=30+5000000/200000=55+1,因为最大位置号与参考点位置号不能重叠,就把 3622 号参 数设置为 56。

第 5 步: 确定参考点的位置号,因为参考点设定在机床坐标正方向最大行程处,所以,参考点的位置 号=计算出来的正方向最远端的补偿位置号 55, 即 3620 号参数设置为 55。

第 6 步: 确定螺距补偿的倍率, 此参数设定为 0 时, 螺距补偿功能无效, 通常 3623 号参数设定为 1。 从参考点往机床坐标负方向运行,参考点位置为第 1 个补偿间隔点,要进行补偿的螺补号为 55。第 2 个补 偿间隔点的螺补号为 54, 以此类推。最后一个补偿间隔的螺补号为 26。从参考点往机床坐标正方向运行 就行程限位了,因此没有补偿的必要。

用激光检测每点的螺距误差补偿值,把数值输入到相应的螺补号中。

40

编程示例: G28 W0 先执行 Z 轴返回参考点 G0 W-20 … W-20 重复 25 段 M30

螺距误差补偿完毕,要进行验证补偿方法是否正确。在自动方式,单段运行。第一点螺补号为 55, 如 补偿值为 20, 那么系统输出脉冲数应加上 20, 第二点螺补号为 54, 如补偿值为-15, 那么系统输出脉冲数

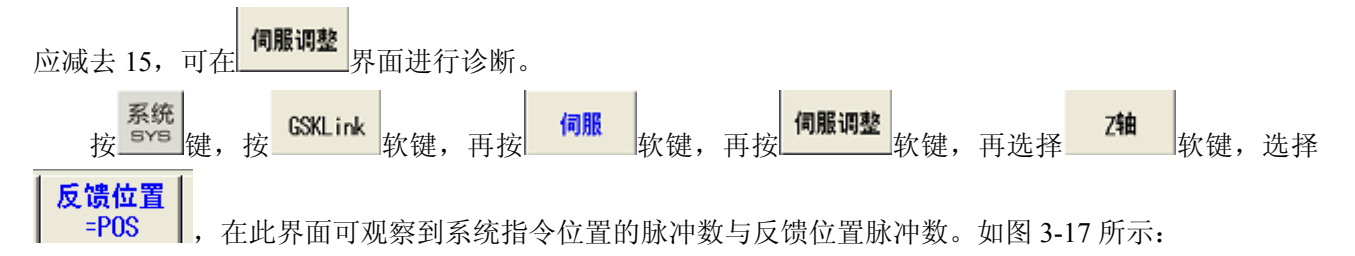

| 系统 -> GSKLink -> 伺服                                 | -> 伺服调整 - Z轴         |                             |                         |
|-----------------------------------------------------|----------------------|-----------------------------|-------------------------|
| 7<br>逻辑 ID<br>$\mathfrak{p}$<br>- 5<br>运行状态:<br>己使能 | 指令位置<br>反馈位置<br>编码器值 | 16227<br>16228<br>316004888 | pulse<br>pulse<br>pulse |
| 运行模式:<br>位置                                         | 位置偏差                 | ø                           | pulse                   |
|                                                     | 伺服电流<br>伺服温度         | 0.0<br>29.0                 | A<br>ĩΓ.                |
|                                                     | 电机温度                 |                             | r.                      |
|                                                     | 直流母线电压               | 327                         | ٧                       |
| 位置环比例增益                                             | 40                   | 位置环前馈增益                     | n                       |
| 位置环前馈滤被系数                                           | 2000                 | 速度环比例增益                     | 200                     |
| 速度环积分增益                                             | 400                  | 速度反馈滤波系数                    | 500                     |
| 模拟指令滤波系数                                            | 1000                 |                             |                         |
|                                                     |                      |                             |                         |
| Z轴<br>X轴                                            | <b>CS轴</b>           | 反馈位置<br>$=$ POS             |                         |

图 3-17

# 第四章 **U** 盘功能

GSK988TA/988TA1/988TB 系列的 U 盘功能,支持加工程序、参数、刀补、螺补、梯形图、伺服配置 等文件的双向传输(CNC->U 盘、U 盘->CNC)。

> 注:插入 U 盘后,系统将自动读取 U 盘,当成功读取 U 盘后,系统右下方 (位于系统 时间显示的左边) 将显示 U 盘插入图标 【<mark>3</mark>,当系统无法读取 U 盘时,请重新上 电后,再插入 U 盘重试或更换 U 盘。

# **4.1 U** 盘与 **CNC** 双向传输零件程序

#### 第一种方法:

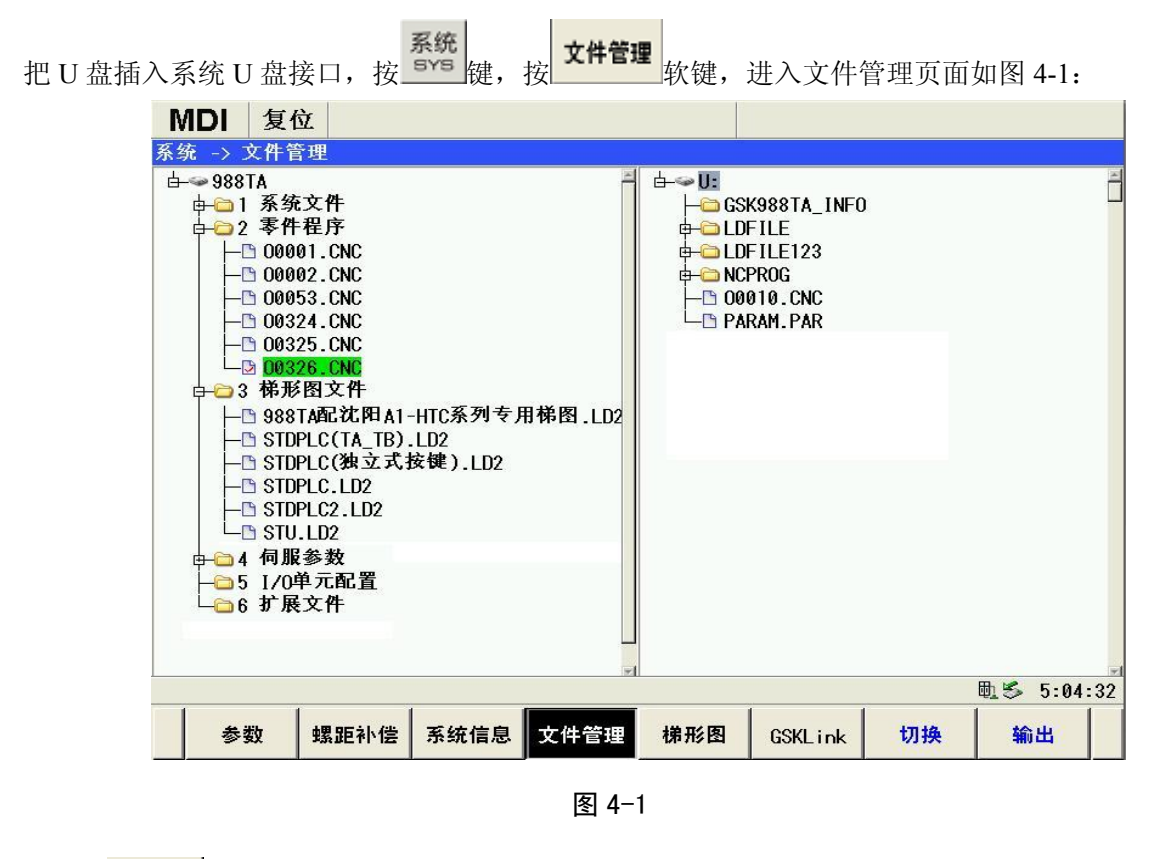

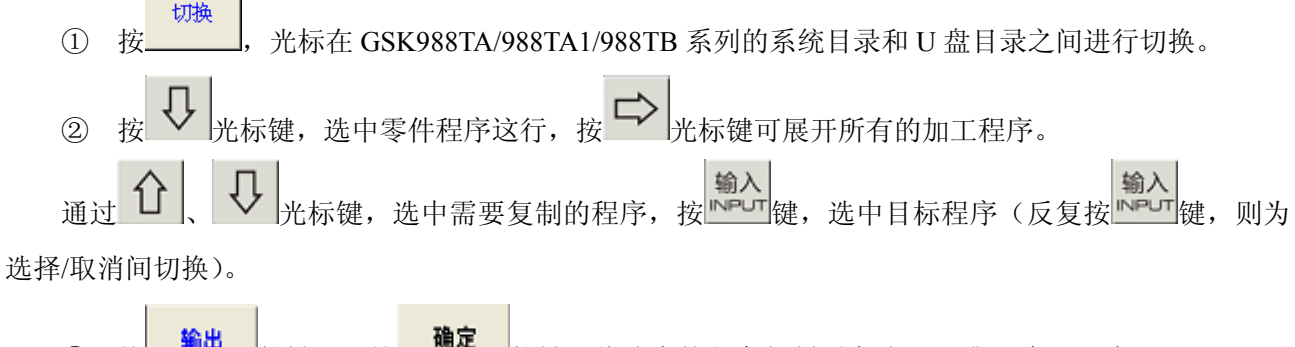

3 按 <sup>输出</sup> 软键,再按 输定 软键,将选中的程序复制到本地目录或 U 盘目录中。

## 第二种方法:

把 U 盘插入系统 U 盘接口,按 <sup>Png</sup> 键,按 <mark>本地目录</mark>软键,进入本地目录界面,按 L 选目录 K键,进入 U 盘 目录界面。如图 4-2 如下:

| <b>MDI</b>              | 复位     |                      |     |                                   |    |             |               |  |  |
|-------------------------|--------|----------------------|-----|-----------------------------------|----|-------------|---------------|--|--|
| 程序 -> USB目录 (U:/NCPROG) |        |                      |     |                                   |    |             |               |  |  |
| 程序数: 17                 |        |                      |     |                                   |    |             |               |  |  |
| 程序名                     | 长度(字节) | 修改时间                 | 程序名 | 00000                             |    |             |               |  |  |
| 00000                   | 788    | 2014-09-14.03:16:30  |     | 00000(高温箱拷机程序)                    |    |             |               |  |  |
| 00001                   | 1,117  | 2014-09-14.03:16:36  |     |                                   |    |             |               |  |  |
| 00002                   | 23     | 2014-09-14.03:16:36  |     | G50 X300, Z500.                   |    |             |               |  |  |
| 00003                   | 54     | 2014-09-14.03:16:40  |     | G98 G00 X-100, Z-200.             |    |             |               |  |  |
| 00011                   | 185    | 2014-02-12.17:00:08  |     | G90 U-10. W-200. F500.            |    |             |               |  |  |
| 00012                   | 106    | 2014-02-12, 17:09:08 |     | G90 U-10, Z-300, R-2.5 F350.      |    |             |               |  |  |
| 00036                   | 176    | 2014-05-09.14:07:40  |     |                                   |    |             |               |  |  |
| 00061                   | 226    | 2014-05-20.16:44:36  |     | G00 X90.Z100.                     |    |             |               |  |  |
| 00110                   | 42     | 2030-04-09.11:48:08  |     | G74 R0.5                          |    |             |               |  |  |
| 00111                   | 43     | 2030-04-09.11:48:08  |     | G74 X0. W-10. P30000 Q50000 R1.5  |    |             |               |  |  |
| 00112                   | 49     | 2030-04-09, 11:48:18 |     | F300.                             |    |             |               |  |  |
| 00113                   | 22     | 2030-04-09.11:48:18  |     | G00 Z190.                         |    |             |               |  |  |
| 00810                   | 788    | 2014-11-06, 12:00:16 |     |                                   |    |             |               |  |  |
| 00811                   | 659    | 2014-07-25.11:59:12  |     | G71 U2.5 R0.5                     |    |             |               |  |  |
| 00812                   | 633    | 2014-07-25, 12:02:46 |     | G71 P10 Q50 U1. W1. F250.         |    |             |               |  |  |
| 00813                   | 1.076  | 2014-12-09.12:05:48  |     | N10 G00 U-50.                     |    |             |               |  |  |
| 01121                   | 354    | 2029-11-05.10:54:42  |     | N20 G3 X60, Z180, I0, K-10, F150, |    |             |               |  |  |
|                         |        |                      |     |                                   |    |             |               |  |  |
|                         |        |                      |     | N30 G2 U5. Z155. R200. F200.      |    |             |               |  |  |
|                         |        |                      |     |                                   |    | 助る 19:50:24 |               |  |  |
| 本地目录                    | U盘目录   | MDI程序<br>目/次         |     | 新建                                | 执行 | 打开          | $\Rightarrow$ |  |  |

图 4-2

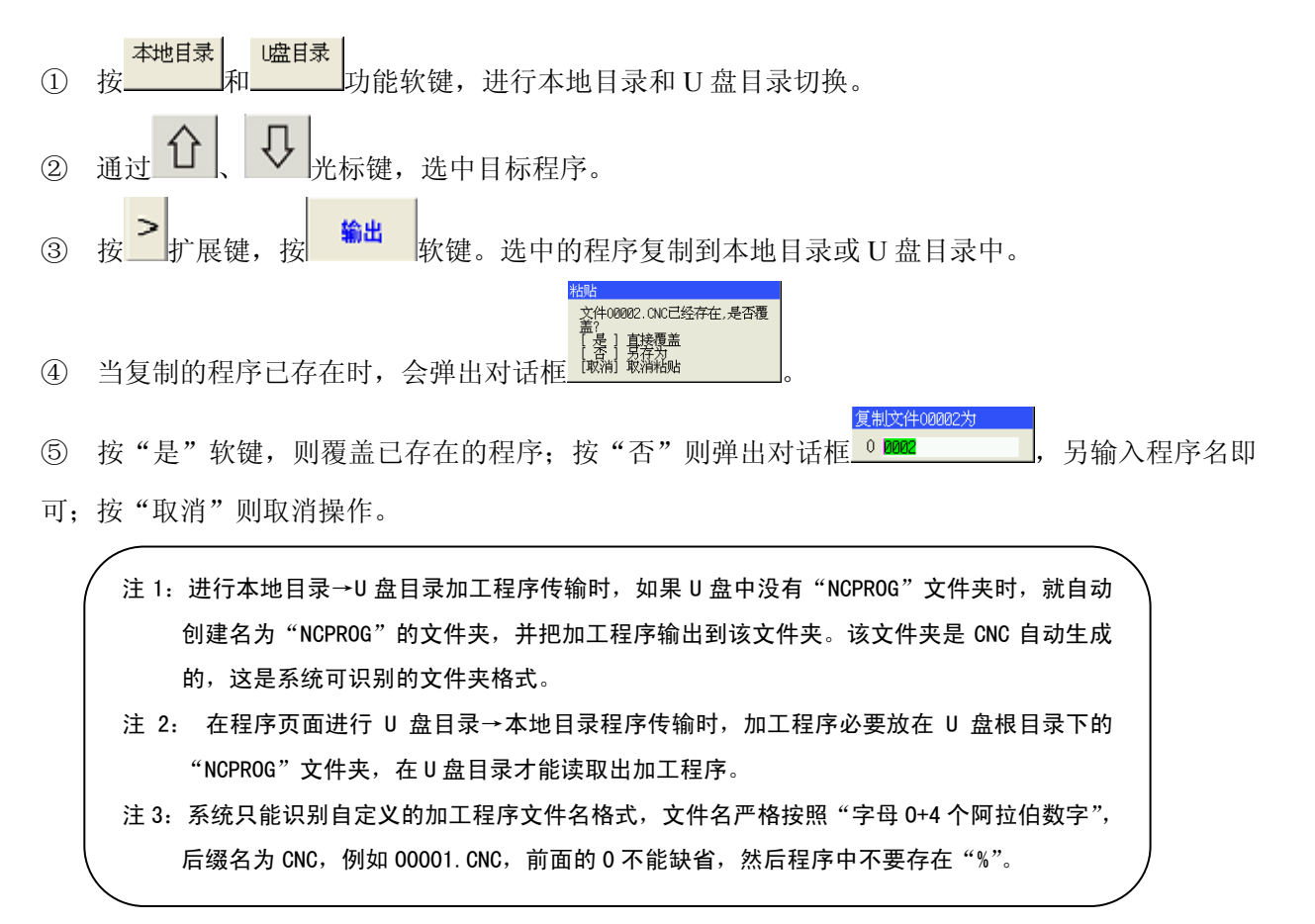

# **4.2 U** 盘与 CNC 双向传输梯形图

#### 第一种方法:

```
系统
把 U 盘插入系统 U 盘接口, 按 <sub>5</sub> x 键, 技 文件管理 <sub>软键</sub>, 进入文件管理页面如图 4-3:
```
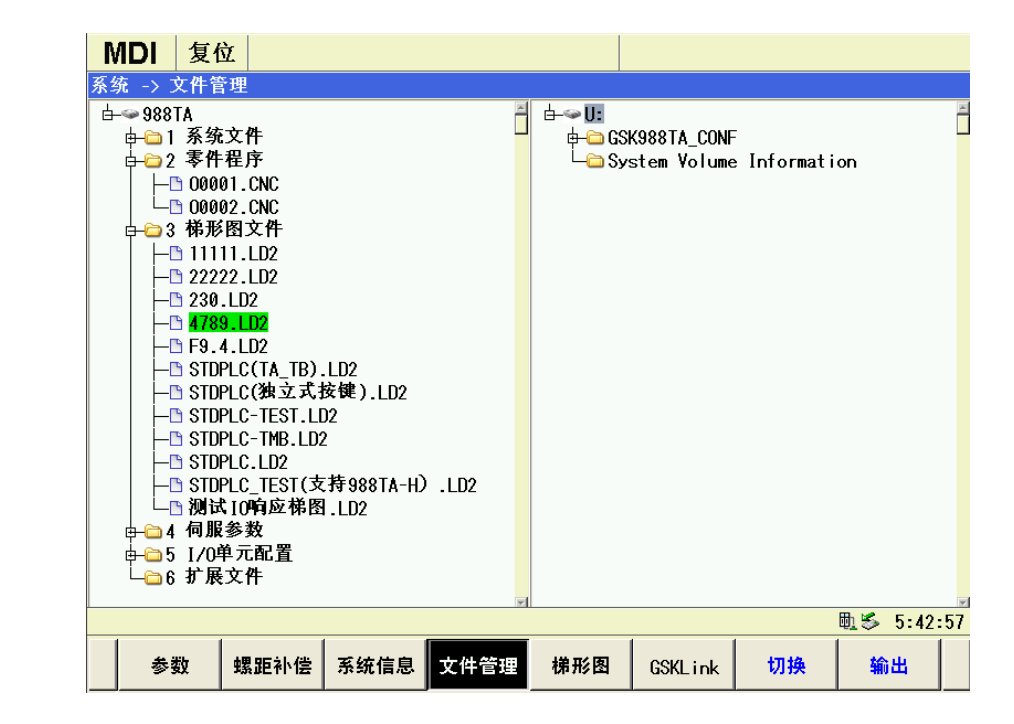

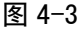

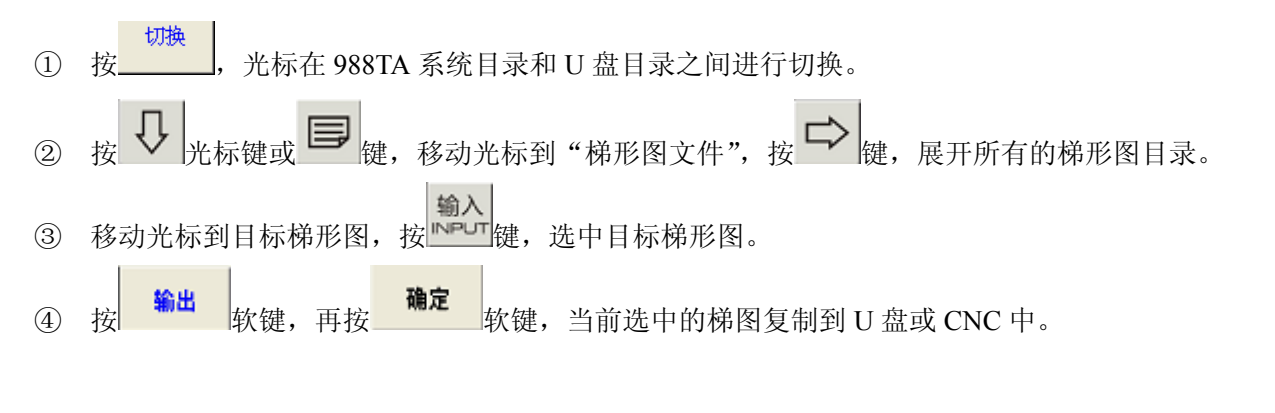

## 第二种方法:

系统 在 2 级操作权限下,把 U 盘插入系统 U 盘接口并识别后,按 键,按 软键,按 扩展键, 本地目录 再按 软键,按 软键,进入本地目录界面,如图 4-4 所示:

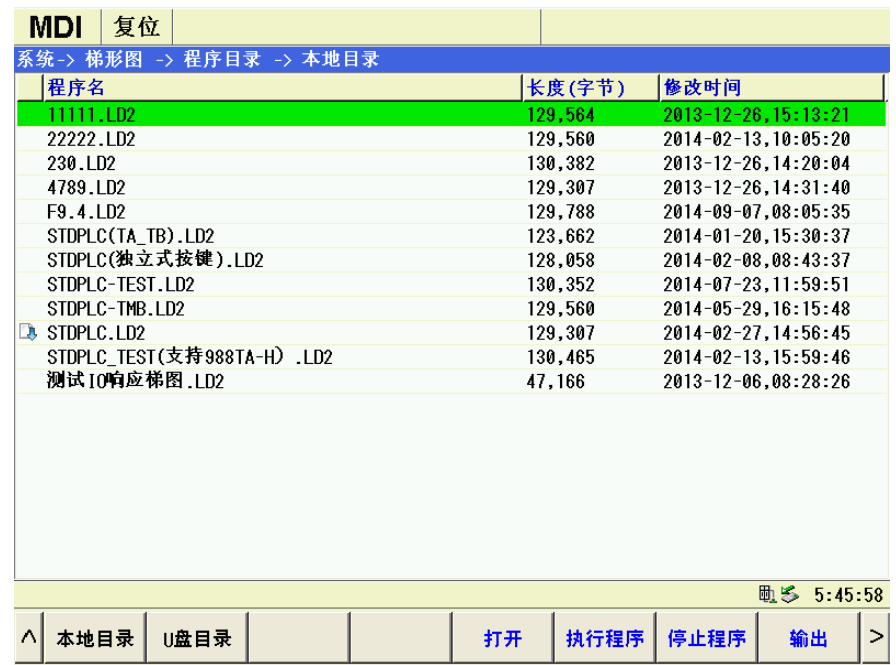

图 4-4

按 软键,如图 1;进入 U 盘目录界面,如图 4-5 所示:

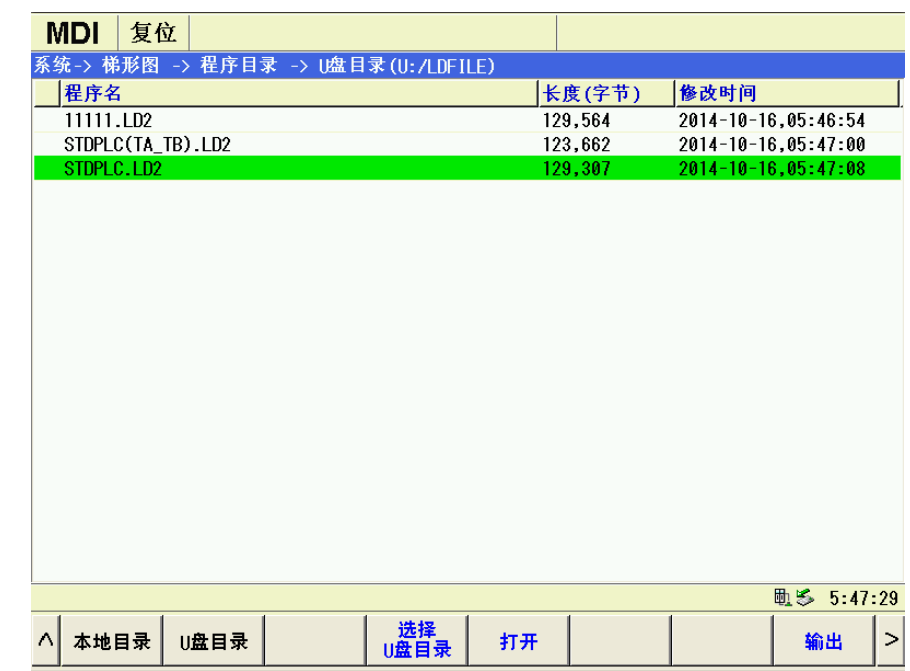

图 4-5

- 1 按 1 、 U 方向键,选择要复制的梯形图;
- a <mark>输出</mark><br>② 按 \_\_\_\_\_\_软键,当前选中的梯形图复制到本地目录或 U 盘目录。

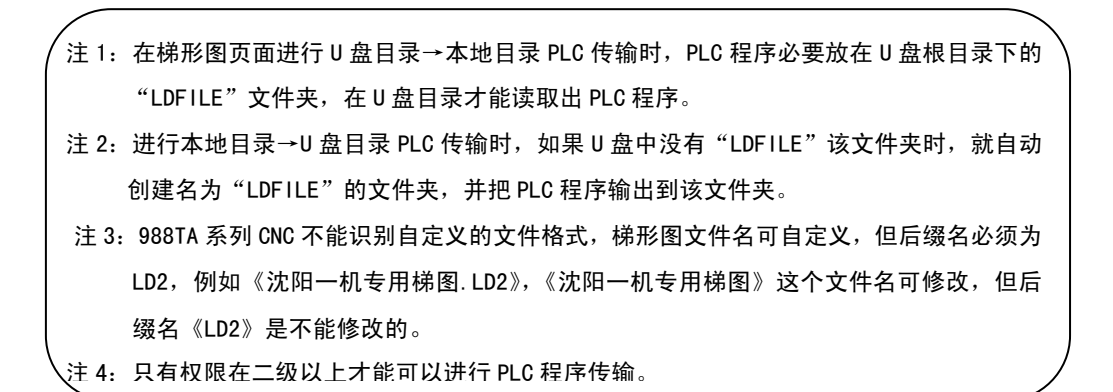

# **4.3 U** 盘与 CNC 双向传输参数

系统 把 U 盘插入系统 U 盘接口,按 <u>■ " ※统 |</u><br>把 U 盘插入系统 U 盘接口,按 <u>■ " 键,按 【 文件管理</u>】 软键,按 【 】 光标键,移动到 " 系统文件 " 这行, 按 <sup>1</sup>/ 光标键, 展开系统文件的文件目录, 移动光标到 "PARAM.PAR", 进入参数界面, 如图 4-6: MDI复位 ————————————————————<br>系统 -> 文件管理  $\overline{+}$ 988TA  $\frac{1}{2}$   $\frac{1}{2}$   $\frac{1}{2}$ GSK988TA CONF —<br>— <mark>™</mark> Macro.McO  $\frac{1}{2}$  CDFILE -B <mark>Param. Par</mark>  $[-211111.102]$ **B** TLIF. TLL -C STDPLC(TA\_TB).LD2  $L_{\text{B}}$  stopLC.LD2  $-$  Toff.cmp - LOFF.WMP System Volume Information ■2 零件程序  $-$ <sup>00001</sup>.CNC  $L_{\text{B}}$  00002.CNC - 3 梯形图文件 - 1 伺服参数 -<br>●5 I/0单元配置 【 5:49:14 螺距补偿 系统信息 文件管理 梯形图 参数 GSKL ink 切换 输出

图 4-6

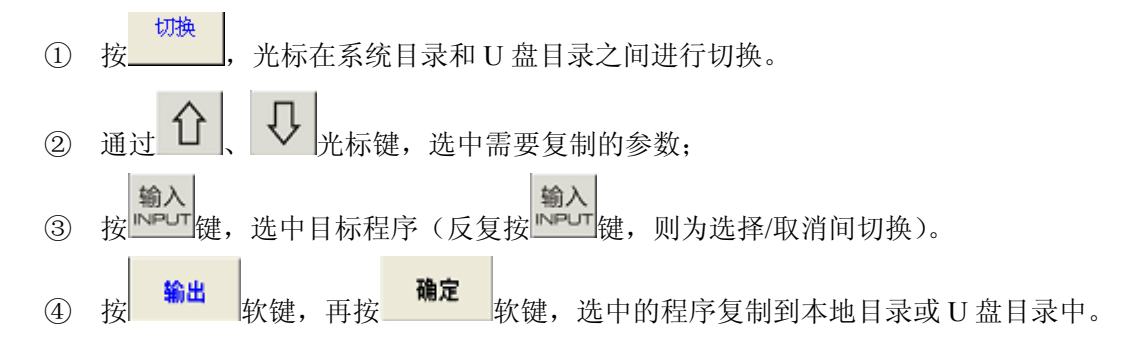

# 第五章 **PLC** 基本操作

梯形图 \_\_\_\_\_\_\_\_\_\_\_\_\_\_\_\_\_\_\_\_\_\_\_\_\_\_\_\_\_\_<br>按 <sup>sys</sup> 键,再按\_\_\_\_\_\_\_\_软键,进入梯形图页面,该页面主要包括 PLC 数据、PLC 状态、程序目录、 版本信息、梯形图监视等子界面,可通过按相应的功能软键来查看各界面下显示的内容。

# **5.1 PLC** 运行与停止

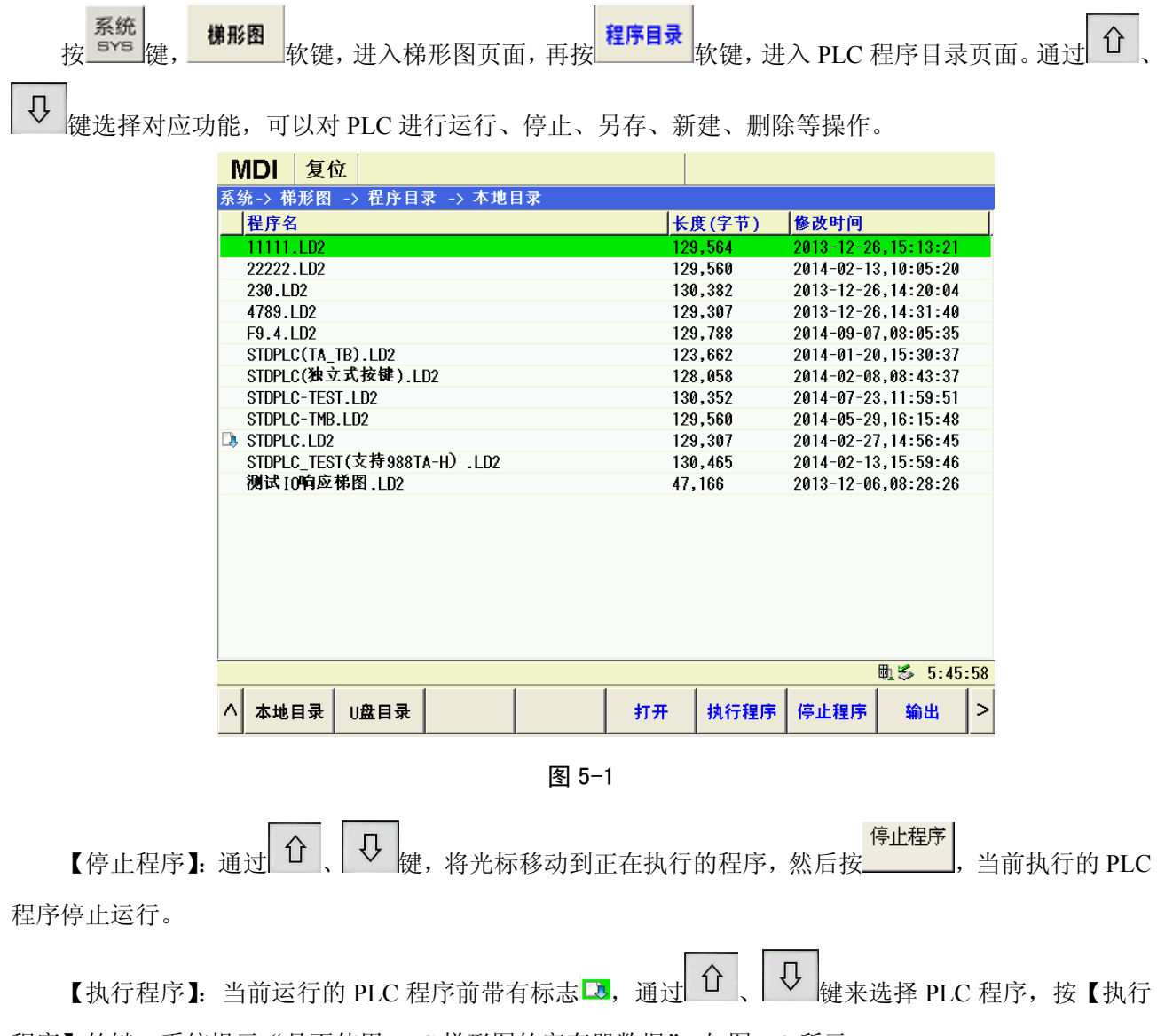

程序】软键,系统提示"是否使用 PLC 梯形图的寄存器数据",如图 5-2 所示:

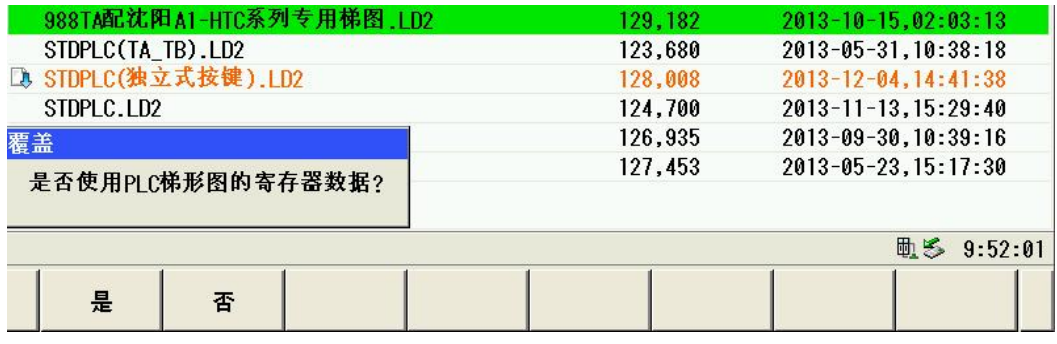

图 5-2

如果按"是"就选择了梯形图里面保存的参数,如果是新机准备调试时,一般情况下选择"是"。 如果按"否"就选择系统当前的参数,如是系统升级或更新梯图时,一般情况下选择"否",这样可不用 再重新调整参数。

# **5.2 PLC** 状态诊断

| 系统<br>PLC状态<br>梯形图<br>软键,再按<br>按 SYS<br>在梯形图页面下,<br>按                                                                                                    | 软键,进入PLC状态显示页面。                                                         |  |  |  |  |  |  |  |  |
|----------------------------------------------------------------------------------------------------|-------------------------------------------------------------------------|--|--|--|--|--|--|--|--|
| X, Y, F, G<br>R.A.K<br>窗口中显示 X、Y、F、G 信号的状态; 按 <b>______</b> 软键, 窗口中显示 R、A、K 信号<br> 软键,<br>桉.                                                                                                    |                                                                         |  |  |  |  |  |  |  |  |
| 的状态。                                                                                                    |                                                                         |  |  |  |  |  |  |  |  |
| $\Rightarrow$<br>可以在 X、Y、F、G 或 R、A、K 信号栏之间进行切换。<br>按                                                                                                    |                                                                         |  |  |  |  |  |  |  |  |
| 可以在 X、Y、F、G 和 R、A、K 各信号内进行选择查看。                                                                                                    |                                                                         |  |  |  |  |  |  |  |  |
| <b>MDI</b><br>复位                                                                                                    |                                                                         |  |  |  |  |  |  |  |  |
| 梯形图 -> PLC状态 -> X.Y.F.G<br>系统->                                                                                                    | G                                                                       |  |  |  |  |  |  |  |  |
| Ĥ<br>01000000<br>İ<br>0<br>00000000<br>0<br>00000000<br>0<br>10000000<br>00000000<br>$\mathbf{1}$<br>00000000<br>$\mathbf{1}$<br>1<br>00000000<br>000000000<br>000000000<br>$\overline{2}$<br>$\overline{2}$<br>$\mathfrak{p}$ | 0<br>00000000<br>$\mathbf{1}$<br>00000000<br>$\overline{2}$<br>00000000 |  |  |  |  |  |  |  |  |
| 00000000<br>00000000<br>3<br>00001000<br>3<br>3<br>00000000<br>000000000<br>00000100<br>4<br>4<br>4                                                                                                    | 3<br>00000000<br>00000000<br>4                                          |  |  |  |  |  |  |  |  |
| 00000000<br>5<br>5<br>00000000<br>5<br>00000000<br>00000000<br>6<br>6<br>00000000<br>6<br>00000000                                                                                                    | 5<br>00000000<br>00000000<br>6                                          |  |  |  |  |  |  |  |  |
| 7<br>00000000<br>00000000<br>7<br>00000000<br>00000000<br>8<br>8<br>8<br>00000000<br>00000000                                                                                                    | 7<br>00000000<br>8<br>00110000                                          |  |  |  |  |  |  |  |  |
| 00000000<br>9<br>00000000<br>00000000<br>9<br>9<br>00000000<br>00000000<br>10<br>00000000<br>10<br>10                                                                                                    | 00000000<br>9<br>10<br>00001010                                         |  |  |  |  |  |  |  |  |
| 00000000<br>00000000<br>01001000<br>11<br>11<br>11<br>$12 \overline{ }$<br>00000000<br>$12 \overline{ }$<br>00001000<br>12<br>00000000                                                                                         | 00000000<br>11<br>$12 \,$<br>00001010                                   |  |  |  |  |  |  |  |  |
| 00000000<br>00000000<br>00000000<br>13<br>13<br>13<br>14<br>00000000<br>14<br>00000110<br>00000000                                                                                                    | 00000000<br>13<br>14<br>00000000                                        |  |  |  |  |  |  |  |  |
| 14<br>15<br>00000000<br>00000000<br>15<br>00000000<br>15                                                                                                    | 15<br>00000000                                                          |  |  |  |  |  |  |  |  |
| 16<br>00000000<br>16<br>00000000<br>16<br>00000000<br>$\overline{\phantom{a}}$<br>$\overline{\mathbf{r}}$<br>$\overline{ }$                                                                                                    | 16<br>00000000 H                                                        |  |  |  |  |  |  |  |  |
| X0000 系统快速 IO                                                                                                    |                                                                         |  |  |  |  |  |  |  |  |
|                                                                                                    | 电多 5:51:07                                                              |  |  |  |  |  |  |  |  |
| X.Y.F.G<br>R.A.K                                                                                                    | 查找                                                                      |  |  |  |  |  |  |  |  |

图 5-3

# **5.3 PLC** 监视

系统 。 <sup>梯形图</sup><br>按 <sup>eys</sup> 键, 软键,在梯形图页面下,按 软键,进入当前运行的梯形图的运行监控显 监视

示页面。

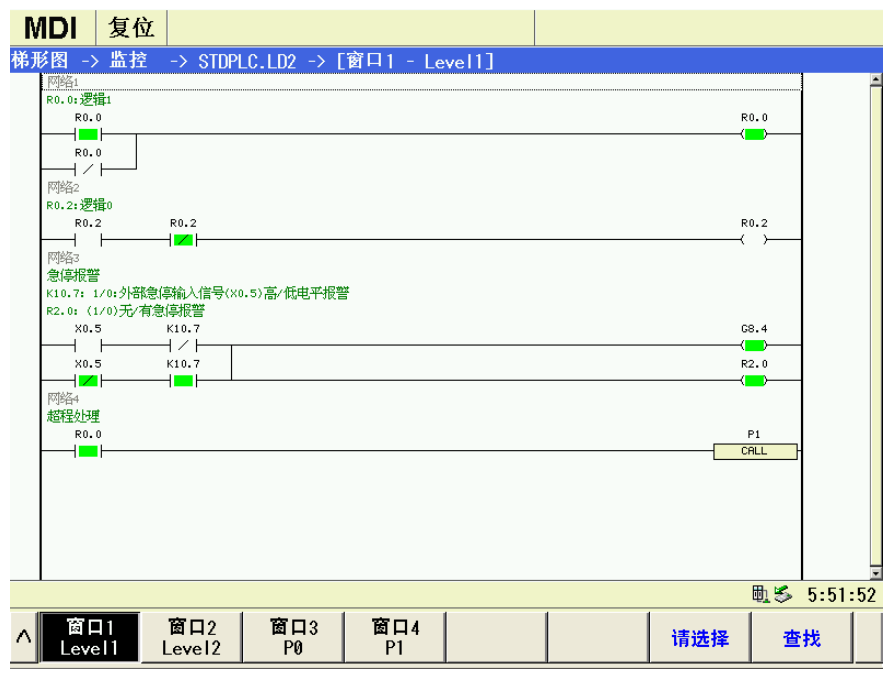

图 5-4

监控页面可查看当前触点、线圈的导通/断开状态,以及定时器、计数器当前值。触点、线圈导通时以 X0.5  $Y25.2$ 绿色显示底色,未导通时底色同窗口背景色。如: 表示触点 X0.5 导通, 表示线圈 Y25.2 未导 通。

#### ● 窗口程序的查看

监控页面下,有四个程序块的窗口可进行快速切换监视: <mark>窗口 , 窗口 , 窗口 , 窗口 , 窗口 , 窗口 4</mark> 窗口1 按各窗口对应的软键,屏幕中对应显示所选择的窗口对应的程序块的梯形图。

### ● 窗口程序块的选择

① 按<mark><sup>请选择</sup></mark>软键,此时显示页面如图 5-5。

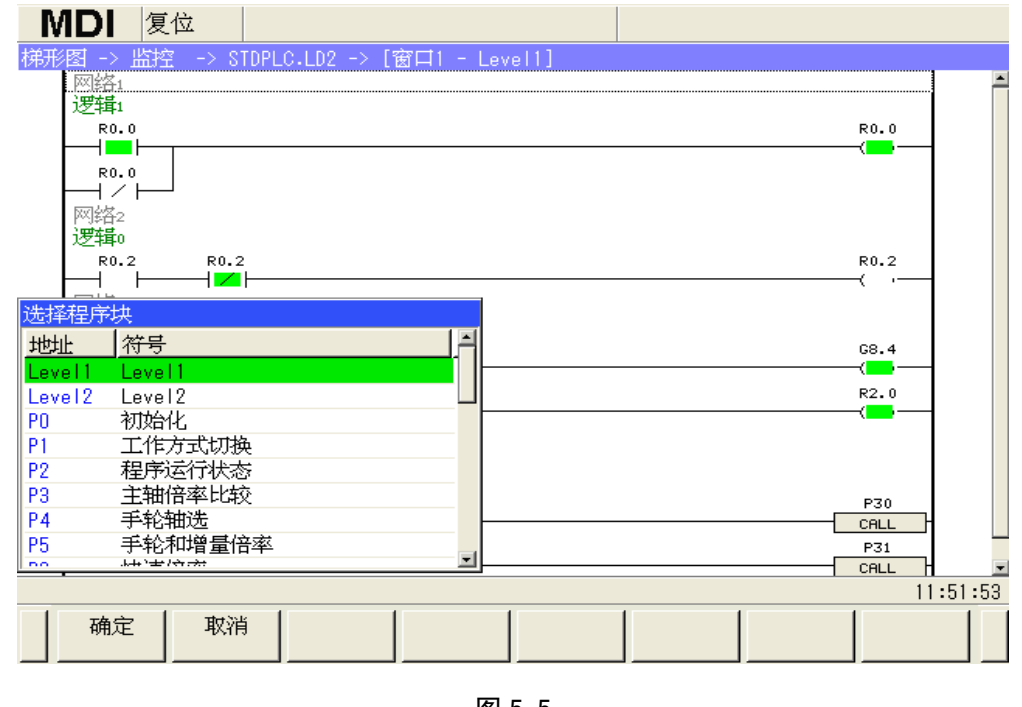

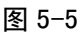

- $\alpha_{\rm c}$   $\alpha_{\rm k}$   $\left[\Box\right]$ ,  $\left[\begin{array}{c} 0 \\ 0 \end{array}\right]$ ,  $Q$   $_{\rm k}$ ,  $_{\rm k}$ ,  $_{\rm k}$ ,  $_{\rm k}$ ,  $_{\rm k}$ ,  $_{\rm k}$ ,  $_{\rm k}$ ,  $_{\rm k}$ ,  $_{\rm k}$ ,  $_{\rm k}$ ,  $_{\rm k}$ ,  $_{\rm k}$ ,  $_{\rm k}$ ,  $_{\rm k}$ ,  $_{\rm k}$ ,  $_{\rm k}$ ,  $_{\rm k}$ ,  $_{\rm k}$ ,
- 取消 ③ 按 软键,确认选择并返回上级菜单,按 软键,取消选择操作并返回上级菜单。

### 参数、指令、网络的查找

- ① 选择需要查找指令、参数、网络等的子程序块窗口,让其对应的程序块梯形图在窗口中显示,然 后进行指令、参数、网络等的查找。
- 查找 ② 按 软键进入查找页面,如图 5-6 所示:

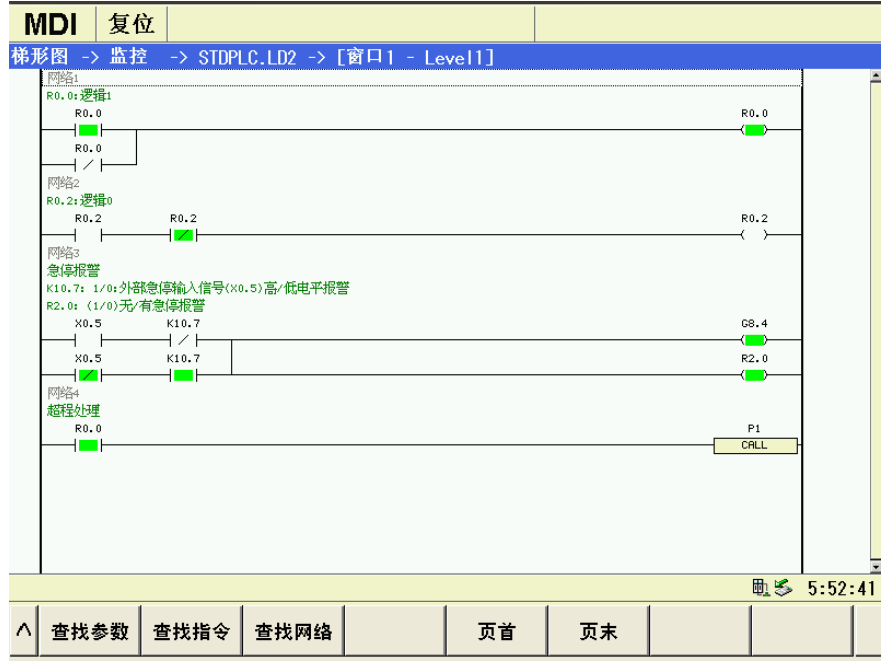

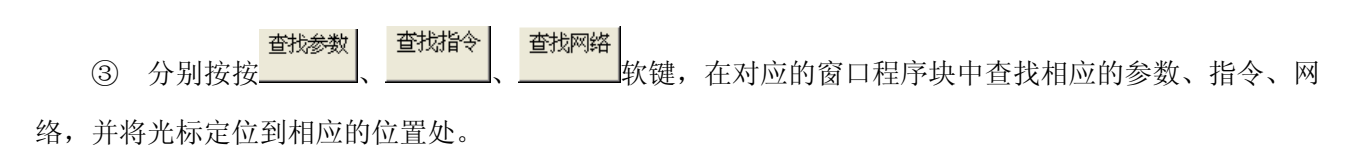

# **5.4 PLC** 在线编辑

操作权限为二级以上时,按 键, 软键,在梯形图页面下,按 软键,依次按 软 键, <mark>本地目录</mark><br>键, <mark>本地目录</mark> 软键, 【查找参数】打开要编辑的 PLC,先选择需要编辑修改的窗口程序块程序,按【编辑】 软键进入编辑程序页面, 按 2 软键, 显示扩展软键页面。

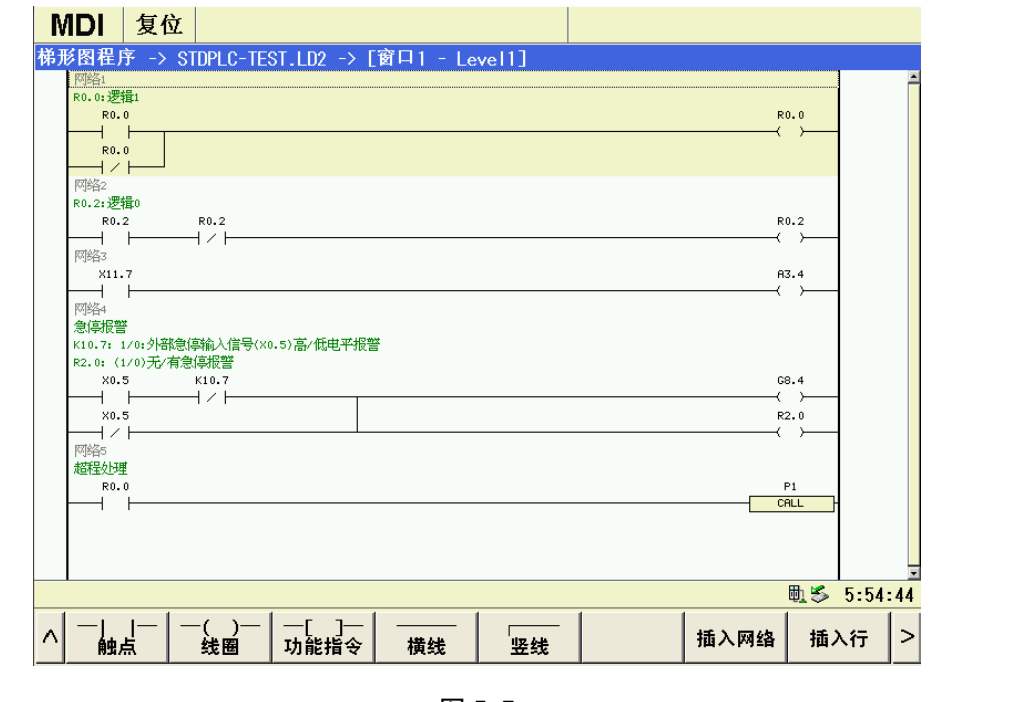

图 5-7

 $\mathbb{E}_{\mathbb{R}}$  (  $\mathbb{E}$  )  $\mathbb{E}_{\mathbb{R}}$  )  $\mathbb{E}_{\mathbb{R}}$  (  $\mathbb{E}_{\mathbb{R}}$  )  $\mathbb{E}_{\mathbb{R}}$  )  $\mathbb{E}_{\mathbb{R}}$  )  $\mathbb{E}_{\mathbb{R}}$  )  $\mathbb{E}_{\mathbb{R}}$  , 将光标移动到需要操

作元件的地方格。

【插入网络】软键,在光标所在网络前插入一个网络。

【插入行】软键,在光标所在行后插入一个新行。

【触点】软键:在光标所在网格插入触点。

【线圈】软键:在光标所在网格插入线圈。

【功能指令】软键:插入功能指令。

【横线】软键:在光标所在网格后面插入横线。

【竖线】软键:在光标所在网格下面插入竖线。

按 1 、 U <sub>键选择要插入的功能指令,如 ADDB(二进制加法),按 <sup>确定 |</sup>软键或 NPUT</mark>键,显示</sub> 页面如图 5-8:

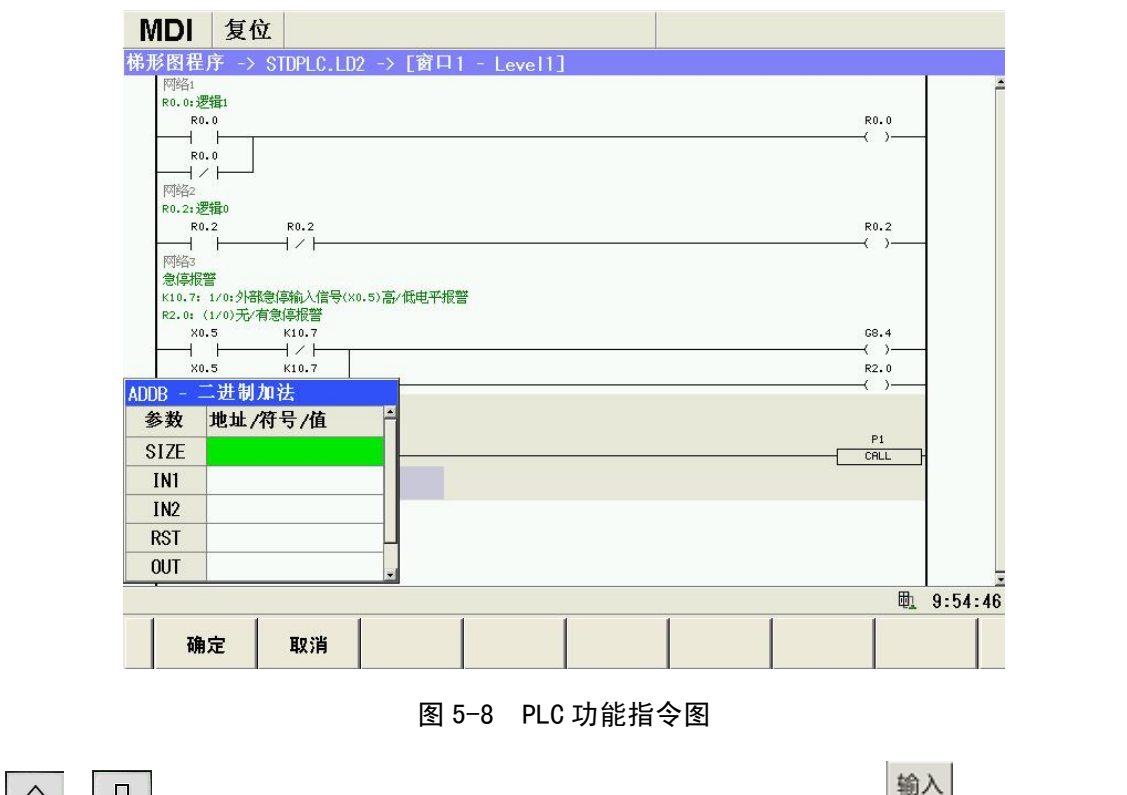

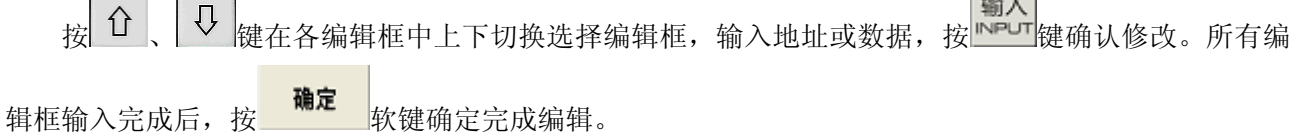

其他功能指令的输入编辑操作同上所述。

此时,可以对所选择元件、行或网络进行删除、复制、粘贴等编辑操作。也可进行撤消上一步操作或 重做上次撤消的操作。

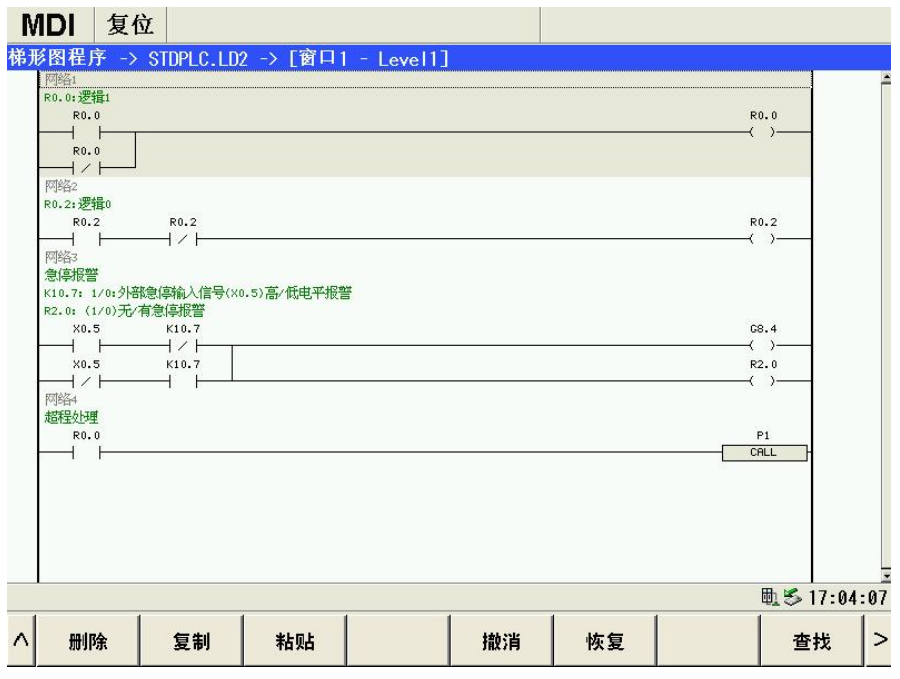

图 5-9 PLC 编辑软键

① 按【查找】软键切换到查找页面,分别按【查找参数】、【查找指令】、【查找网络】软键并输入相 关的参数、指令或网络,可以将光标定位到其所在位置,按【页首】、【页末】软键也可将光标定位到程序 块开头或程序块结尾处。

② 按【删除】软键的功能与【查找】软键一样。

③ 按【复制】软键的功能与【查找】软键一样。复制完成后, 按 1 ↓ 2 键按光标移动到要操作 的网络、行、作元件的地方格,按【粘贴】软键进行粘贴。

④ 按【撤销】软键可撤消上一步的操作,最多记忆 20 步操作。

⑤ 按【恢复】软键可恢复上一步撤消操作。

# 第六章通用机床 **I/O** 及标准梯形图功能

# **6.1 GSK988TA/988TA1/988TB** 系列标准机床面板布局

### **6.1.1 GSK988TA1** 标准机床面板

| Y10.0<br>$\bullet$ $\times$ | Y10.1<br>$\bullet$ Y                     | Y10.2<br>OZ               | Y10.3<br>$\bullet$ 4th                     | Y10.4<br>$\bullet$ c         | Y10.5<br>$\bullet$ ALM                       | Y10.6<br><b>RUN</b>  | Y10.7<br>$\bullet$ L <sub>2</sub><br>O <sub>11</sub> | Y11.1<br>Y11.0<br>$\bullet$ L3         | Y11.2<br>OL4         | Y11.3<br>$\bullet$ L5 |
|-----------------------------|------------------------------------------|---------------------------|--------------------------------------------|------------------------------|----------------------------------------------|----------------------|------------------------------------------------------|----------------------------------------|----------------------|-----------------------|
| 右:                          | 档位/刀号<br>左: Y26.0~Y26.3<br>$Y26.4-Y26.7$ | Ю<br>X10.0<br>Y11.4<br>编辑 | $\bullet$ X <sub>10.1</sub><br>Y11.5<br>自动 | X10.2<br>Y11.6<br><b>MDI</b> | $\bullet$ X <sub>10.3</sub><br>Y11.7<br>回参考点 | X11.3<br>Y12.7<br>手脉 | X11.4<br>Y13.0<br>手动                                 | $\bullet$ X11.5<br>Y13.1<br><b>DNC</b> | X11.6<br>Y13.2<br>K1 |                       |
| $\bullet$ X <sub>10.4</sub> | X10.5                                    | X10.6                     | X11.0                                      | X <sub>11.1</sub>            | X11.2                                        | X10.7                | X11.7                                                | X12.0                                  | X12.1                | X <sub>12.2</sub>     |
| Y12.0                       | Y12.1                                    | Y12.2                     | Y12.4                                      | Y12.5                        | Y12.6                                        | Y12.3                | Y13.3                                                | Y13.4                                  | Y13.5                | Y13.6                 |
| 单段                          | 跳段                                       | 机床锁                       | 辅助锁                                        | 空运行                          | 选择停                                          | 程序再起动                | <b>VV</b> FO                                         | $W$ 25%                                | $W$ 50%              | <b>W100%</b>          |
| X12.6                       | X <sub>12.7</sub>                        | X13.0                     | X13.1                                      | X13.2                        | X13.3                                        | X13.5                | X13.6                                                | X13.7                                  | X12.3                | X16.6                 |
| Y14.2                       | Y14.3                                    | Y14.4                     | Y14.5                                      | Y14.6                        | Y14.7                                        | Y15.1                | Y15.2                                                | Y15.3                                  | Y13.7                | Y18.2                 |
| <b>OY</b>                   | $\circledcirc$ X                         | @4th                      | @C                                         | 顺时针转                         | 主轴准停                                         | 顺时针选刀                | 安全门                                                  | 卡盘                                     | K <sub>2</sub>       | 循环起动                  |
| $\bullet$ X14.1             | X14.2                                    | X14.3                     | X14.4                                      | X14.5                        | X14.6                                        | X15.0                | X15.1                                                | X14.0                                  | X12.4                | X16.4                 |
| Y15.5                       | Y15.6                                    | Y15.7                     | Y16.0                                      | Y16.1                        | Y16.2                                        | Y16.4                | Y16.5                                                | Y15.4                                  | Y14.0                | Y18.0                 |
| @Z                          | 快速移动                                     | 口                         | C/S                                        | 主轴停止                         | 点动                                           | 刀具偏置                 | 润滑                                                   | 尾座                                     | K <sub>3</sub>       | K4                    |
| X15.4                       | X15.5                                    | X15.6                     | X15.7                                      | X16.0                        | X16.1                                        | X16.3                | X15.2                                                | X15.3                                  | X12.5                | X16.5                 |
| Y17.0                       | Y17.1                                    | Y17.2                     | Y17.3                                      | Y17.4                        | Y17.5                                        | Y17.7                | Y16.6                                                | Y16.7                                  | Y14.1                | Y18.1                 |
| ⇙                           | ₩                                        | 公                         | G                                          | 逆时针转                         | K5                                           | 逆时针选刀                | 冷却                                                   | 液压                                     | K <sub>6</sub>       | 进给保持                  |

图 6-1 GSK988TA1 标准机床面板地址

# **6.1.2 GSK988TA** 标准机床面板

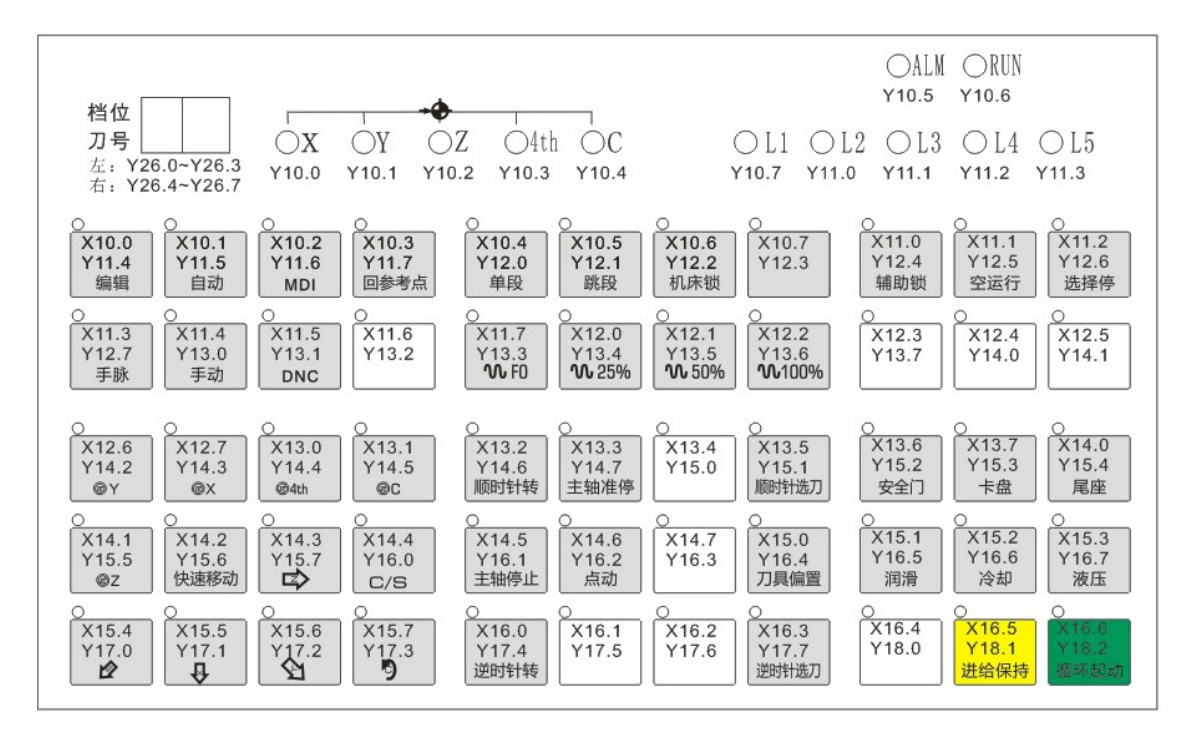

图 6-2 **GSK988TA** 标准机床面板地址

### **6.1.3 GSK988TA-H** 标准机床面板

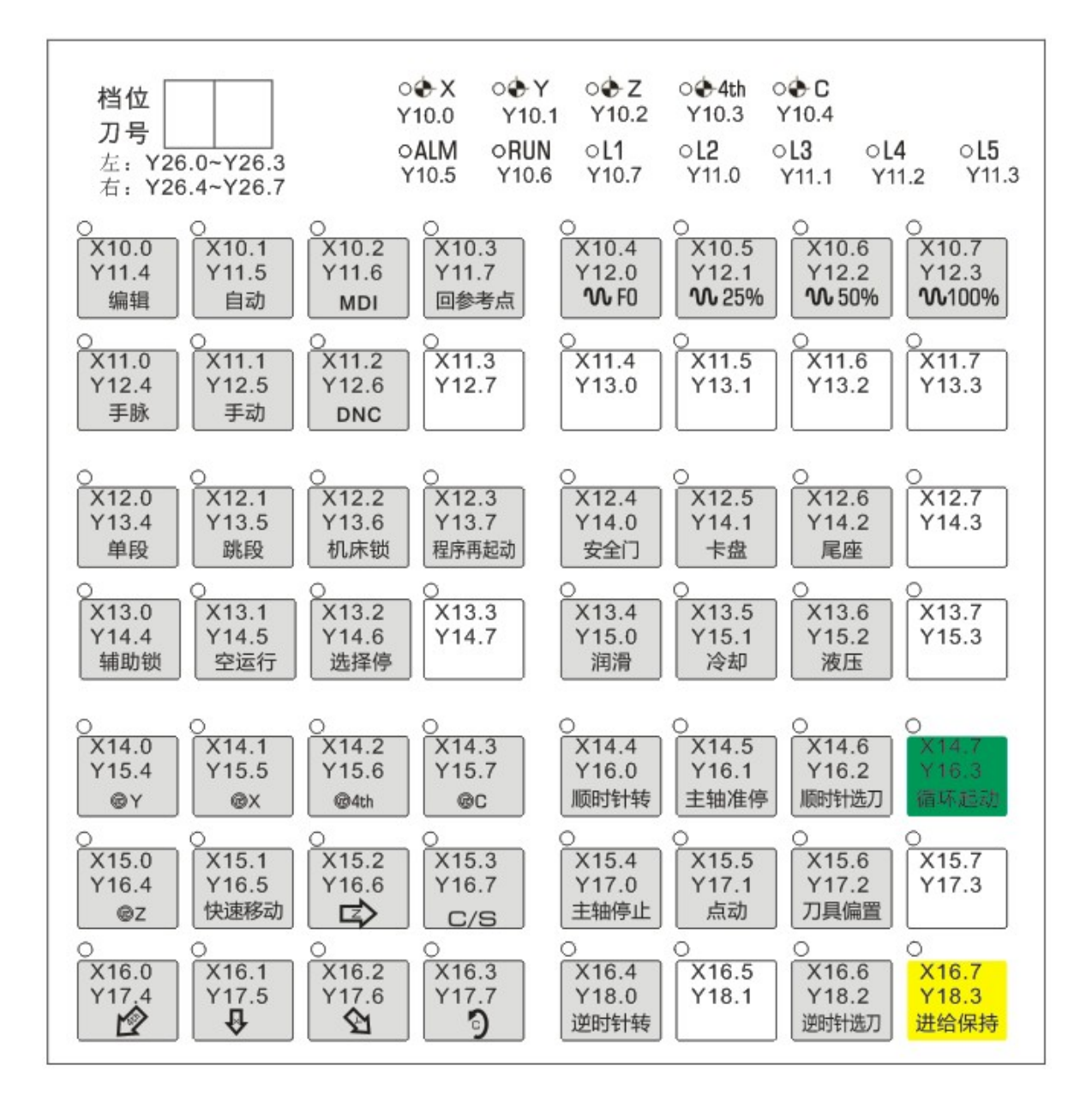

图 6-3 **GSK988TA-H** 标准机床面板地址

### **6.1.4 GSK988TB** 标准机床面板

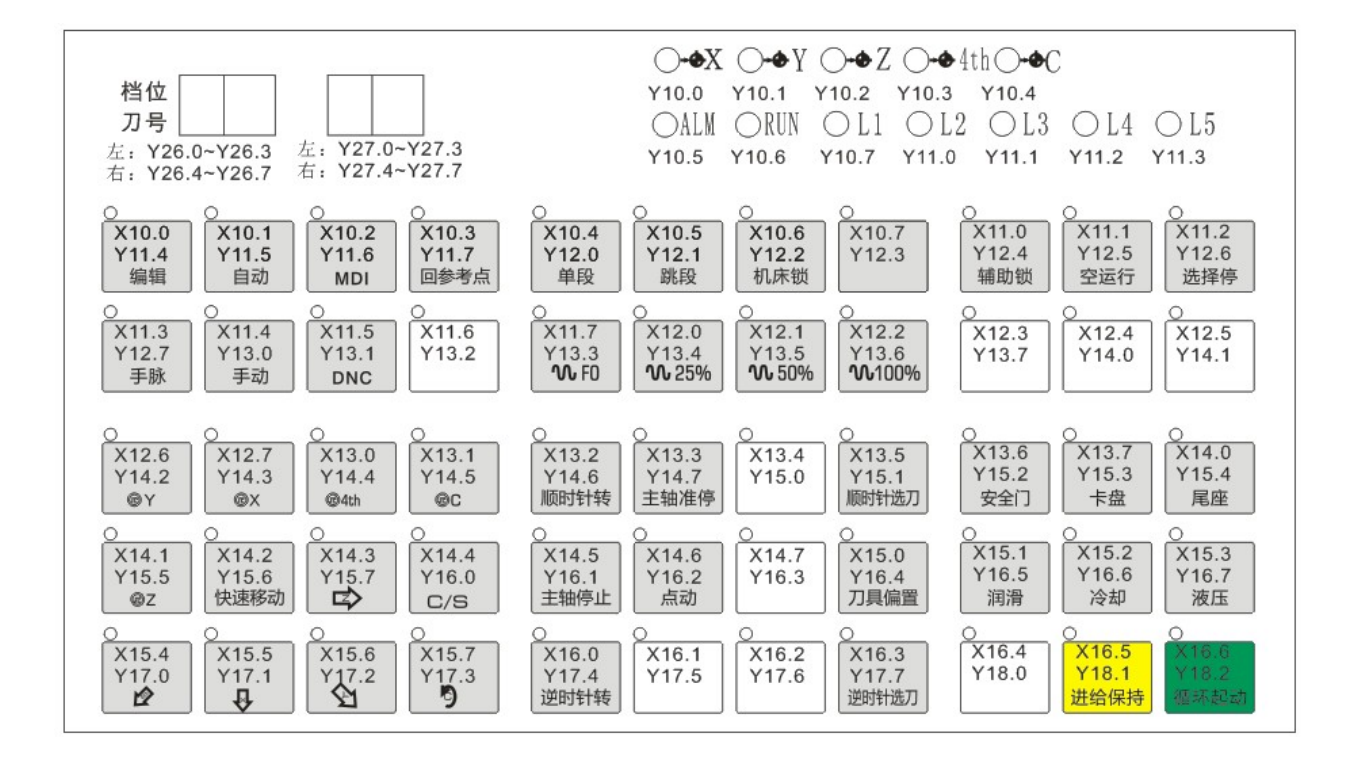

图 6-4 **GSK988TB** 标准机床面板地址

#### (**1**)**X** 地址

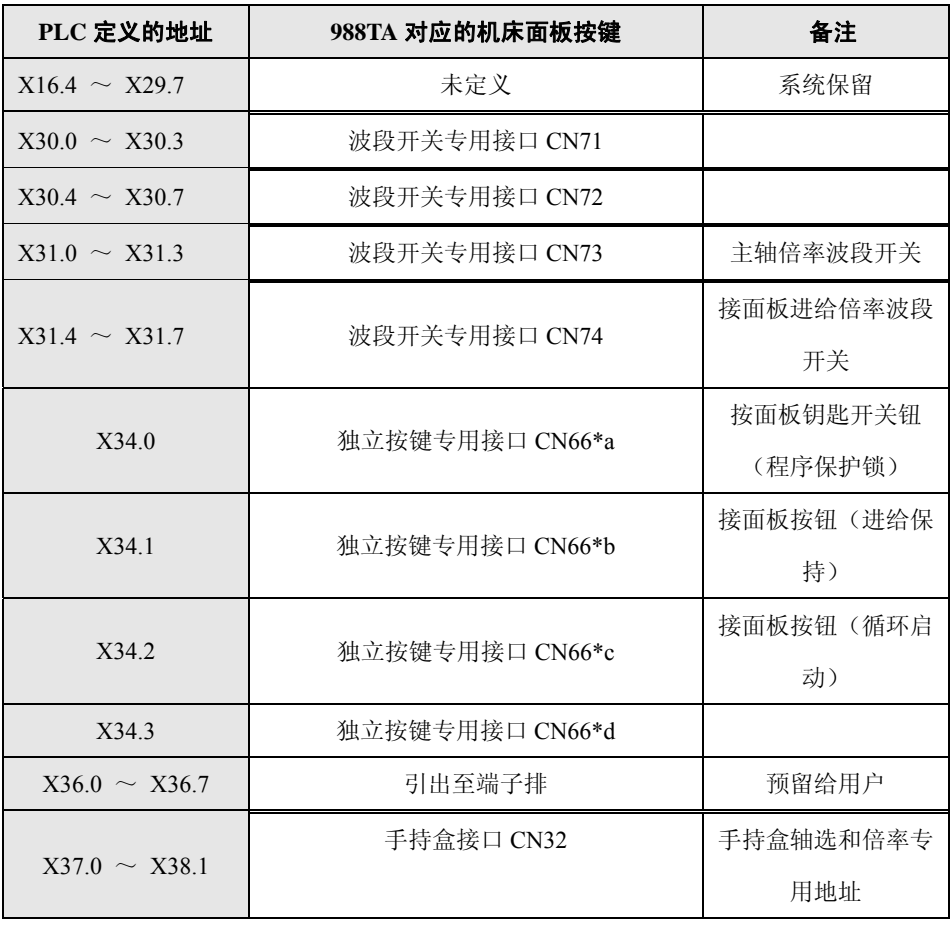

注: 1)波段开关专用接口和独立按键专用接口具体引脚排列参照第二章2.2

- 2) CN66\*a、CN66\*b……为CN66从上到下排列;
	- 3) PLC地址X10~X16为机床操作面板上固定指示灯输出地址, 其功能定义固定; PLC地址
		- X35~X36, 地址已引出至面板背部的端子排, 具体功能由系统内运行的梯形图定义。

### (**2**)**Y** 地址

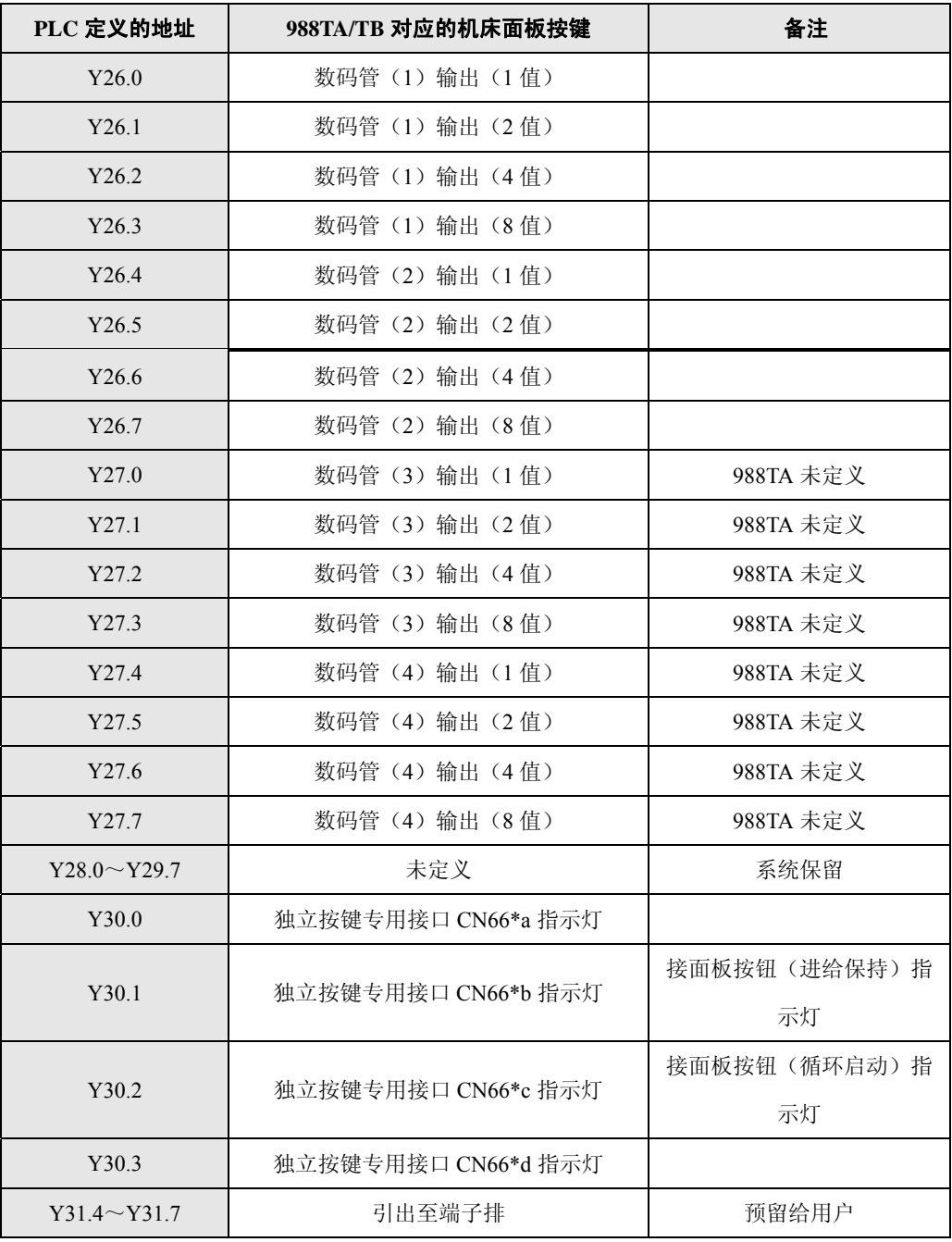

# **6.2** 标准梯形图 **X**、**Y** 地址定义

GSK988TA/988TA1/988TB 系列车床的 I/O 分为高速 I/O 信号和通用 I/O 信号。

高速 I/O 信号为 CNC 后盖上 CN61 接口的信号。通用 I/O 信号是远程 I/O 单元上的 I/O 信号。

本节中,通用 I/O 信号(即 X、Y 地址)功能是针对本公司出厂的标准 PLC 程序进行描述。

注: 系统的 I/0 信号是由系统内置 PLC 程序 (梯形图) 定义的 (标注为固定地址的信号除外), 当系统装配机床时, I0 功能由机床厂家设计决定,具体请参阅机床厂家的说明书。

### **6.2.1** 高速 **I/O** 接口

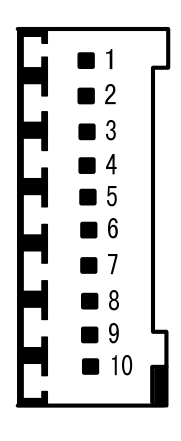

图 6-5 CN61 引脚图

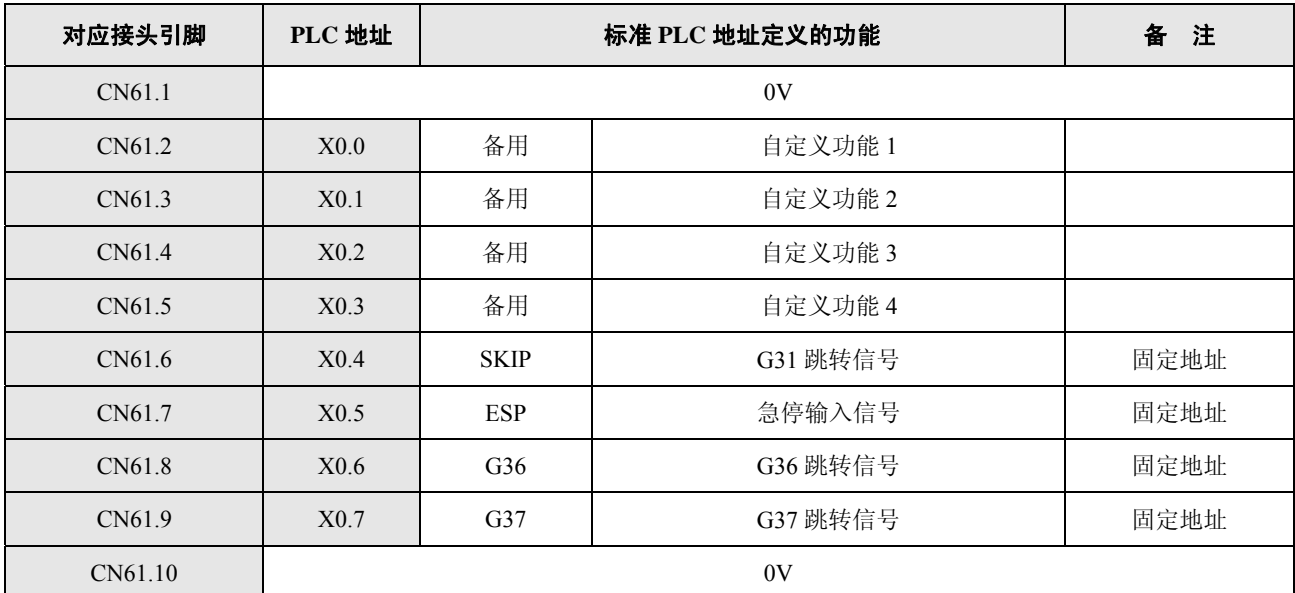

### **6.2.2** 通用机床 **I/O** 接口

GSK988TA/988TA1/988TB 系列最大可接 4 个远程 I/O 单元,每个 I/O 单元最大具有 48 个输入点和 32 个输出点,地址使用范围是 X80~X127 和 Y80~Y127,需要用户根据需求自行配置系统地址。

 在 GSK988TA/988TA1/988TB 系列的标准配置中配置了一个具有 48 个输入点和 32 个输出点的远程 I/O 单元,系统标准梯形图的配置地址为 X100~X105 和 Y100~Y103, 说明书中所介绍的所有远程 I/O 信号地 址都以此为标准。

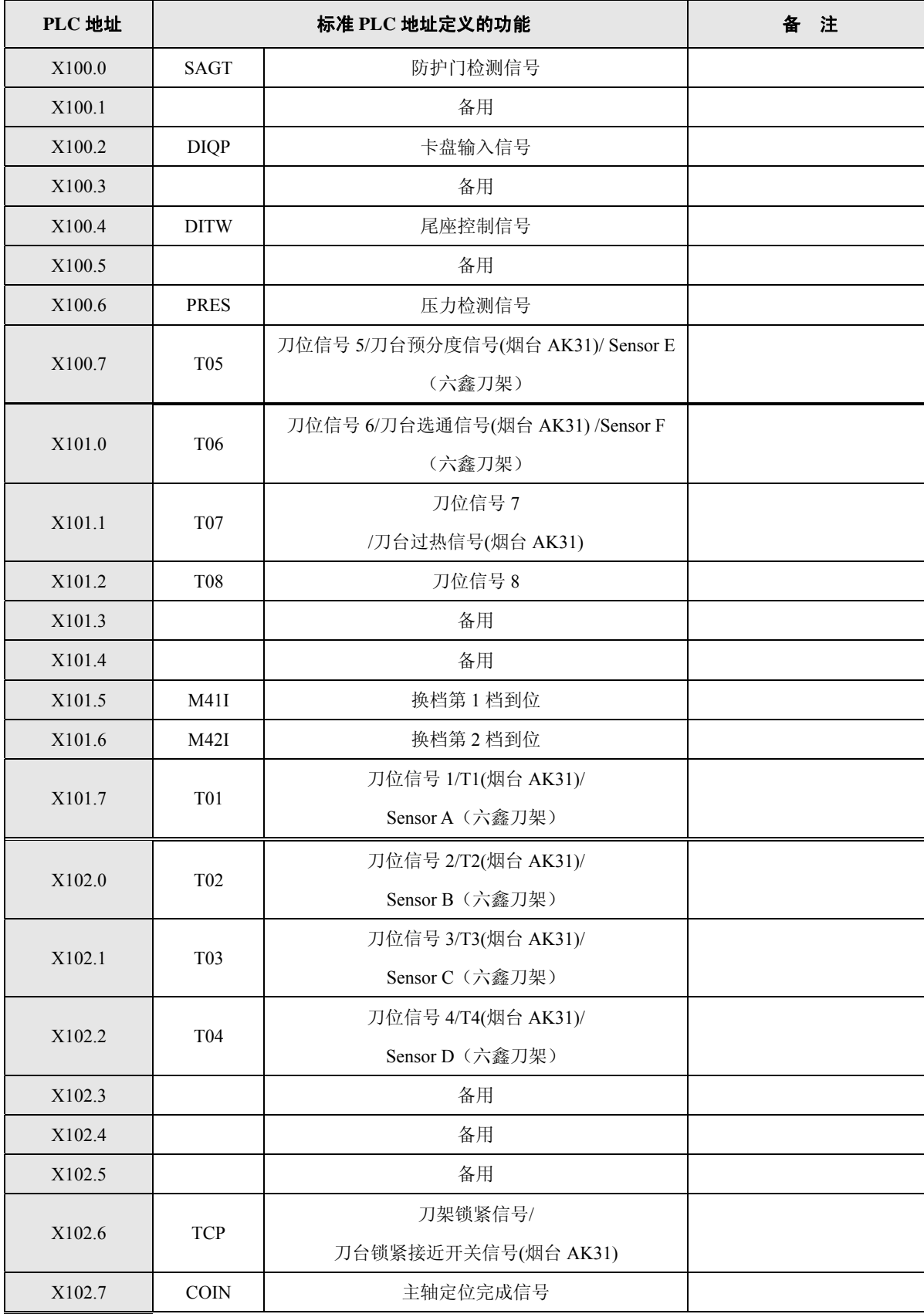

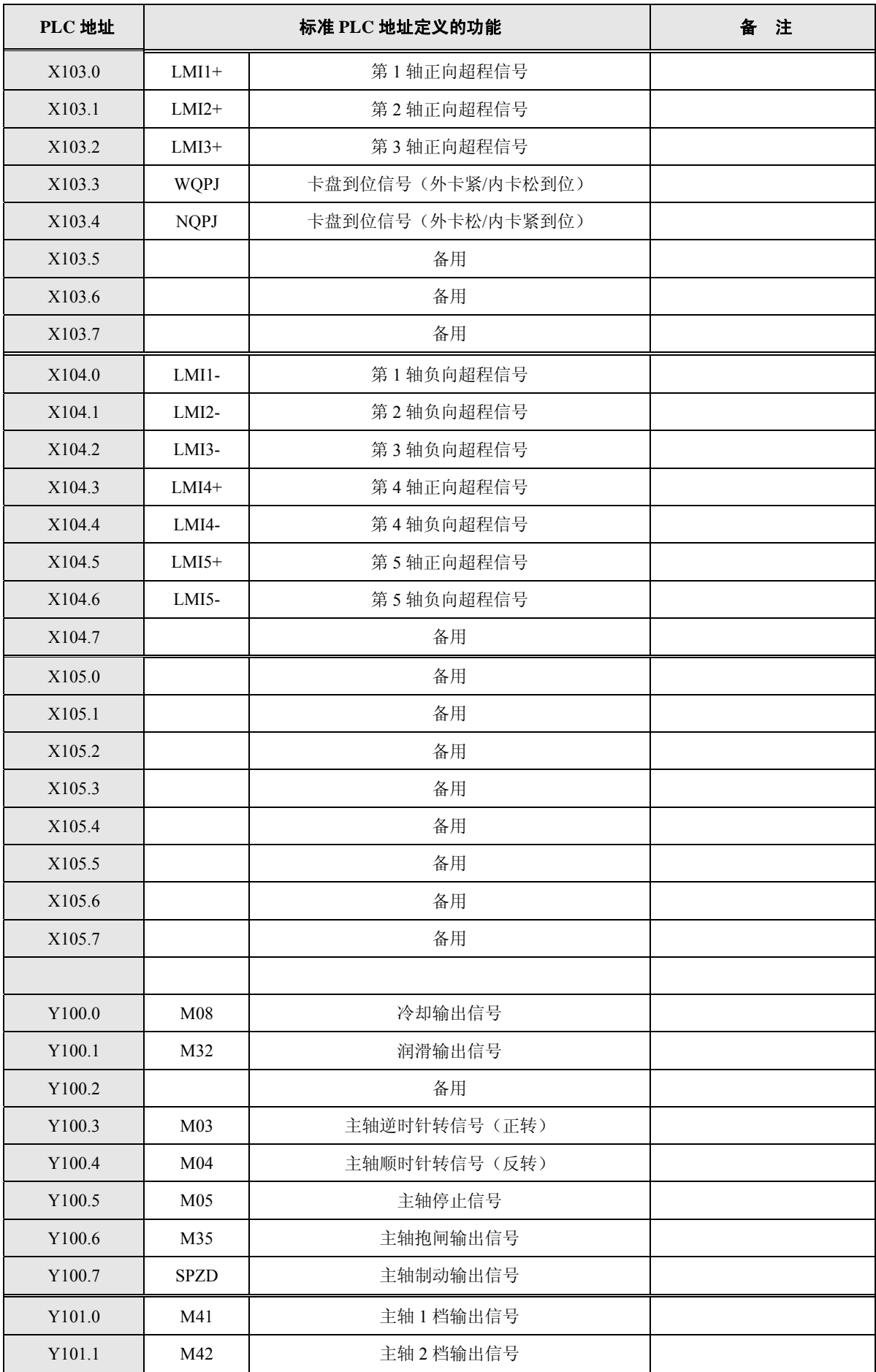

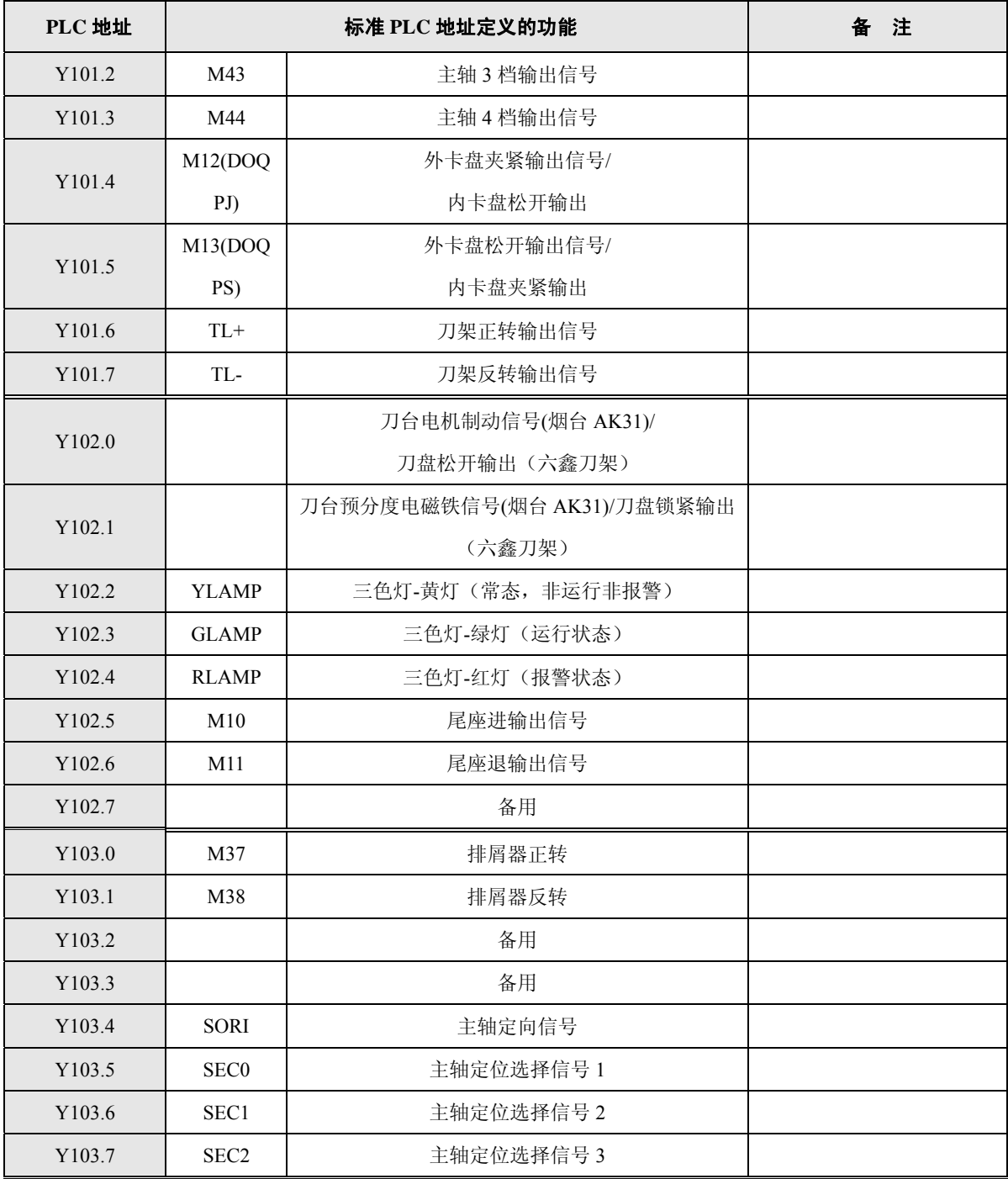

注1: X100.0~X105.7地址为高电平输入有效, 即输入信号与+24V接通时, X地址信号状态 为1,否则状态为0。 注2: 低电平输出的Y地址信号状态为1时,输出信号与OV接通(OV输出); Y地址信号状态 为0时,输出信号为高阻态。 注3: 高电平输出的Y地址信号状态为1时,输出信号与24V接通(24V输出); Y地址信号状 态为0时,输出信号为高阻态。
## **6.2.3** 手持盒(手持单元)接口

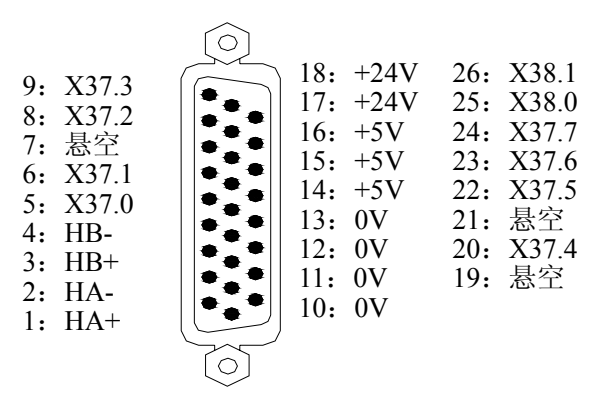

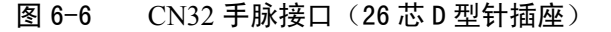

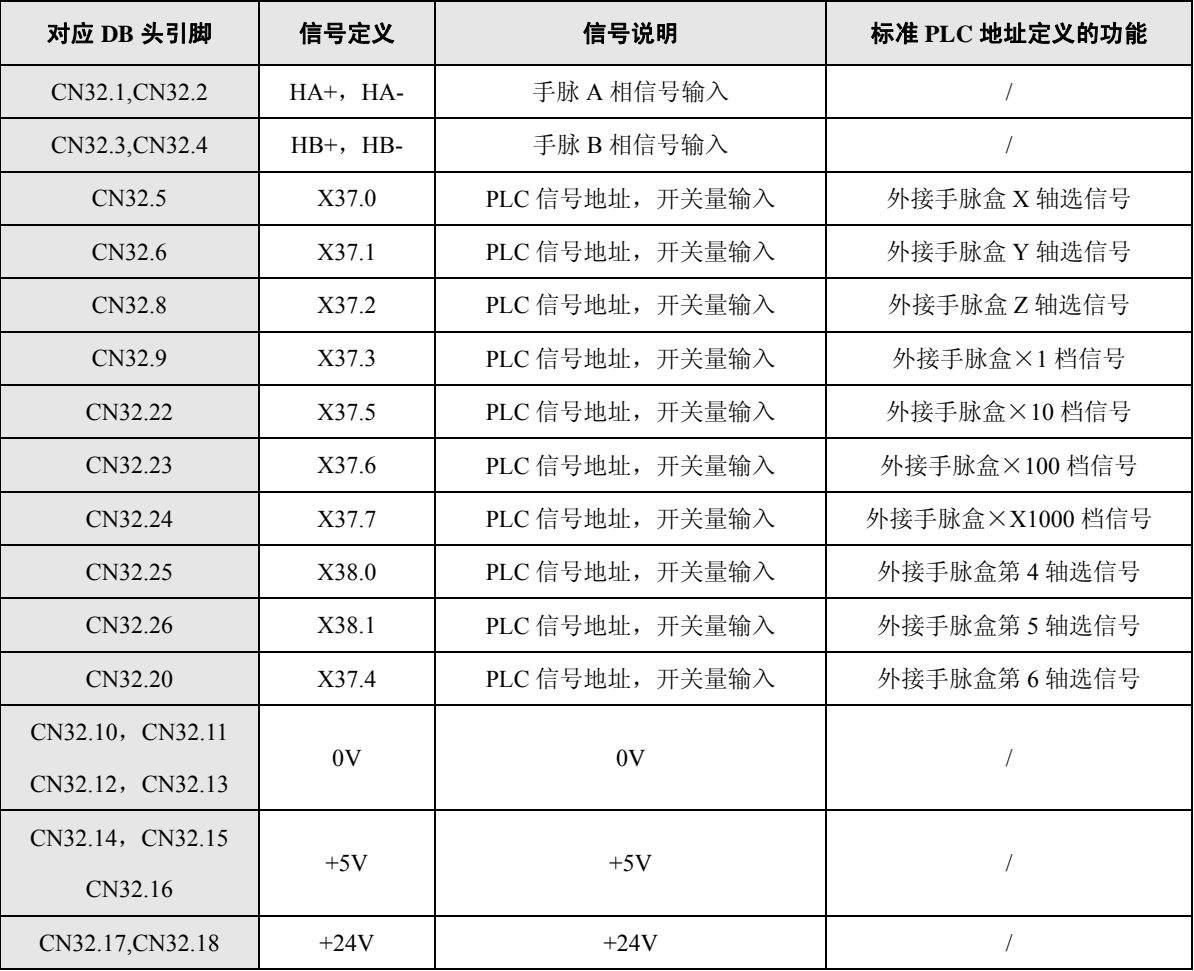

注: X37.0~X38.1为高电平输入有效, 即输入信号与+24V接通时, 输入有效, X地址状态为1, 否则X地址状态为0。

## 第七章电机型号代码表

## **7.1** 进给电机型号代码表

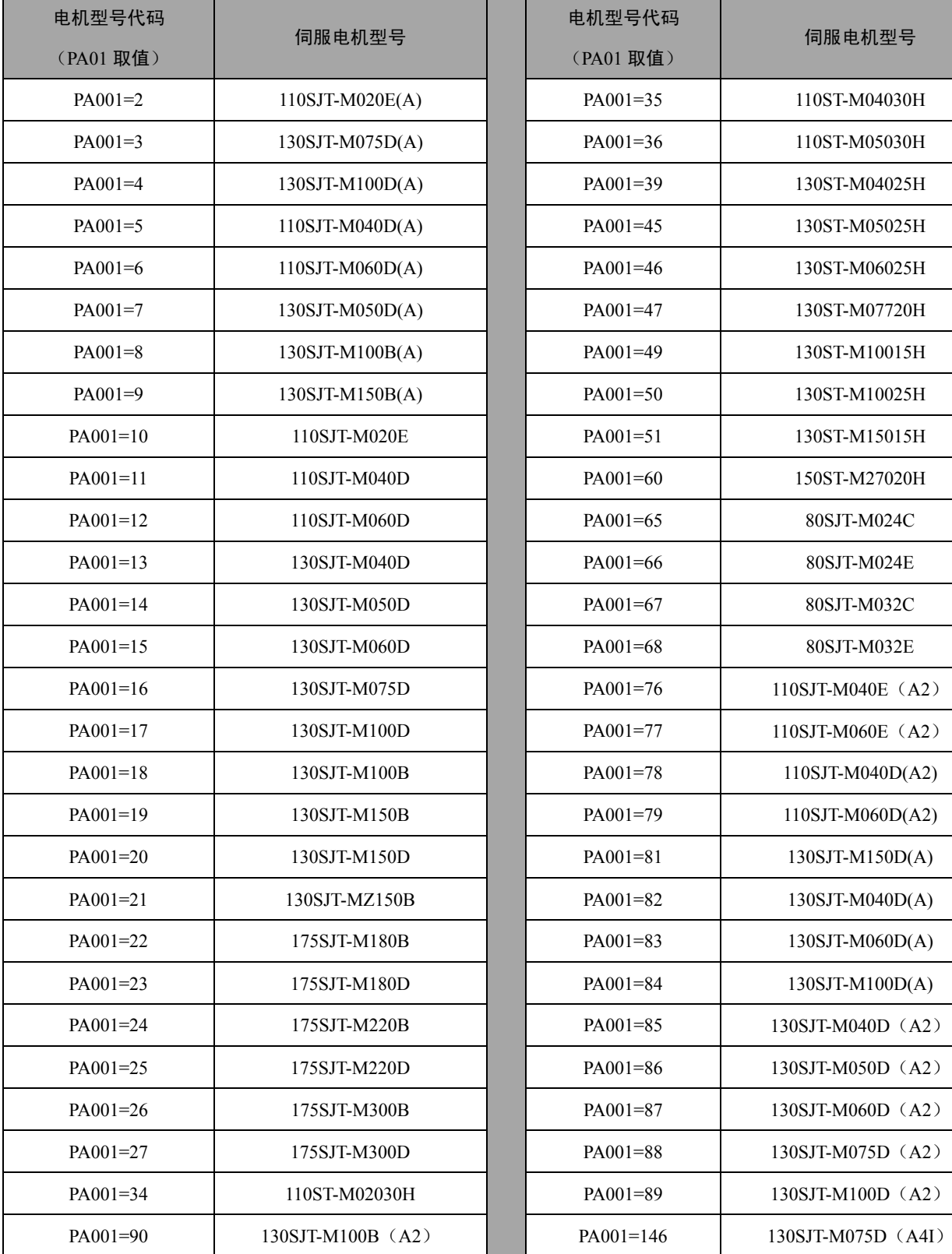

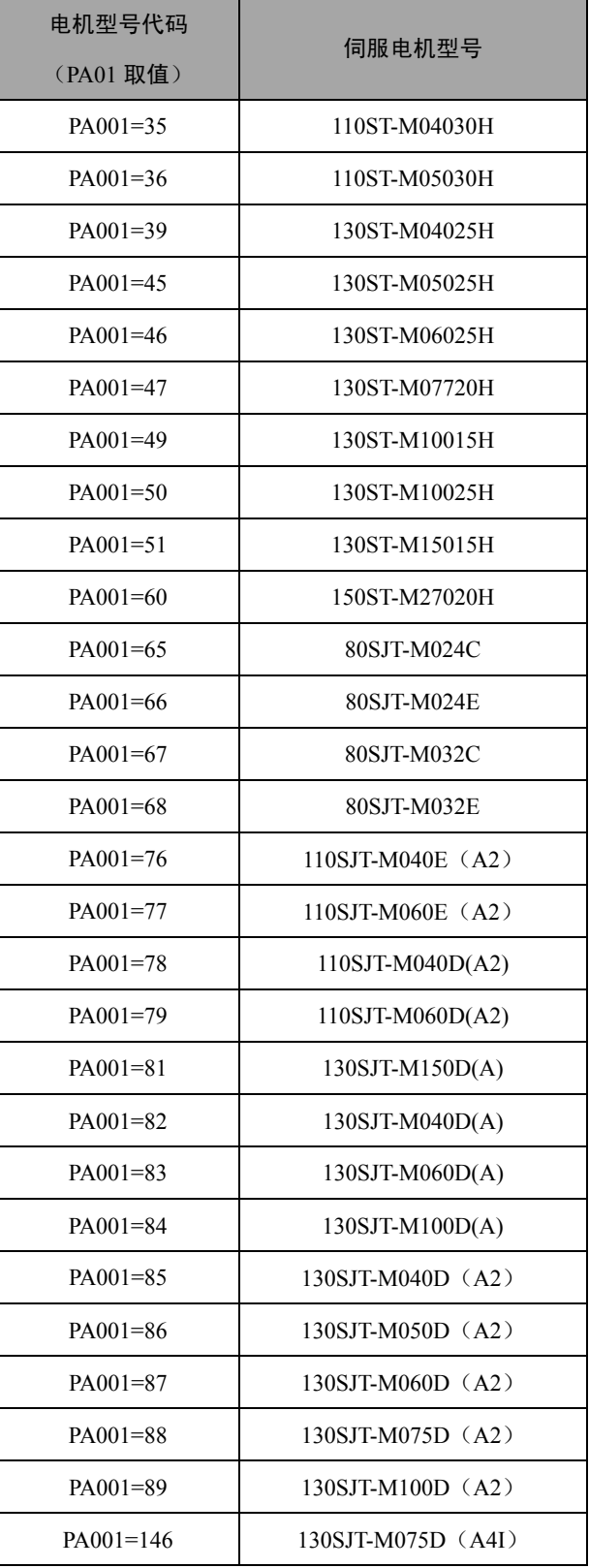

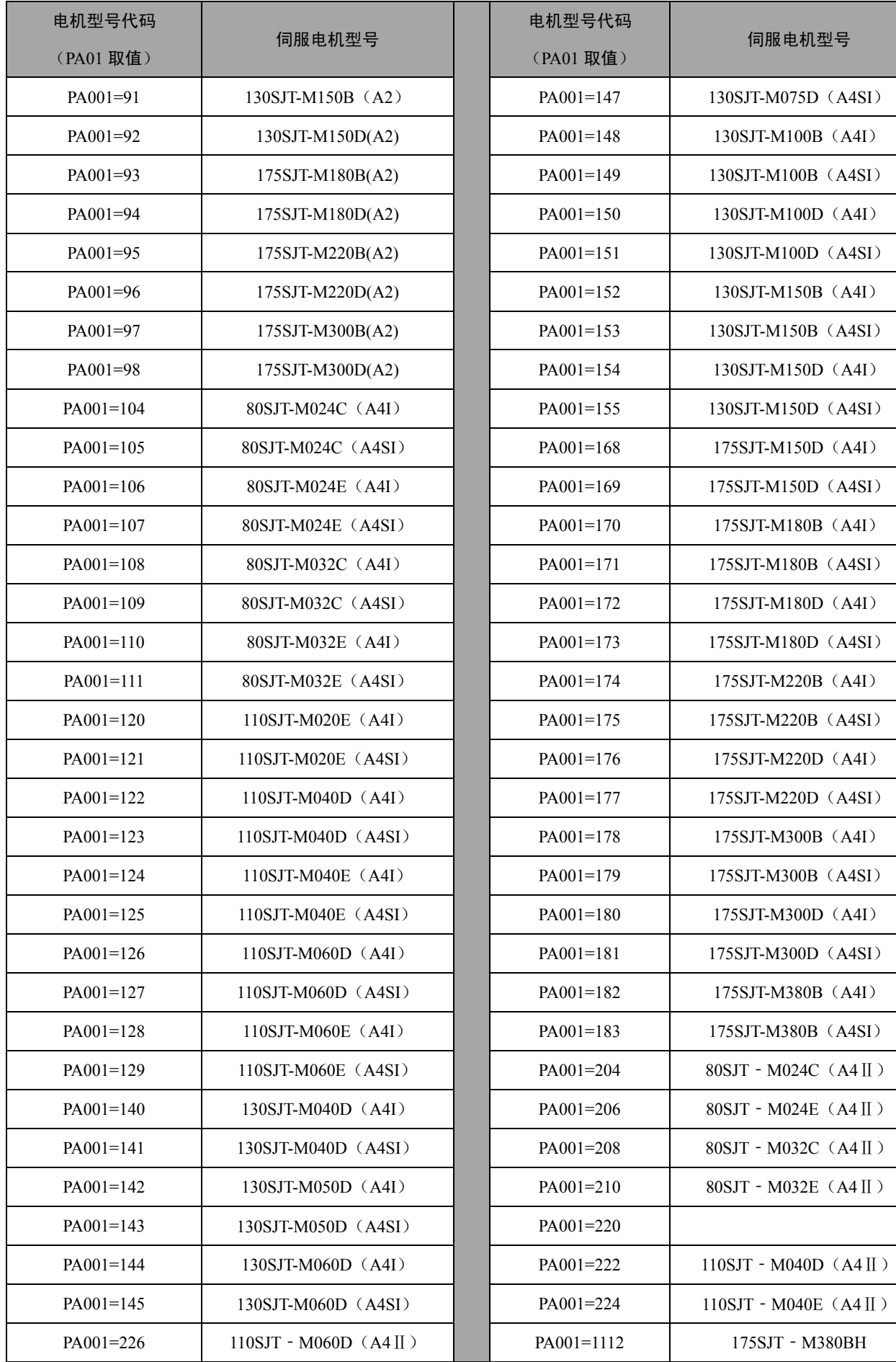

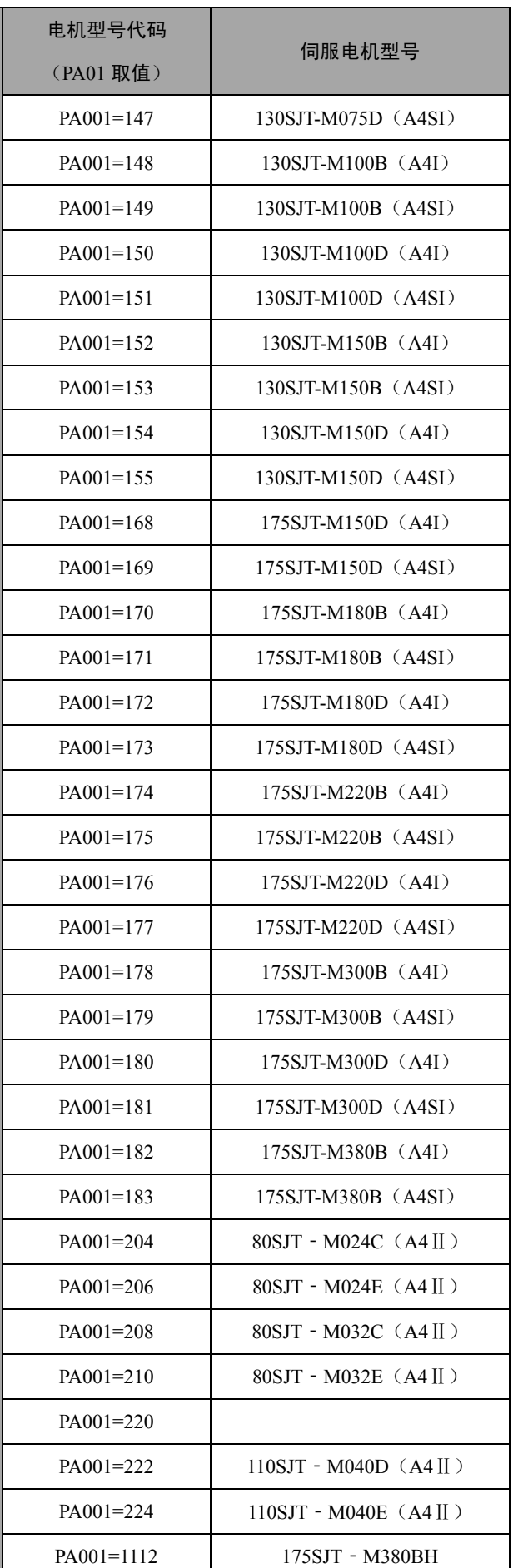

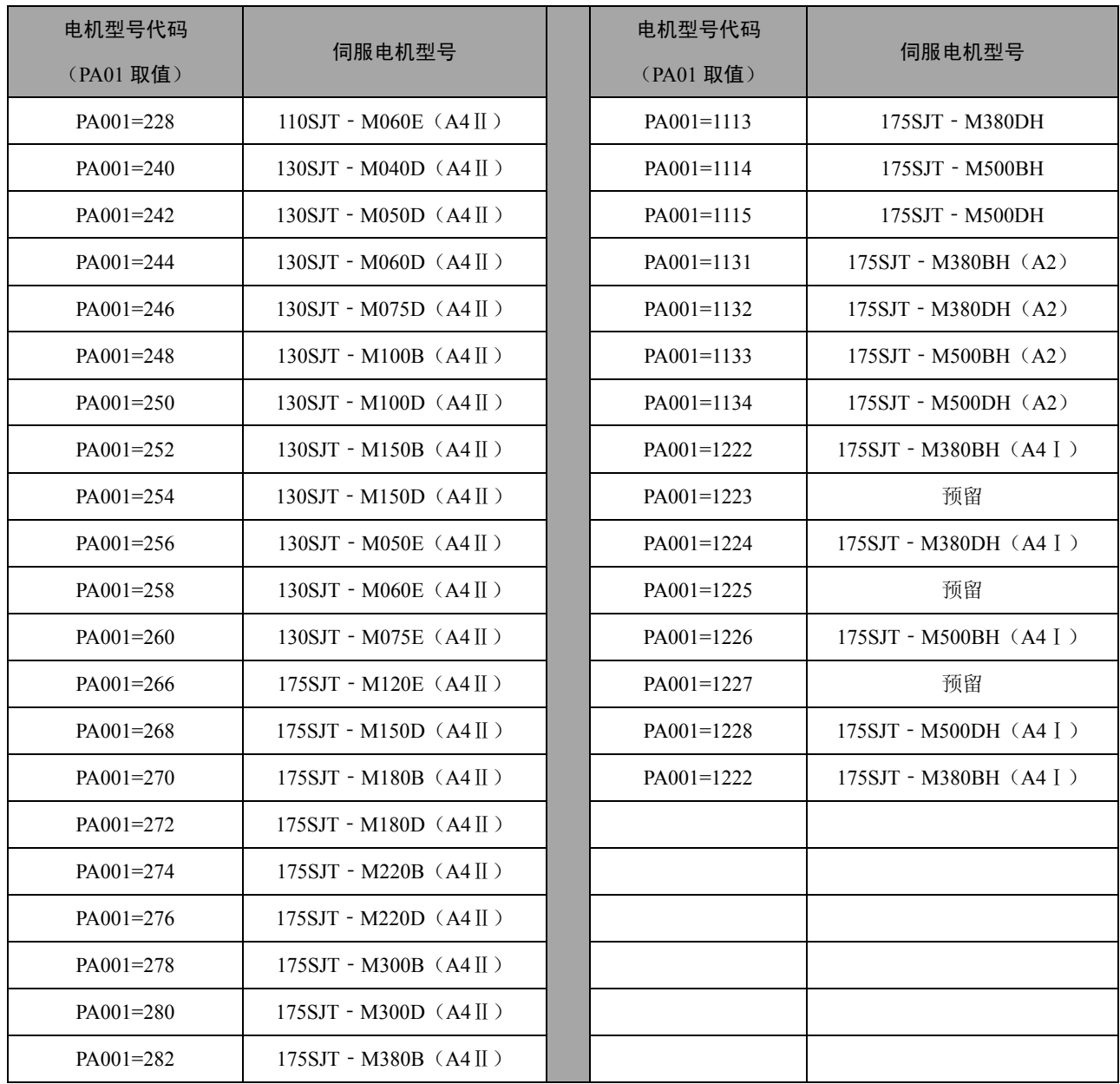

## **7.2** 主轴电机型号代码表

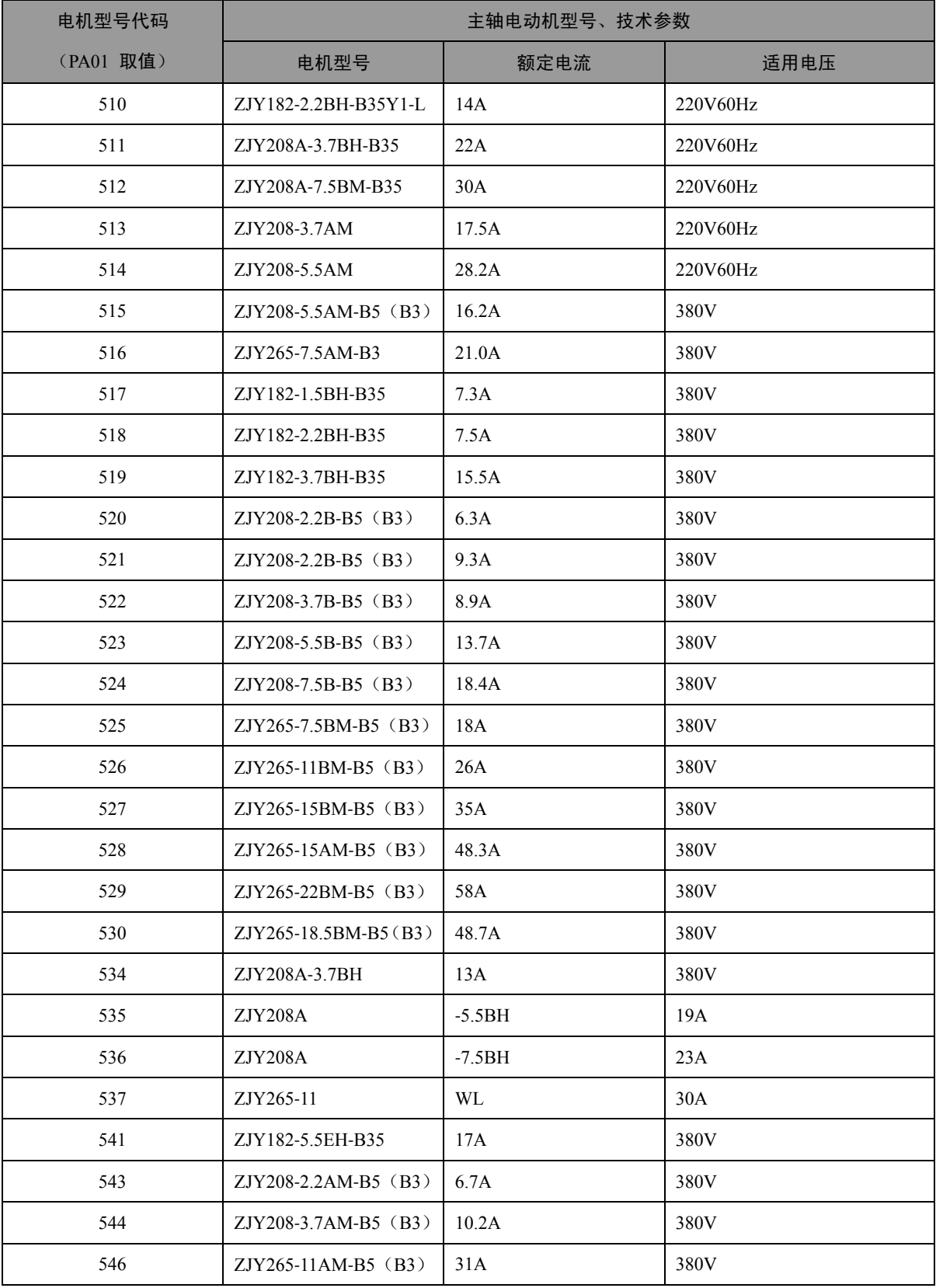